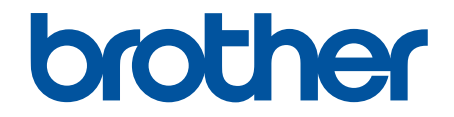

# **Podręcznik użytkownika**

# **PT-D410 PT-D460BT**

© 2022 Brother Industries, Ltd. Wszelkie prawa zastrzeżone.

### <span id="page-1-0"></span>▲ Strona główna > Spis Treści

# **Spis Treści**

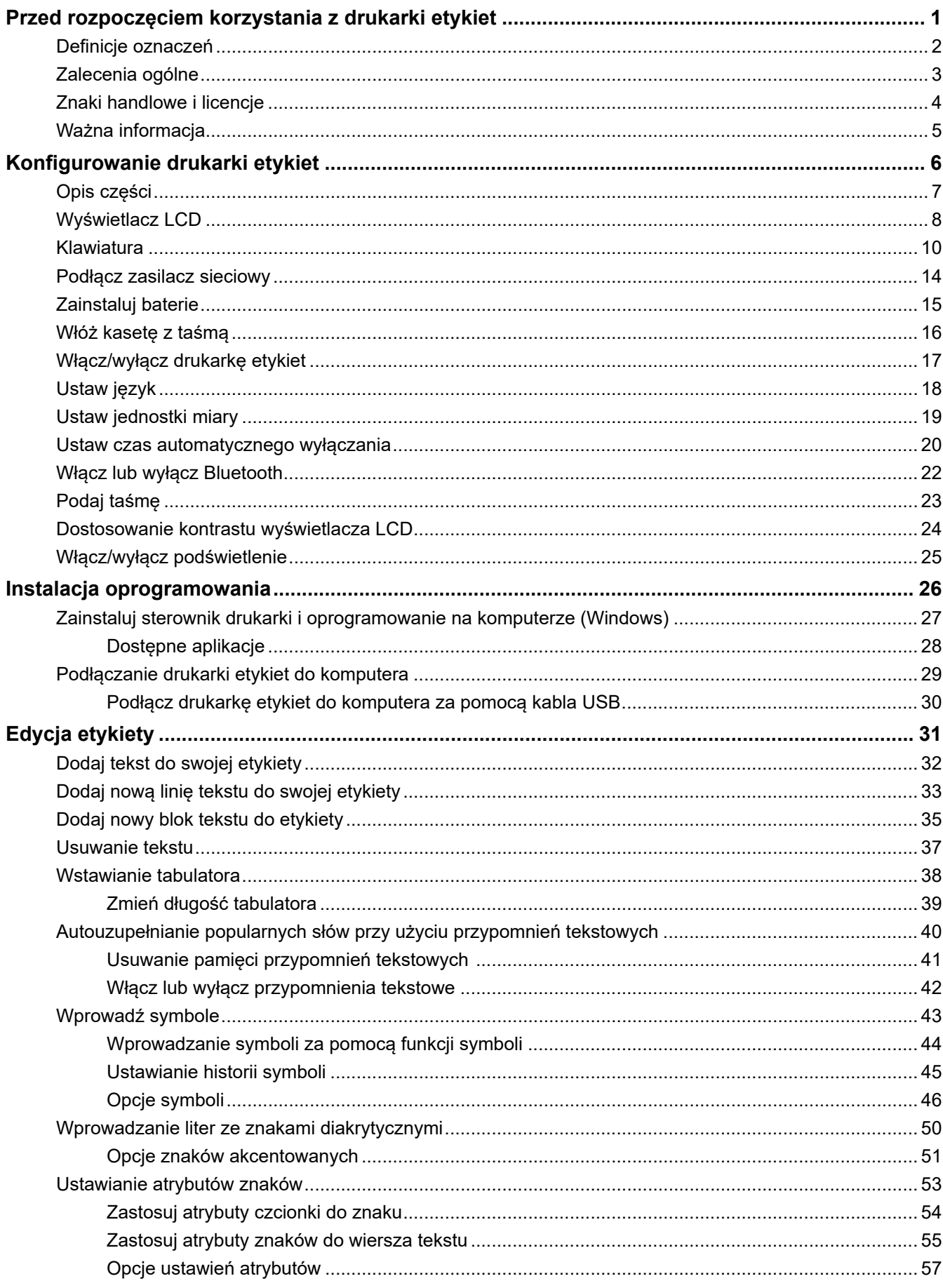

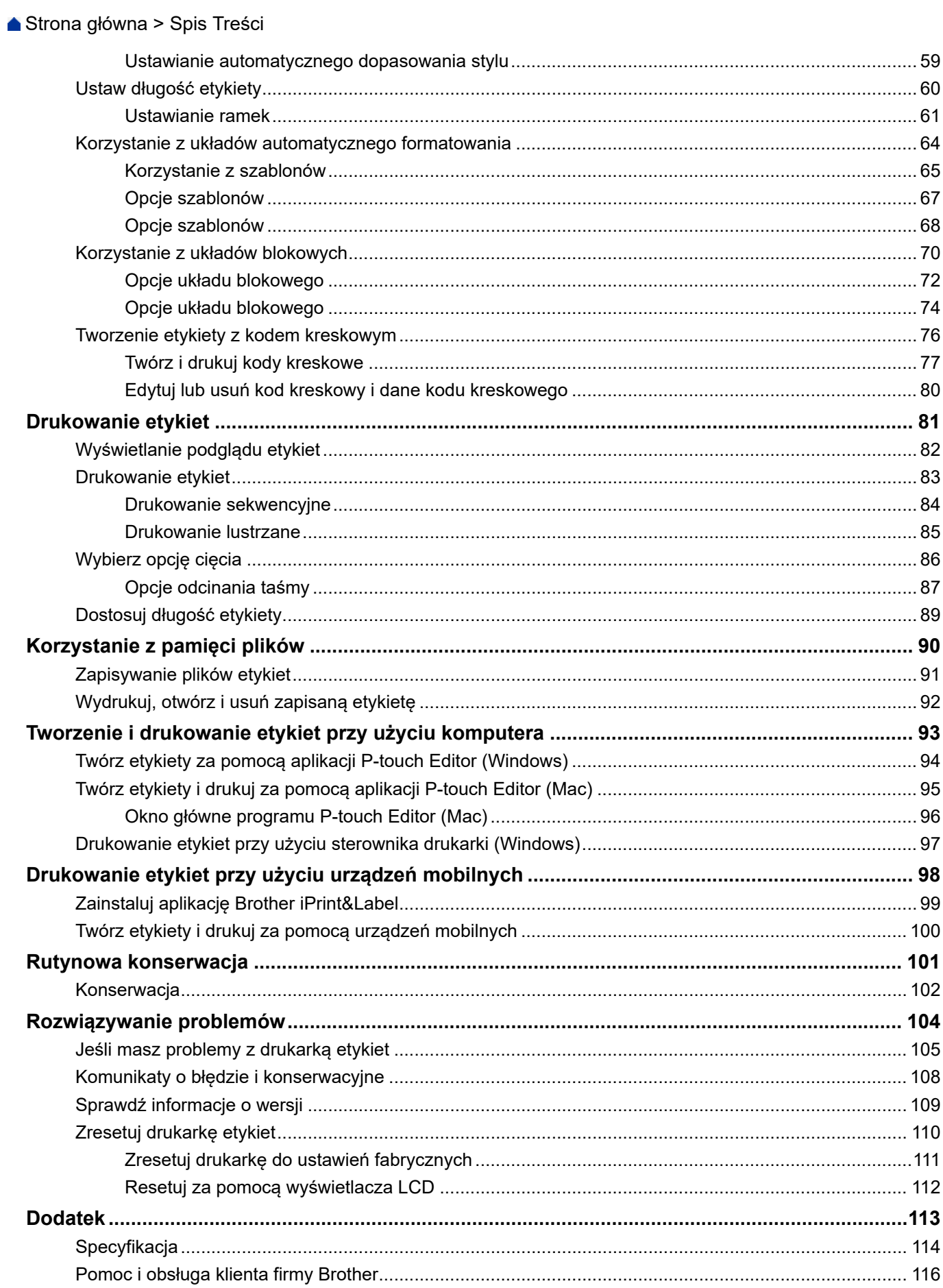

<span id="page-3-0"></span> [Strona główna](#page-1-0) > Przed rozpoczęciem korzystania z drukarki etykiet

- [Definicje oznaczeń](#page-4-0)
- [Zalecenia ogólne](#page-5-0)
- [Znaki handlowe i licencje](#page-6-0)
- [Ważna informacja](#page-7-0)

<span id="page-4-0"></span> [Strona główna](#page-1-0) > [Przed rozpoczęciem korzystania z drukarki etykiet](#page-3-0) > Definicje oznaczeń

# **Definicje oznaczeń**

W tym Podręczniku Użytkownika stosowane są następujące symbole i konwencje:

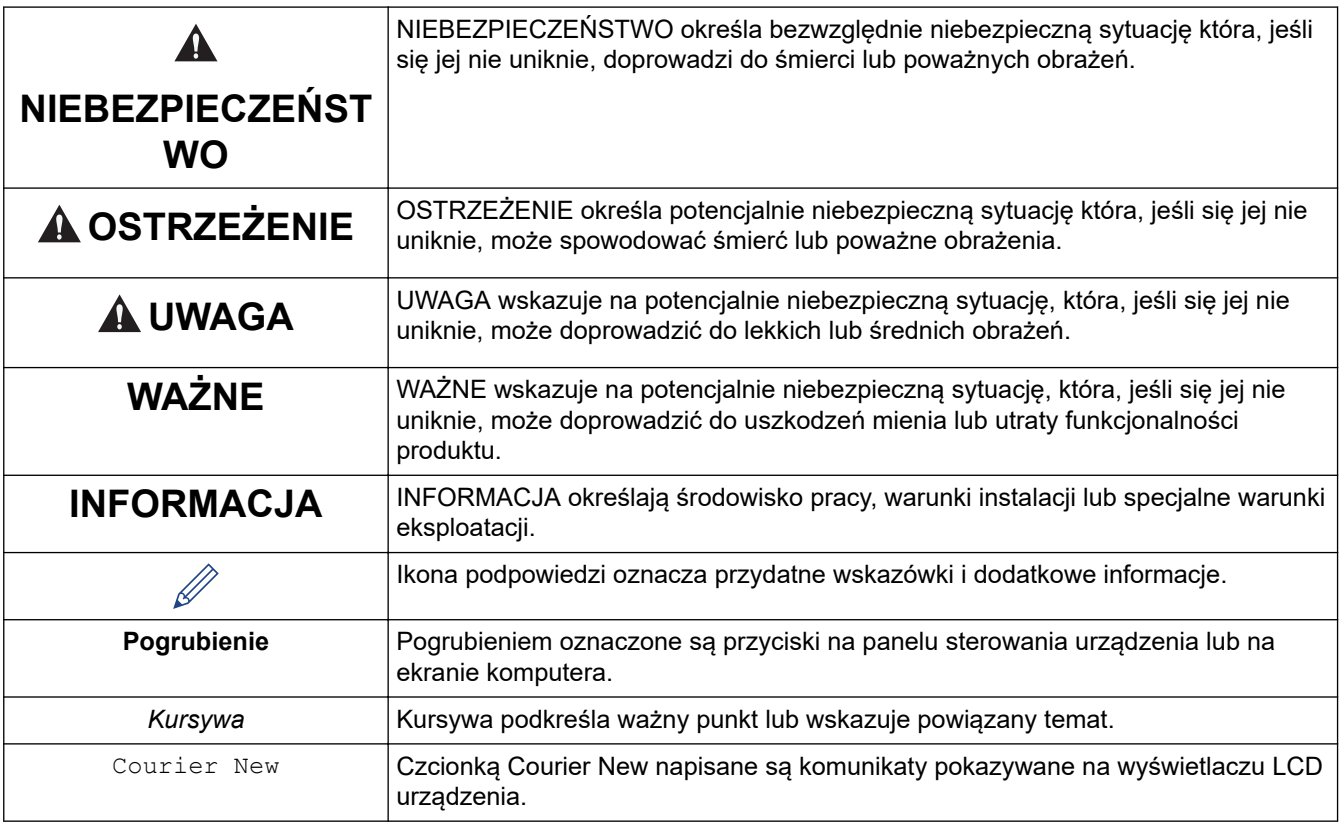

# **Powiązane informacje**

<span id="page-5-0"></span> [Strona główna](#page-1-0) > [Przed rozpoczęciem korzystania z drukarki etykiet](#page-3-0) > Zalecenia ogólne

# **Zalecenia ogólne**

- W zależności od obszaru, materiału i warunków otoczenia etykieta może się odkleić lub zostać trwale przyklejona, a kolor etykiety może ulec zmianie lub przenosić się na inne przedmioty. Przed naklejeniem etykiety sprawdź warunki otoczenia i materiał. Przetestuj etykietę, przyklejając jej mały kawałek do nie zwracającego uwagi obszaru zamierzonej powierzchni.
- NIE WOLNO używać urządzenia, komponentów lub materiałów eksploatacyjnych w jakikolwiek sposób lub w jakimkolwiek celu nie opisanym w tym podręczniku. Może to prowadzić do wypadków lub uszkodzeń.
- Używaj tylko taśm Brother TZe z drukarką etykiet. Nie używaj taśm, które nie mają oznaczenia  $\mathbf{IZQ}$
- Do czyszczenia głowicy drukującej używaj miękkiej ściereczki; nie dotykaj głowicy drukującej.
- NIE NALEŻY wywierać nadmiernego nacisku na dźwignię odcinarki taśmy.
- NIE próbuj drukować, kiedy kaseta jest pusta; może to uszkodzić głowicę drukującą.
- NIE ciągnij za taśmę podczas drukowania lub podawania, ponieważ grozi to uszkodzeniem taśmy i drukarki etykiet.
- Wszelkie dane przechowywane w pamięci zostaną utracone w przypadku awarii, naprawy drukarki lub całkowitego rozładowania baterii.
- Drukowane znaki mogą wyglądać inaczej niż te wyświetlane na podglądzie wydruku, ponieważ ekran urządzenia lub komputera może mieć wyższą rozdzielczość niż drukarka etykiet.
- Długość wydrukowanej etykiety może różnić się od wyświetlanej długości etykiety.
- Po odłączeniu zasilania na dwie minuty cały tekst, ustawienia formatowania oraz wszystkie pliki tekstowe zapisane w pamięci zostają usunięte.
- Pamiętaj, aby przeczytać instrukcje dostarczone z taśmami do naprasowywania na tekstylia, bardzo mocnymi taśmami samoprzylepnymi lub innymi specjalnymi taśmami oraz postępować zgodnie ze wskazówkami zawartymi w tych instrukcjach.
- W fazie produkcyjnej i podczas transportu na wyświetlaczu LCD znajduje się plastikowa, przeźroczysta folia ochronna. Przed rozpoczęciem użytkowania usuń tę folię.

### **Powiązane informacje**

<span id="page-6-0"></span> [Strona główna](#page-1-0) > [Przed rozpoczęciem korzystania z drukarki etykiet](#page-3-0) > Znaki handlowe i licencje

# **Znaki handlowe i licencje**

- Android to znak handlowy firmy Google LLC.
- Google Play oraz logo Google Play to znaki handlowe firmy Google LLC.
- Znak słowny i logo Bluetooth® są zastrzeżonym znakiem towarowym firmy Bluetooth SIG, Inc., a każde użycie tych znaków przez Brother Industries, Ltd. jest objęte licencją. Inne znaki towarowe i nazwy handlowe należą do ich odpowiednich właścicieli.
- Kod QR to zastrzeżony znak handlowy firmy DENSO WAVE INCORPORATED.
- Mac, iPad, iPhone i iPod touch to znaki handlowe firmy Apple Inc.
- QR Code Generating Program Copyright © 2008 DENSO WAVE INCORPORATED.
- Części tego oprogramowania są objęte prawami autorskimi: Copyright © 2014 The FreeType Project ([www.freetype.org](http://www.freetype.org)). Wszelkie prawa zastrzeżone.

**Wszelkie nazwy handlowe lub nazwy produktów widoczne na produktach firmy Brother, a także w powiązanych dokumentach lub innych materiałach, to znaki handlowe lub zastrzeżone znaki handlowe firm będących ich właścicielami.**

### **Powiązane informacje**

<span id="page-7-0"></span> [Strona główna](#page-1-0) > [Przed rozpoczęciem korzystania z drukarki etykiet](#page-3-0) > Ważna informacja

# **Ważna informacja**

- Treść tego dokumentu i specyfikacje drukarki etykiet mogą ulec zmianie bez powiadomienia.
- Firma Brother zastrzega sobie prawo wprowadzania zmian specyfikacji i zawartych tu materiałów bez powiadomienia i nie ponosi odpowiedzialności za jakiekolwiek szkody (w tym wynikowe) spowodowane przedstawionymi materiałami, w tym w szczególności błędami typograficznymi i innymi związanymi z publikacją.
- Ta drukarka etykiet nie obsługuje połączenia bezprzewodowego.
- Ekrany pokazane w niniejszym dokumencie mogą się różnić od rzeczywistych w zależności od systemu operacyjnego komputera, modelu posiadanego produktu oraz wersji oprogramowania.
- Przed rozpoczęciem użytkowania drukarki etykiet przeczytaj wszystkie dołączone do niej dokumenty, aby uzyskać informacje na temat bezpieczeństwa i prawidłowej obsługi.
- Drukarka etykiet pokazana na ilustracjach może różnić się od danej drukarki etykiet.
- Dostępne materiały eksploatacyjne mogą się różnić w zależności od kraju lub regionu.
- Zalecamy korzystanie z najnowszej wersji P-touch Editor.
- Aby zagwarantować aktualność wydajności drukarki etykiet, odwiedź stronę [support.brother.com,](https://support.brother.com/) aby sprawdzić najnowsze aktualizacje oprogramowania sprzętowego. W przeciwnym razie niektóre funkcje drukarki etykiet mogą być niedostępne.
- Podczas wymiany lub utylizacji drukarki etykiet firma Brother zdecydowanie zaleca przywrócenie jej do ustawień fabrycznych w celu usunięcia wszystkich informacji osobistych.

### **Powiązane informacje**

<span id="page-8-0"></span> [Strona główna](#page-1-0) > Konfigurowanie drukarki etykiet

- [Opis części](#page-9-0)
- [Wyświetlacz LCD](#page-10-0)
- [Klawiatura](#page-12-0)
- [Podłącz zasilacz sieciowy](#page-16-0)
- [Zainstaluj baterie](#page-17-0)
- [Włóż kasetę z taśmą](#page-18-0)
- [Włącz/wyłącz drukarkę etykiet](#page-19-0)
- [Ustaw język](#page-20-0)
- [Ustaw jednostki miary](#page-21-0)
- [Ustaw czas automatycznego wyłączania](#page-22-0)
- [Włącz lub wyłącz Bluetooth](#page-24-0)
- [Podaj taśmę](#page-25-0)
- [Dostosowanie kontrastu wyświetlacza LCD](#page-26-0)
- [Włącz/wyłącz podświetlenie](#page-27-0)

<span id="page-9-0"></span> [Strona główna](#page-1-0) > [Konfigurowanie drukarki etykiet](#page-8-0) > Opis części

# **Opis części**

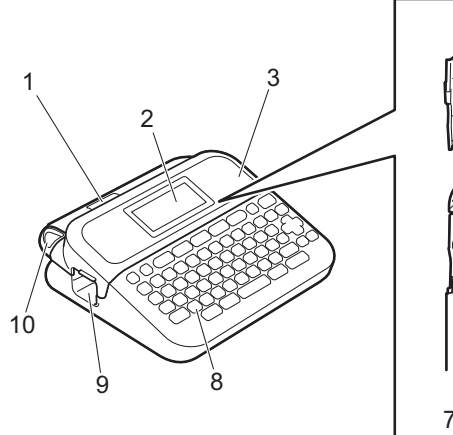

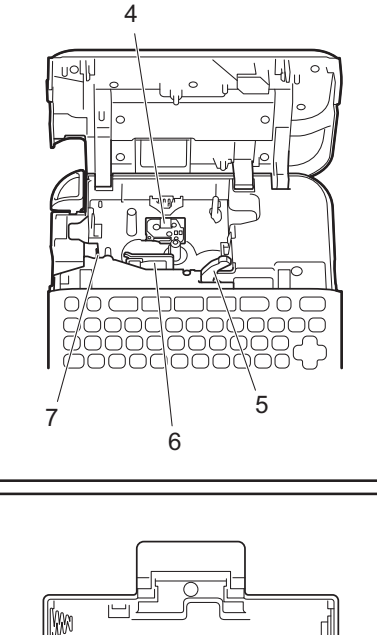

W,

12

ĩS

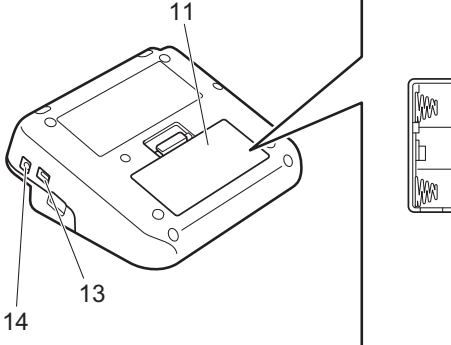

- 1. Okno podglądu taśmy
- 2. Wyświetlacz ciekłokrystaliczny (LCD)
- 3. Pokrywa komory kasety z taśmą
- 4. Komora kasety z taśmą
- 5. Dźwignia zwalniająca
- 6. Głowica drukująca
- 7. Odcinarka taśmy
- 8. Klawiatura
- 9. Szczelina wylotowa taśmy
- 10. Dźwignia odcinarki taśmy
- 11. Pokrywa komory baterii
- 12. Komora baterii
- 13. Gniazdo USB
- 14. Gniazdo zasilacza sieciowego

### **Powiązane informacje**

#### <span id="page-10-0"></span> [Strona główna](#page-1-0) > [Konfigurowanie drukarki etykiet](#page-8-0) > Wyświetlacz LCD

# **Wyświetlacz LCD**

#### >> PT-D410 [>> PT-D460BT](#page-11-0)

### **PT-D410**

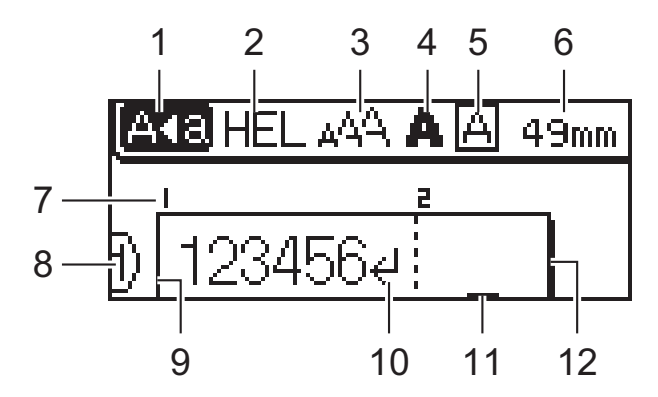

#### **1. Tryb wielkich liter**

Wskazuje, czy włączony jest tryb Caps Lock.

#### **2. Bieżąca czcionka**

Wskazuje bieżącą czcionkę.

#### **3. Rozmiar znaku**

Wskazuje aktualny rozmiar znaku.

#### **4. Styl znaków**

Wskazuje aktualny styl znaków.

### **5. Ramka**

Wskazuje, czy ustawiona jest ramka.

#### **6. Długość taśmy**

Określa długość taśmy dla wprowadzanego tekstu.

#### **7. Numer bloku**

Wskazuje numer bloku.

#### **8. Numer wiersza**

Oznacza numer wiersza w układzie etykiety.

#### **9. Początek wiersza**

Wskazuje wiersz początkowy.

#### **10. Znak powrotu**

Oznacza koniec wiersza tekstu.

#### **11. Kursor**

Wskazuje aktualną pozycję wprowadzania danych. Nowe znaki pojawiają się po lewej stronie kursora.

#### **12. Koniec wiersza**

Wskazuje wiersz końcowy.

## <span id="page-11-0"></span>**PT-D460BT**

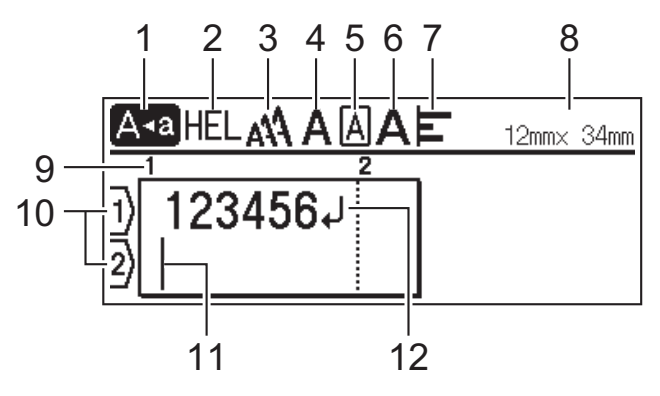

#### **1. Tryb wielkich liter**

Wskazuje, czy włączony jest tryb Caps Lock.

### **2. Bieżąca czcionka**

Wskazuje bieżącą czcionkę.

#### **3. Rozmiar znaku**

Wskazuje aktualny rozmiar znaku.

#### **4. Styl znaków**

Wskazuje aktualny styl znaków.

#### **5. Ramka**

Wskazuje, czy ustawiona jest ramka.

#### **6. Szerokość**

Wskazuje szerokość znaku.

#### **7. Wyrównaj**

Wskazuje wyrównanie tekstu.

#### **8. Szerokość taśmy x długość etykiety**

Wskazuje szerokość taśmy i długość etykiety.

Długość etykiety wyświetlana na wyświetlaczu LCD może nieznacznie różnić się od rzeczywistej długości etykiety po wydrukowaniu.

#### **9. Numer bloku**

Wskazuje numer bloku.

#### **10. Numer wiersza**

Oznacza numer wiersza w układzie etykiety.

#### **11. Kursor**

Wskazuje aktualną pozycję wprowadzania danych. Nowe znaki pojawiają się po lewej stronie kursora.

#### **12. Znak powrotu**

Oznacza koniec wiersza tekstu.

### **Powiązane informacje**

#### <span id="page-12-0"></span> [Strona główna](#page-1-0) > [Konfigurowanie drukarki etykiet](#page-8-0) > Klawiatura

# **Klawiatura**

#### >> PT-D410 [>> PT-D460BT](#page-14-0)

## **PT-D410**

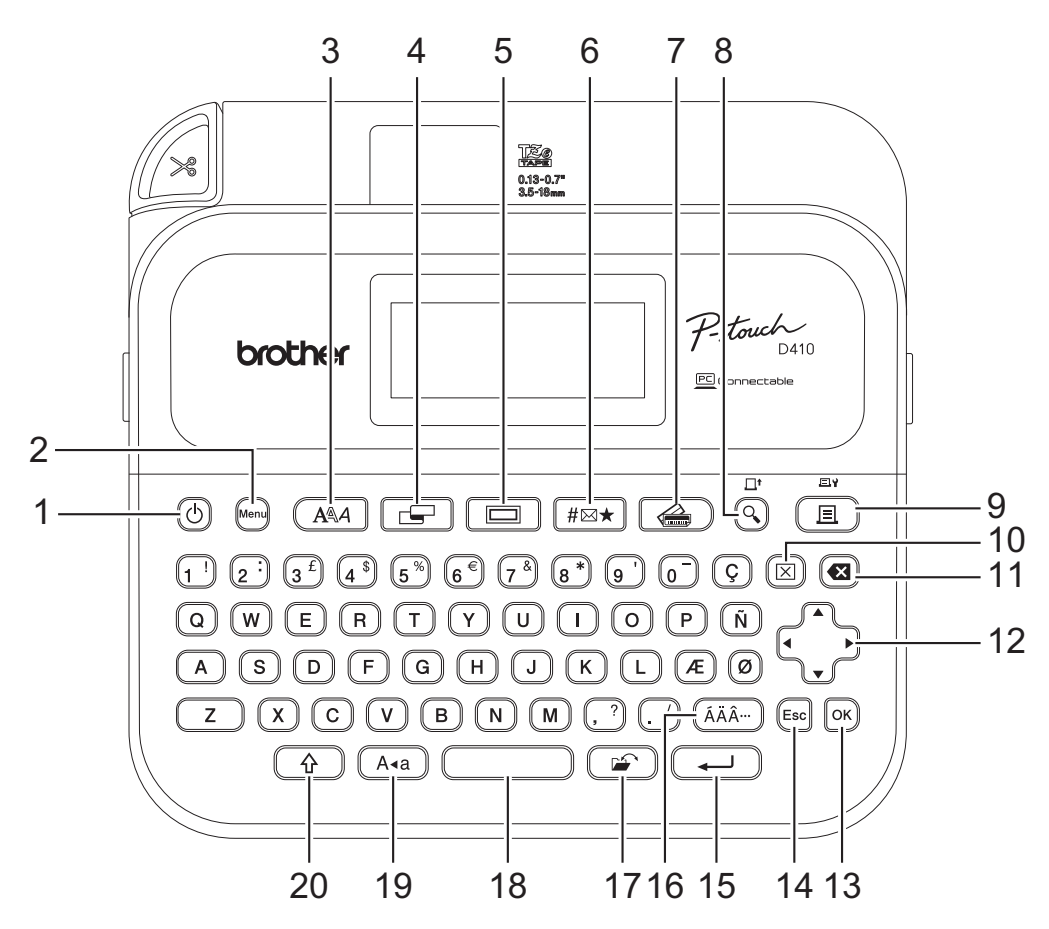

#### **1. Zasilanie**

Naciśnij, aby włączyć lub wyłączyć drukarkę etykiet.

### **2. Menu**

Naciśnij, aby przejść do menu głównego.

#### **3. Czcionka**

Naciśnij, aby wybrać czcionkę.

#### **4. Etykieta**

Naciśnij, aby uzyskać dostęp do atrybutów etykiety.

### **5. Ramka**

Naciśnij, aby wybrać ramkę.

### **6. Symbol**

Naciśnij, aby wybrać i wstawić symbol z menu symboli.

#### **7. Automatické format**

Naciśnij, aby wybrać format etykiety z gotowych szablonów lub układów.

#### **8. Podgląd/Wysuń**

Naciśnij, aby wyświetlić obraz etykiety przed wydrukowaniem. Aby podać taśmę, naciśnij klawisze **Podgląd**/**Wysuń** i **Shift** jednocześnie.

#### **9. Drukuj/Opcje drukowania**

Naciśnij, aby wydrukować.

Aby ustawić opcje drukowania, naciśnij klawisze **Drukuj**/**Opcje drukowania** i **Shift** jednocześnie.

#### **10. Wyczyść**

Naciśnij, aby wyczyścić cały tekst i ustawienia drukowania.

#### **11. Backspace**

Naciśnij, aby usunąć dowolny znak z lewej strony kursora.

### **12. Kursor**

Naciśnij, aby przesunąć kursor w kierunku strzałki.

#### **13. OK**

Naciśnij, aby wybrać wyświetlaną opcję.

#### **14. Wyjdź**

Naciśnij, aby anulować bieżącą operację.

#### **15. Enter**

Naciśnij, aby potwierdzić swój wybór.

#### **16. Akcent**

Naciśnij, aby wybrać i wstawić znak akcentowany.

#### **17. Plik**

Naciśnij, aby pobrać dane zapisane w pamięci pliku.

#### **18. Spacja**

Naciśnij, aby wstawić puste miejsce.

Naciśnij, aby powrócić do wartości domyślnej.

#### **19. Caps**

Naciśnij, aby używać tylko wielkich liter.

#### **20. Shift**

Naciśnij i przytrzymaj, naciskając klawisz litery lub cyfry, aby wpisać duże litery lub symbol zaznaczony na klawiszu numerycznym.

Aby przesunąć kursor na początek tekstu, naciśnij klawisze **Shift** i ◀ jednocześnie.

Aby przesunąć kursor na koniec tekstu, naciśnij klawisze **Shift** i ▶ jednocześnie.

## <span id="page-14-0"></span>**PT-D460BT**

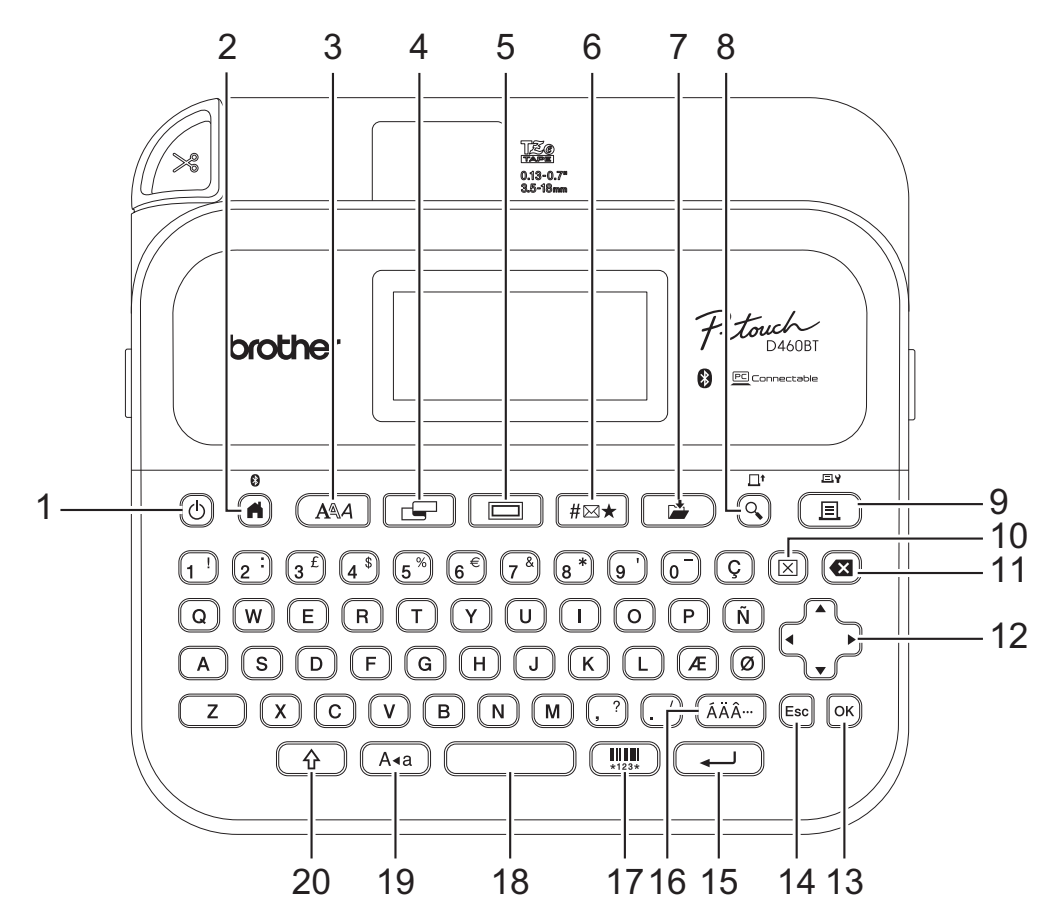

#### **1. Zasilanie**

Naciśnij, aby włączyć lub wyłączyć drukarkę etykiet.

#### **2. Strona główna/Bluetooth**

Naciśnij, aby powrócić do ekranu głównego. Aby włączyć lub wyłączyć Bluetooth, naciśnij klawisze **Strona główna**/**Bluetooth** i **Shift** jednocześnie.

#### **3. Czcionka**

Naciśnij, aby wybrać czcionkę.

#### **4. Etykieta**

Naciśnij, aby uzyskać dostęp do atrybutów etykiety.

#### **5. Ramka**

Naciśnij, aby wybrać ramkę.

#### **6. Symbol**

Naciśnij, aby wybrać i wstawić symbol z menu symboli.

#### **7. Zapisz**

Naciśnij, aby zapisać utworzone dane w pamięci pliku.

#### **8. Podgląd/Wysuń**

Naciśnij, aby wyświetlić obraz etykiety przed wydrukowaniem.

Aby podać taśmę, naciśnij klawisze **Podgląd**/**Wysuń** i **Shift** jednocześnie.

#### **9. Drukuj/Opcje drukowania**

Naciśnij, aby wydrukować.

Aby ustawić opcje drukowania, naciśnij klawisze **Drukuj**/**Opcje drukowania** i **Shift** jednocześnie.

#### **10. Wyczyść**

Naciśnij, aby wyczyścić cały tekst i ustawienia drukowania.

#### **11. Backspace**

Naciśnij, aby usunąć dowolny znak z lewej strony kursora.

#### **12. Kursor**

Naciśnij, aby przesunąć kursor w kierunku strzałki.

#### **13. OK**

Naciśnij, aby wybrać wyświetlaną opcję.

#### **14. Wyjdź**

Naciśnij, aby anulować bieżącą operację.

#### **15. Enter**

Naciśnij, aby potwierdzić swój wybór.

#### **16. Akcent**

Naciśnij, aby wybrać i wstawić znak akcentowany.

#### **17. Kod kreskowy**

Naciśnij, aby utworzyć etykietę z kodem kreskowym.

#### **18. Spacja**

Naciśnij, aby wstawić puste miejsce.

Naciśnij, aby powrócić do wartości domyślnej.

#### **19. Caps**

Naciśnij, aby używać tylko wielkich liter.

#### **20. Shift**

Naciśnij i przytrzymaj, naciskając klawisz litery lub cyfry, aby wpisać duże litery lub symbol zaznaczony na klawiszu numerycznym.

Aby przesunąć kursor na początek poprzedniego lub następnego bloku, naciśnij jednocześnie klawisze **Shift**  $i$  A lub  $\nabla$ .

Aby przesunąć kursor na początek lub koniec bieżącego wiersza, naciśnij jednocześnie klawisze **Shift** i d lub  $\blacksquare$ 

### **Powiązane informacje**

# <span id="page-16-0"></span>**Podłącz zasilacz sieciowy**

Jeśli podłączasz zasilacz, używaj tylko zasilacza sieciowego, numer części AD-E001A, specjalnie zaprojektowanego dla tej drukarki etykiet.

- 1. Włóż przewód zasilacza sieciowego do gniazda zasilacza sieciowego z boku drukarki etykiet.
- 2. Podłącz wtyczkę do najbliższego standardowego gniazda elektrycznego.

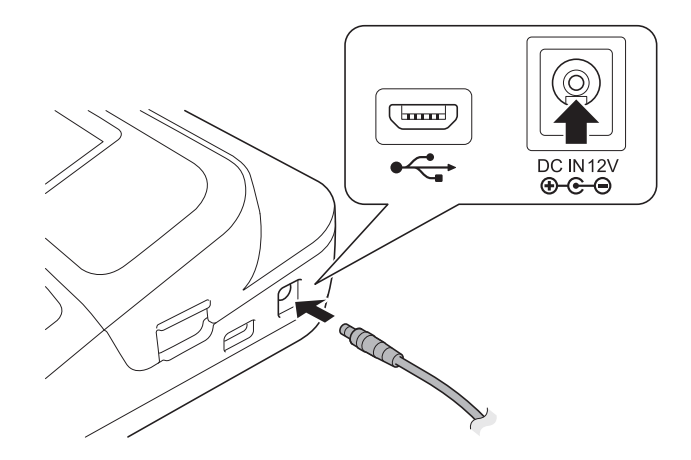

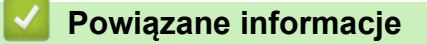

<span id="page-17-0"></span> [Strona główna](#page-1-0) > [Konfigurowanie drukarki etykiet](#page-8-0) > Zainstaluj baterie

# **Zainstaluj baterie**

Aby zagwarantować kopię zapasową pamięci, zalecamy używanie sześciu nowych baterii alkalicznych AA (LR6) wraz z zasilaczem sieciowym.

# **INFORMACJA**

- Aby zabezpieczyć i wykonać kopię zapasową pamięci drukarki etykiet, gdy zasilacz sieciowy jest odłączony, zalecamy zainstalowanie baterii alkalicznych AA w drukarce etykiet.
- Po odłączeniu zasilania na dłużej niż dwie minuty cały tekst i wszystkie ustawienia formatu zostaną usunięte. Wszelkie pliki tekstowe zapisane w pamięci również zostaną wyczyszczone.
- Jeśli planowana jest dłuższa przerwa w użytkowaniu drukarki etykiet, należy z niej wyjąć baterie.
- Zużyte baterie należy oddawać do odpowiedniego punktu zbiórki. Nie należy ich wyrzucać z odpadami ogólnymi. Ponadto należy przestrzegać wszelkich obowiązujących lokalnych i krajowych przepisów.
- W przypadku przechowywania lub wyrzucania baterii należy je owinąć (na przykład taśmą celofanową, jak pokazano na ilustracji), aby zapobiec zwarciu.

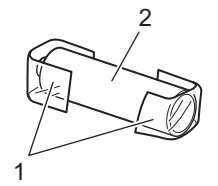

- 1. Celofanowa taśma
- 2. Bateria alkaliczna
- 1. Otwórz pokrywę komory baterii.

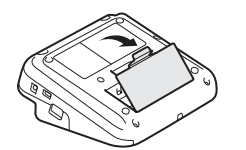

2. Zainstaluj sześć nowych baterii alkalicznych AA (LR6). Upewnij się, że są zainstalowane we właściwym kierunku.

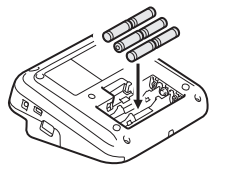

3. Zamknij pokrywę komory baterii.

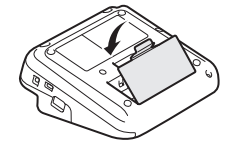

Aby wyjąć baterie, wykonaj procedurę instalacji w odwrotnej kolejności.

### **Powiązane informacje**

<span id="page-18-0"></span> [Strona główna](#page-1-0) > [Konfigurowanie drukarki etykiet](#page-8-0) > Włóż kasetę z taśmą

# **Włóż kasetę z taśmą**

1. Otwórz pokrywę komory kasety z taśmą.

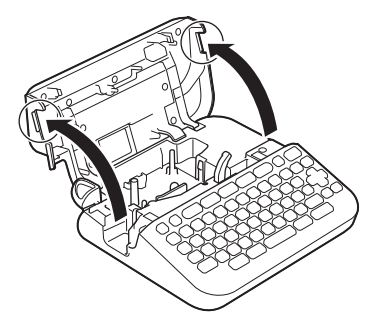

2. Włóż kasetę z taśmą zgodnie z ilustracją.

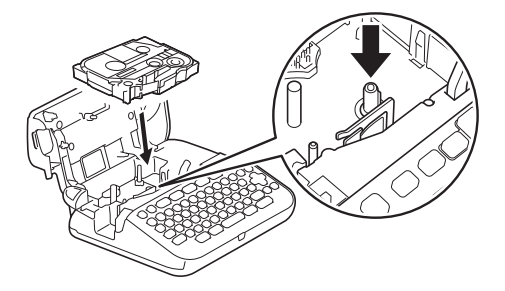

# **INFORMACJA**

Podczas wkładania kasety z taśmą upewnij się, że taśma nie zahacza się o głowicę drukującą.

3. Zamknij pokrywę komory kasety z taśmą.

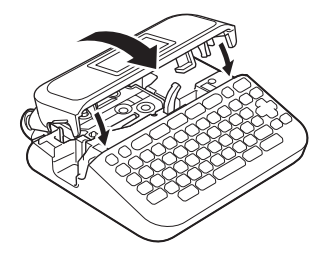

Jeśli nie możesz zamknąć pokrywy komory kasety z taśmą, upewnij się, że dźwignia zwalniająca znajduje się w pozycji "do góry". Jeśli nie, podnieś dźwignię zwalniającą, a następnie zamknij pokrywę.

### **Powiązane informacje**

<span id="page-19-0"></span> [Strona główna](#page-1-0) > [Konfigurowanie drukarki etykiet](#page-8-0) > Włącz/wyłącz drukarkę etykiet

# **Włącz/wyłącz drukarkę etykiet**

- 1. Aby włączyć drukarkę etykiet, naciśnij przycisk  $\left(\overline{C}\right)$ .
- 2. Aby wyłączyć drukarkę etykiet, naciśnij i przytrzymaj  $\left(\overline{0}\right)$

Aby oszczędzać energię i automatycznie wyłączać drukarkę etykiet po określonym czasie, użyj funkcji automatycznego wyłączania.

### **Powiązane informacje**

• [Konfigurowanie drukarki etykiet](#page-8-0)

#### **Powiązane tematy:**

- [Ustaw czas automatycznego wyłączania](#page-22-0)
- [Specyfikacja](#page-116-0)

<span id="page-20-0"></span> [Strona główna](#page-1-0) > [Konfigurowanie drukarki etykiet](#page-8-0) > Ustaw język

# **Ustaw język**

Gdy włączysz drukarkę etykiet po raz pierwszy, pojawi się ekran wyboru języka. Wybierz język za pomocą < lub c, a następnie naciskając **OK**.

>> PT-D410 >> PT-D460BT

### **PT-D410**

- 1. Naciśnij Menu).
- 2. Naciśnij a lub b, aby wyświetlić [Język], a następnie naciśnij **OK**.
- 3. Naciśnij a lub b, aby wybrać język, a następnie naciśnij **OK**.

### **PT-D460BT**

- 1. Naciśnij $(A)$
- 2. Naciśnij < lub >, aby wyświetlić [Ustawienia], a następnie naciśnij OK.
- 3. Naciśnij a lub b, aby wyświetlić [Język], a następnie naciśnij **OK**.
- 4. Naciśnij a lub b, aby wybrać język, a następnie naciśnij **OK**.

#### **Powiązane informacje**

<span id="page-21-0"></span> [Strona główna](#page-1-0) > [Konfigurowanie drukarki etykiet](#page-8-0) > Ustaw jednostki miary

# **Ustaw jednostki miary**

>> PT-D410 >> PT-D460BT

### **PT-D410**

- 1. Naciśnij Menu).
- 2. Naciśnij a lub b, aby wyświetlić [Jednostka], a następnie naciśnij **OK**.
- 3. Naciśnij a lub b, aby wyświetlić [cal] lub [mm], a następnie naciśnij **OK**.

### **PT-D460BT**

- 1. Naciśnij $(A)$
- 2. Naciśnij ◀ lub ▶, aby wyświetlić [Ustawienia], a następnie naciśnij OK.
- 3. Naciśnij a lub b, aby wyświetlić [Jednostka], a następnie naciśnij **OK**.
- 4. Naciśnij a lub b, aby wyświetlić [cal] lub [mm], a następnie naciśnij **OK**.

### **Powiązane informacje**

<span id="page-22-0"></span> [Strona główna](#page-1-0) > [Konfigurowanie drukarki etykiet](#page-8-0) > Ustaw czas automatycznego wyłączania

### **Ustaw czas automatycznego wyłączania**

Drukarka etykiet posiada funkcję oszczędzania energii, która automatycznie wyłącza drukarkę, jeśli przez określony czas nie zostanie naciśnięty żaden klawisz, w określonych warunkach pracy. Niezależnie od tego, czy używasz zasilacza sieciowego, czy baterii, możesz zmienić czas automatycznego wyłączania.

>> PT-D410 >> PT-D460BT

### **PT-D410**

- 1. Naciśnij Menu
- 2. Naciśnij a lub b, aby wyświetlić [Autom. wyłączenie], a następnie naciśnij **OK**.
- 3. Naciśnij ▲, ▼, ◀ lub ▶, aby wybrać następujące opcje:

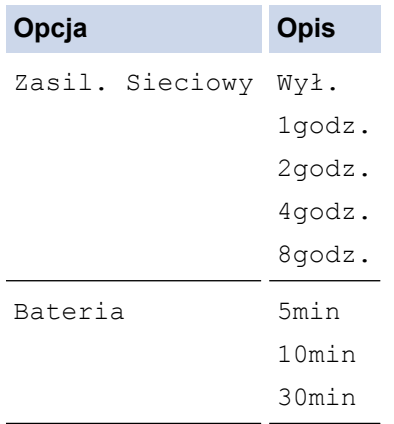

4. Naciśnij **OK**.

### **PT-D460BT**

- 1. Naciśnij $(A)$
- 2. Naciśnij ◀ lub ▶, aby wyświetlić [Ustawienia], a następnie naciśnij OK.
- 3. Naciśnij a lub b, aby wyświetlić [Autom. wyłączenie], a następnie naciśnij **OK**.
- 4. Naciśnij a lub b, aby wyświetlić [Zasil. sieciowy] lub [Bateria], a następnie naciśnij **OK**.
- 5. Naciśnij ▲ lub V, aby wybrać jedną z poniższych opcji:

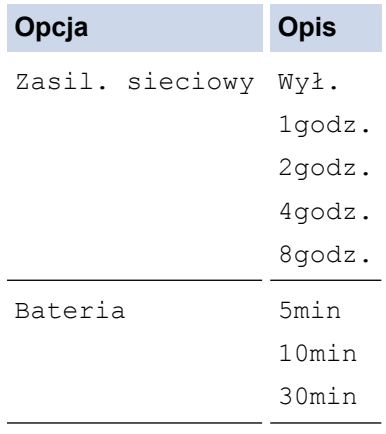

6. Naciśnij **OK**.

# **Powiązane informacje**

<span id="page-24-0"></span> [Strona główna](#page-1-0) > [Konfigurowanie drukarki etykiet](#page-8-0) > Włącz lub wyłącz Bluetooth

# **Włącz lub wyłącz Bluetooth**

**Pokrewne Modele**: PT-D460BT

- 1. Naciśnij $(A)$
- 2. Naciśnij ◀ lub ▶, aby wyświetlić [Ustawienia], a następnie naciśnij OK.
- 3. Naciśnij ◀ lub ▶, aby wyświetlić [Bluetooth], a następnie naciśnij OK.
- 4. Naciśnij a lub b, aby wyświetlić [Bluetooth (Wł./Wył.)], a następnie naciśnij **OK**.
- 5. Naciśnij przycisk a lub b, aby wybrać opcję [Wł.] lub [Wył.], a następnie naciśnij **OK**. Po wybraniu [Wł.] na wyświetlaczu LCD pojawi się ikona Bluetooth.
- Ø Możesz także włączyć lub wyłączyć Bluetooth, naciskając  $\begin{pmatrix} 0 & 1 \end{pmatrix}$ i  $\begin{pmatrix} 0 & 1 \end{pmatrix}$ jednocześnie, gdy wyświetlany jest ekran główny.
	- Ustaw tryb automatycznego ponownego połączenia dla Bluetooth na Włączony lub Wyłączony po podłączeniu drukarki etykiet do urządzenia mobilnego.

### **Powiązane informacje**

<span id="page-25-0"></span> [Strona główna](#page-1-0) > [Konfigurowanie drukarki etykiet](#page-8-0) > Podaj taśmę

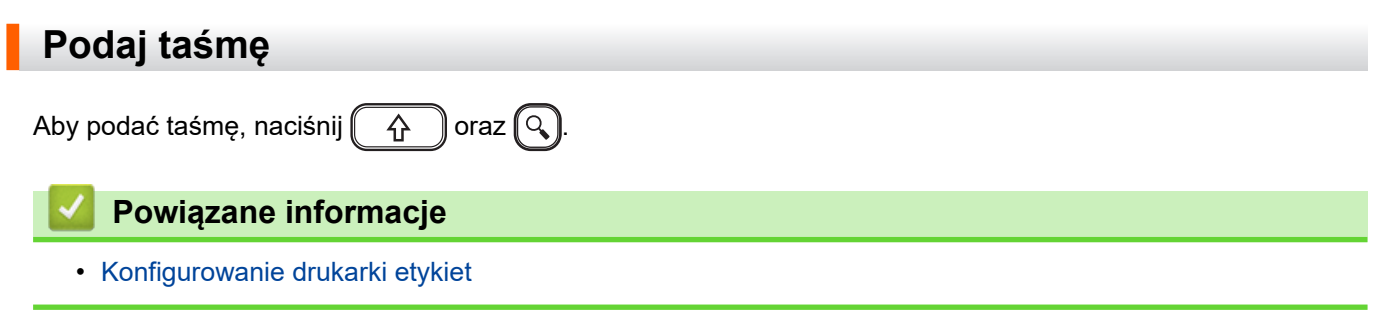

<span id="page-26-0"></span> [Strona główna](#page-1-0) > [Konfigurowanie drukarki etykiet](#page-8-0) > Dostosowanie kontrastu wyświetlacza LCD

### **Dostosowanie kontrastu wyświetlacza LCD**

Ustawienie domyślne Kontrast wyświetlacza LCD to [0].

>> PT-D410 >> PT-D460BT

### **PT-D410**

- 1. Naciśnij Menu).
- 2. Naciśnij a lub b, aby wyświetlić [Dostosowanie], a następnie naciśnij **OK**.
- 3. Naciśnij ▲ lub V, aby wyświetlić [Kontrast LCD].
- 4. Naciśnij d lub c, aby wybrać preferencję, [-2 +2], a następnie naciśnij **OK**.

### **PT-D460BT**

- 1. Naciśnij $(\mathbf{A})$
- 2. Naciśnij ◀ lub ▶, aby wyświetlić [Ustawienia], a następnie naciśnij OK.
- 3. Naciśnij a lub b, aby wyświetlić [Dostosowanie], a następnie naciśnij **OK**.
- 4. Naciśnij a lub b, aby wyświetlić [Kontrast LCD], a następnie naciśnij **OK**.
- 5. Naciśnij d lub c, aby wybrać preferencję, [-2 +2], a następnie naciśnij **OK**.

#### **Powiązane informacje**

<span id="page-27-0"></span> [Strona główna](#page-1-0) > [Konfigurowanie drukarki etykiet](#page-8-0) > Włącz/wyłącz podświetlenie

# **Włącz/wyłącz podświetlenie**

#### **Pokrewne Modele**: PT-D460BT

Oszczędzaj energię, wyłączając podświetlenie.

Ustawienie domyślne podświetlenia to [Wł.].

- 1. Naciśnij $(\blacktriangle)$
- 2. Naciśnij < lub >, aby wyświetlić [Ustawienia], a następnie naciśnij OK.
- 3. Naciśnij a lub b, aby wyświetlić [Podświetlenie], a następnie naciśnij **OK**.
- 4. Naciśnij przycisk d lub c, aby wybrać opcję [Wł.] lub [Wył.], a następnie naciśnij **OK**.

# **INFORMACJA**

- Podświetlenie wyłącza się automatycznie, jeśli urządzenie jest bezczynne przez określony czas.
- Podświetlenie wyłącza się podczas drukowania.

### **Powiązane informacje**

<span id="page-28-0"></span> [Strona główna](#page-1-0) > Instalacja oprogramowania

# **Instalacja oprogramowania**

- [Zainstaluj sterownik drukarki i oprogramowanie na komputerze \(Windows\)](#page-29-0)
- [Podłączanie drukarki etykiet do komputera](#page-31-0)

<span id="page-29-0"></span> [Strona główna](#page-1-0) > [Instalacja oprogramowania](#page-28-0) > Zainstaluj sterownik drukarki i oprogramowanie na komputerze (Windows)

# **Zainstaluj sterownik drukarki i oprogramowanie na komputerze (Windows)**

Aby drukować z komputera z systemem Windows, zainstaluj sterownik drukarki i oprogramowanie Brother Ptouch Editor na swoim komputerze.

1. Otwórz preferowaną przeglądarkę internetową i wpisz [install.brother](http://install.brother/) w pasku adresu.

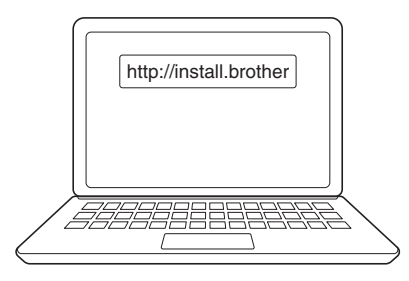

- 2. Kliknij przycisk **Pobierz**, aby pobrać instalator oprogramowania/dokumentacji.
- 3. Przejdź do folderu **Pobrane** na komputerze, kliknij dwukrotnie pobrany plik instalatora i postępuj zgodnie z instrukcjami wyświetlanymi na ekranie.

# **INFORMACJA**

- Po podłączeniu drukarki etykiet do komputera za pomocą Bluetooth, upewnij się, że w systemie operacyjnym ustawiono transmisję danych Bluetooth na dwukierunkową. (PT-D460BT)
- Naciśnij odpowiedni przycisk na drukarce etykiet w celu sparowania po potwierdzeniu hasła.

#### **Powiązane informacje**

- [Instalacja oprogramowania](#page-28-0)
	- [Dostępne aplikacje](#page-30-0)

<span id="page-30-0"></span> [Strona główna](#page-1-0) > [Instalacja oprogramowania](#page-28-0) > [Zainstaluj sterownik drukarki i oprogramowanie na](#page-29-0) [komputerze \(Windows\)](#page-29-0) > Dostępne aplikacje

# **Dostępne aplikacje**

### **Okna**

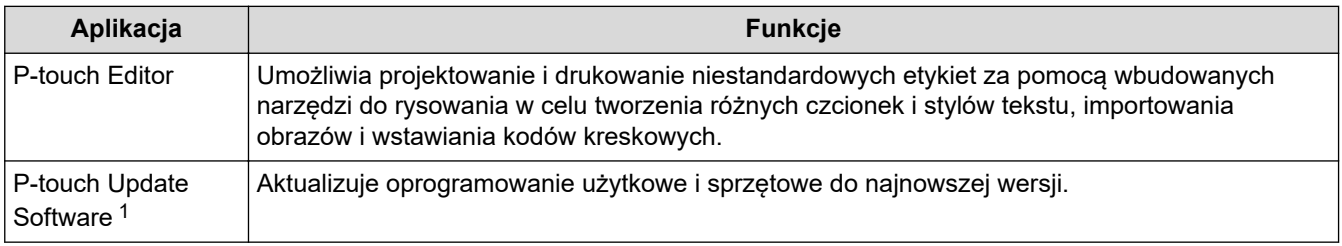

1 Dostępne tylko z połączeniem USB.

#### **Mac**

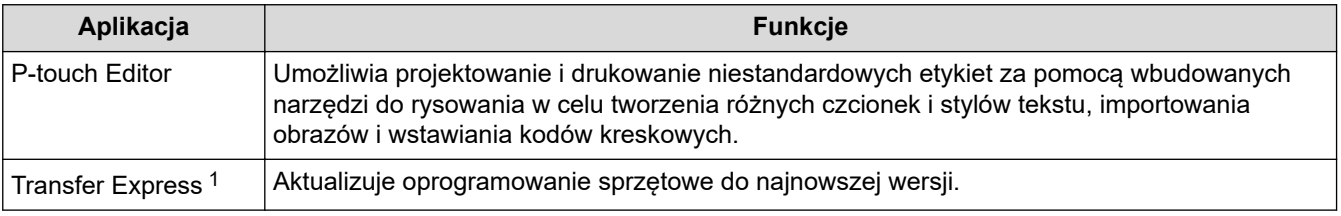

1 Dostępne tylko z połączeniem USB.

### **Powiązane informacje**

• [Zainstaluj sterownik drukarki i oprogramowanie na komputerze \(Windows\)](#page-29-0)

<span id="page-31-0"></span> [Strona główna](#page-1-0) > [Instalacja oprogramowania](#page-28-0) > Podłączanie drukarki etykiet do komputera

# **Podłączanie drukarki etykiet do komputera**

• [Podłącz drukarkę etykiet do komputera za pomocą kabla USB](#page-32-0)

<span id="page-32-0"></span> [Strona główna](#page-1-0) > [Instalacja oprogramowania](#page-28-0) > [Podłączanie drukarki etykiet do komputera](#page-31-0) > Podłącz drukarkę etykiet do komputera za pomocą kabla USB

# **Podłącz drukarkę etykiet do komputera za pomocą kabla USB**

- 1. Upewnij się, że drukarka etykiet jest wyłączona przed podłączeniem kabla USB.
- 2. Podłącz kabel USB do gniazda USB w drukarce etykiet, a następnie do komputera.

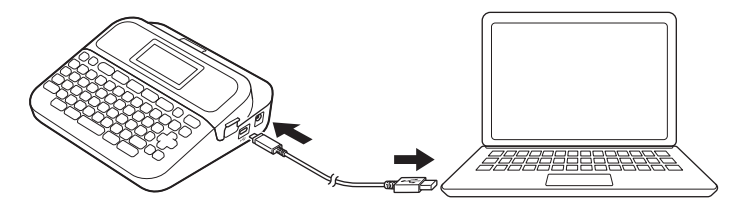

3. Włącz drukarkę etykiet.

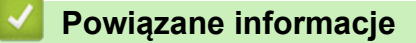

• [Podłączanie drukarki etykiet do komputera](#page-31-0)

<span id="page-33-0"></span> [Strona główna](#page-1-0) > Edycja etykiety

# **Edycja etykiety**

- [Dodaj tekst do swojej etykiety](#page-34-0)
- [Dodaj nową linię tekstu do swojej etykiety](#page-35-0)
- [Dodaj nowy blok tekstu do etykiety](#page-37-0)
- [Usuwanie tekstu](#page-39-0)
- [Wstawianie tabulatora](#page-40-0)
- [Autouzupełnianie popularnych słów przy użyciu przypomnień tekstowych](#page-42-0)
- [Wprowadź symbole](#page-45-0)
- [Wprowadzanie liter ze znakami diakrytycznymi](#page-52-0)
- [Ustawianie atrybutów znaków](#page-55-0)
- [Ustaw długość etykiety](#page-62-0)
- [Korzystanie z układów automatycznego formatowania](#page-66-0)
- [Korzystanie z układów blokowych](#page-72-0)
- [Tworzenie etykiety z kodem kreskowym](#page-78-0)

<span id="page-34-0"></span> [Strona główna](#page-1-0) > [Edycja etykiety](#page-33-0) > Dodaj tekst do swojej etykiety

# **Dodaj tekst do swojej etykiety**

**Pokrewne Modele**: PT-D460BT

- 1. Naciśnij $(\mathbf{A})$
- 2. Naciśnij d lub c, aby wyświetlić [Utwórz etykietę], a następnie naciśnij **OK**.
- 3. Wpisz żądany tekst lub symbole (do 280 znaków alfanumerycznych, w tym spacje i znaki interpunkcyjne).

## **Powiązane informacje**

• [Edycja etykiety](#page-33-0)

<span id="page-35-0"></span> [Strona główna](#page-1-0) > [Edycja etykiety](#page-33-0) > Dodaj nową linię tekstu do swojej etykiety

# **Dodaj nową linię tekstu do swojej etykiety**

Do etykiet można dodać do pięciu wierszy, w zależności od używanej taśmy. Więcej informacji **>>** Powiązane *tematy*

>> PT-D410 >> PT-D460BT

## **PT-D410**

1. Przesuń kursor na koniec bieżącego wiersza.

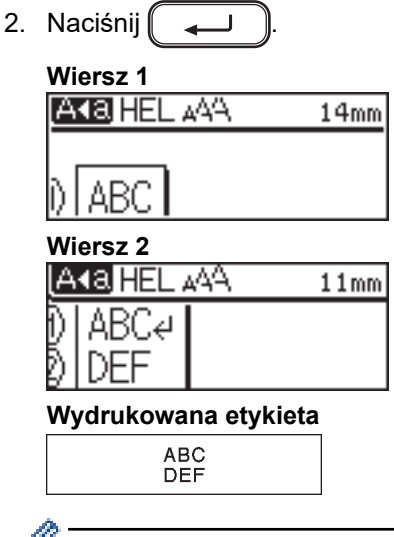

Maksymalna liczba wierszy, które można dodać, zależy od szerokości taśmy.

# **PT-D460BT**

- 1. Przesuń kursor na koniec bieżącego wiersza.
- 2. Naciśnij  $\rightarrow$

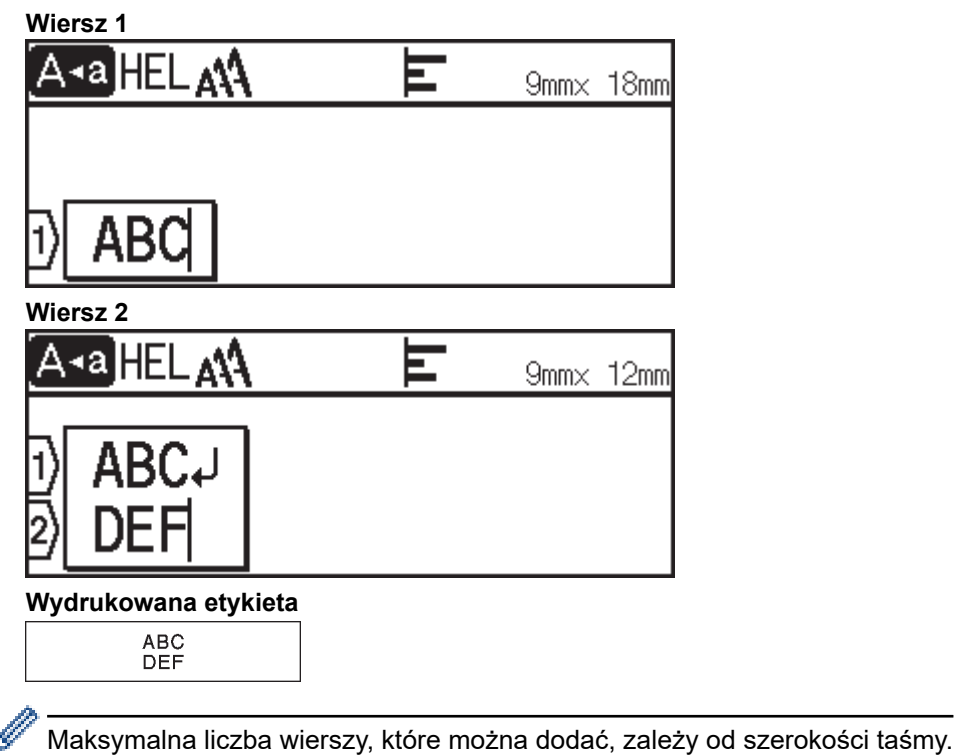
# **Powiązane informacje**

• [Edycja etykiety](#page-33-0)

# **Powiązane tematy:**

• [Specyfikacja](#page-116-0)

 [Strona główna](#page-1-0) > [Edycja etykiety](#page-33-0) > Dodaj nowy blok tekstu do etykiety

# **Dodaj nowy blok tekstu do etykiety**

#### >> PT-D410 >> PT-D460BT

## **PT-D410**

Aby wydrukować etykiety z kilkoma oddzielnymi sekcjami tekstu, możesz wstawić do pięciu różnych bloków tekstu w tej samej etykiecie.

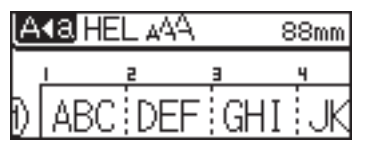

Aby dodać nowy blok tekstu lub pustych linii po prawej stronie bieżącego tekstu, naciśnij i przytrzymaj  $\|\wedge\|\$ , a

następnie naciśnij [ \_\_\_\_\_ ] jednocześnie.

Kursor zostanie przeniesiony na początek nowego bloku.

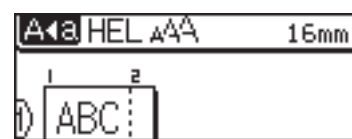

- Aby zmienić atrybuty znaku dla bloku tekstu, postępuj zgodnie z instrukcjami zmiany atrybutów znaku dla wiersza tekstu.
- Maksymalna liczba bloków na etykiecie to pięć.

### **PT-D460BT**

R

Aby wydrukować etykiety z kilkoma oddzielnymi sekcjami tekstu, możesz wstawić do pięciu różnych bloków tekstu w tej samej etykiecie.

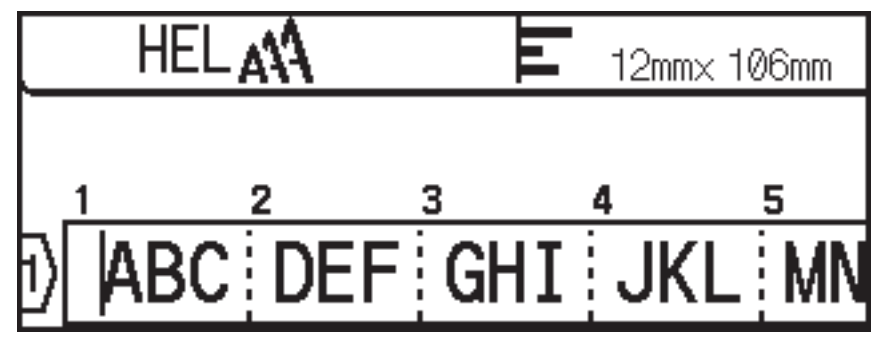

Aby dodać nowy blok tekstu lub pustych linii po prawej stronie bieżącego tekstu, naciśnij i przytrzymaj  $( \varphi )$ , a

następnie naciśnij [ | لــــه ] jednocześnie.

Kursor zostanie przeniesiony na początek nowego bloku.

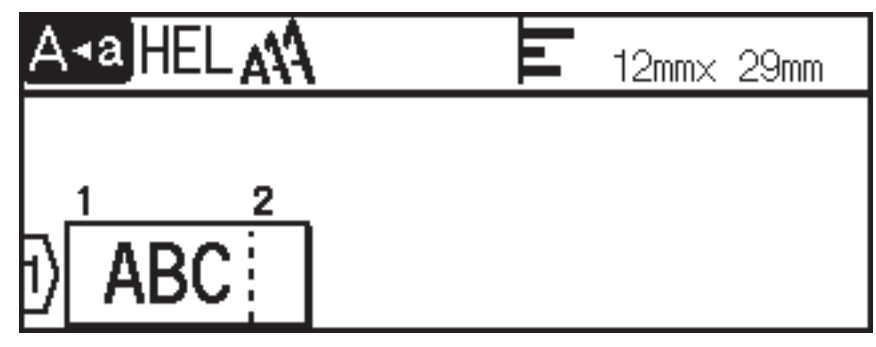

# $\mathscr{Q}$

- Aby zmienić atrybuty znaku dla bloku tekstu, postępuj zgodnie z instrukcjami zmiany atrybutów znaku dla wiersza tekstu.
- Maksymalna liczba bloków na etykiecie to pięć.

# **Powiązane informacje**

• [Edycja etykiety](#page-33-0)

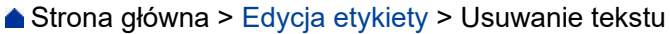

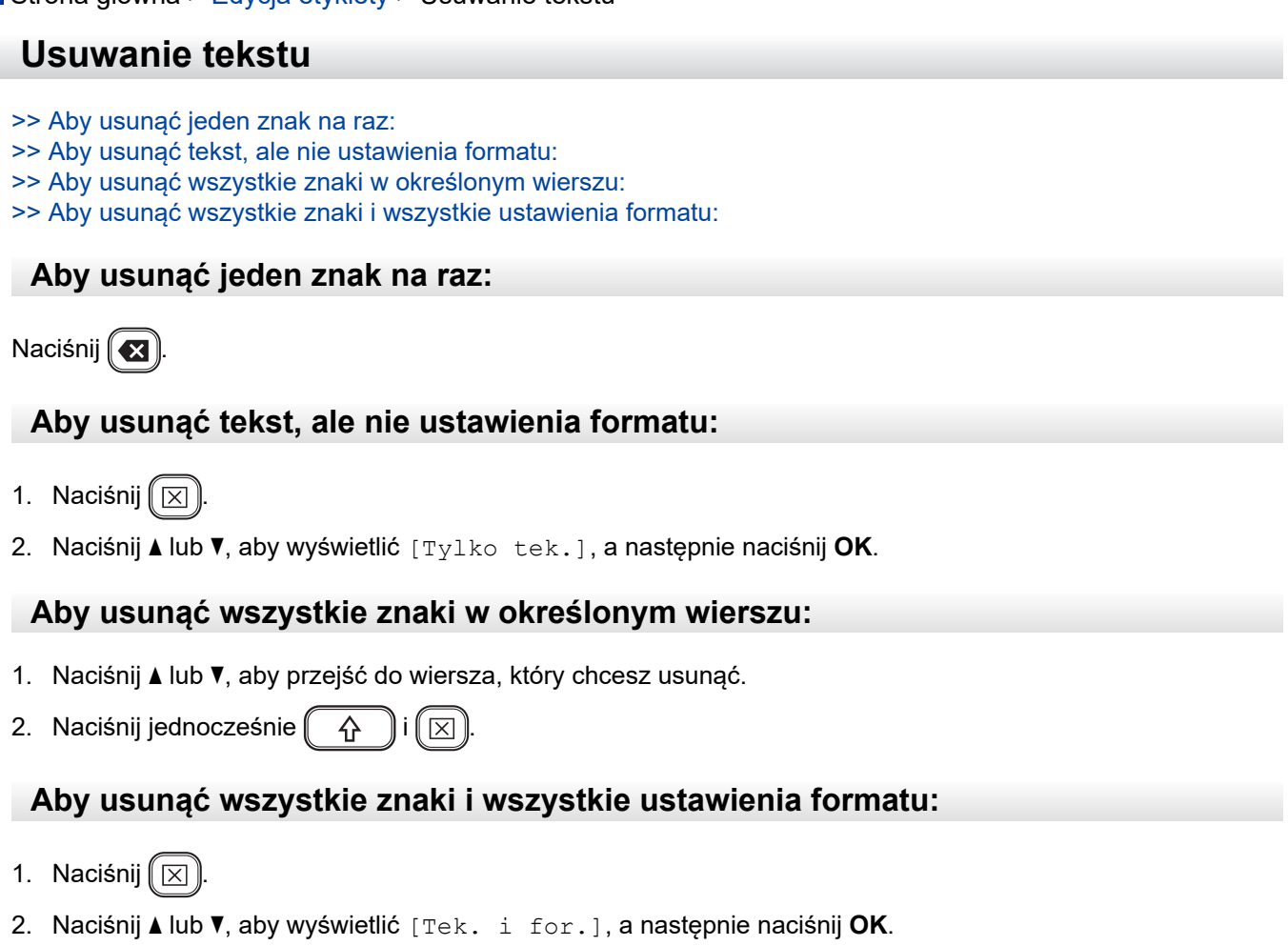

#### **Powiązane informacje** ∣√

• [Edycja etykiety](#page-33-0)

<span id="page-40-0"></span>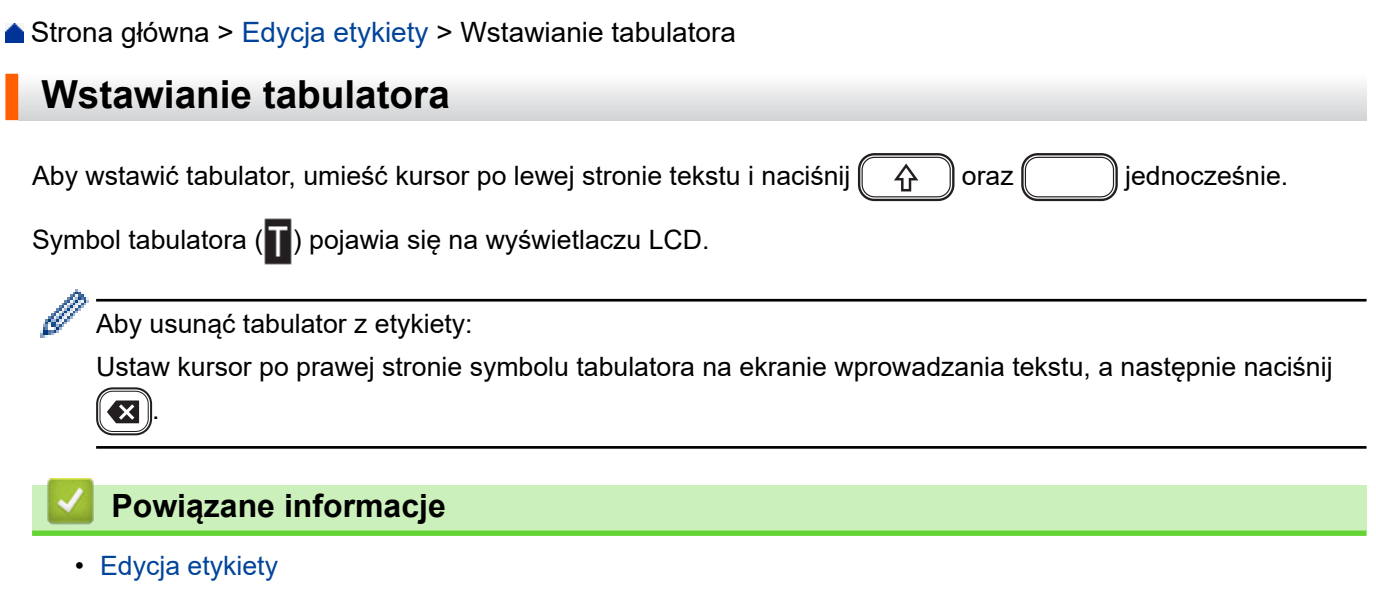

• [Zmień długość tabulatora](#page-41-0)

I

<span id="page-41-0"></span> [Strona główna](#page-1-0) > [Edycja etykiety](#page-33-0) > [Wstawianie tabulatora](#page-40-0) > Zmień długość tabulatora

## **Zmień długość tabulatora**

#### >> PT-D410 >> PT-D460BT

### **PT-D410**

- 1. Wpisz żądany tekst.
- 2. Naciśnij  $\Box$
- 3. Naciśnij ▲ lub V, aby wyświetlić [Dł. tabulat.].
- 4. Wykonaj jedną z następujących czynności:
	- Naciśnij < lub >, aby wyświetlić 0-100 mm, a następnie naciśnij OK.
	- Wprowadź żądaną długość tabulatora za pomocą klawiszy numerycznych. Po zakończeniu naciśnij przycisk **OK**.

### **PT-D460BT**

- 1. Wpisz żądany tekst.
- 2. Naciśnij  $\Box$
- 3. Naciśnij a lub b, aby wyświetlić [Dł. tabulat.], a następnie naciśnij **OK**.
- 4. Wykonaj jedną z następujących czynności:
	- Naciśnij **A** lub **V**, aby wyświetlić 0-100 mm, a następnie naciśnij OK.
	- Wprowadź żądaną długość tabulatora za pomocą klawiszy numerycznych. Po zakończeniu naciśnij przycisk **OK**.
- 5. Naciśnij (Esc), aby powrócić do ekranu wprowadzania tekstu.

#### **Powiązane informacje**

• [Wstawianie tabulatora](#page-40-0)

<span id="page-42-0"></span> [Strona główna](#page-1-0) > [Edycja etykiety](#page-33-0) > Autouzupełnianie popularnych słów przy użyciu przypomnień tekstowych

# **Autouzupełnianie popularnych słów przy użyciu przypomnień tekstowych**

#### **Pokrewne Modele**: PT-D460BT

Możesz zapisać często używany tekst lub frazy w swojej drukarce etykiet w celu szybkiego odzyskania i wykorzystania w etykietach. Domyślnie funkcja przypomnienia o tekście jest ustawiona na [Wł.].

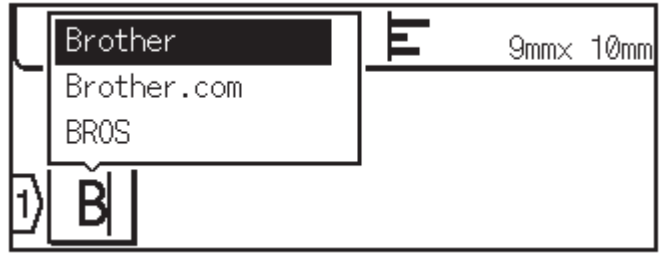

- 1. Wpisz znak (na przykład: "B").
- 2. Naciśnij **OK**.

Drukarka etykiet wyświetla listę wcześniej użytych słów zaczynających się na literę "B", np. "Brother".

- 3. Naciśnij ▲ lub ▼, aby wybrać żądane słowo.
- 4. Naciśnij  $\blacktriangleright$ , aby wyświetlić całe słowo, jeśli to konieczne. Naciśnij <, aby wrócić do listy słów.
- 5. Naciśnij **OK**.

Aby zamknąć listę słów i powrócić do ekranu wprowadzania tekstu, naciśnij  $\lceil \mathsf{Esc} \rceil$ 

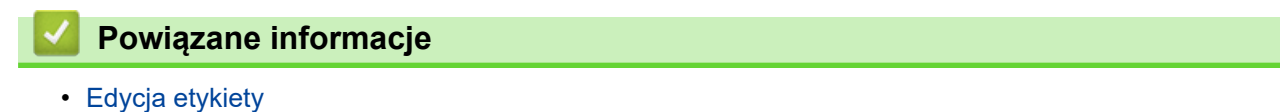

- [Usuwanie pamięci przypomnień tekstowych](#page-43-0)
- [Włącz lub wyłącz przypomnienia tekstowe](#page-44-0)

<span id="page-43-0"></span> [Strona główna](#page-1-0) > [Edycja etykiety](#page-33-0) > [Autouzupełnianie popularnych słów przy użyciu przypomnień](#page-42-0) [tekstowych](#page-42-0) > Usuwanie pamięci przypomnień tekstowych

# **Usuwanie pamięci przypomnień tekstowych**

**Pokrewne Modele**: PT-D460BT

- 1. Naciśnij $(A)$
- 2. Naciśnij < lub >, aby wyświetlić [Ustawienia], a następnie naciśnij OK.
- 3. Naciśnij a lub b, aby wyświetlić [Przypom. o tekście], a następnie naciśnij **OK**.
- 4. Naciśnij a lub b, aby wyświetlić [Wyczyść pamięć], a następnie naciśnij **OK**.

Wyświetlony zostanie komunikat [Wycz. całą pamięć przyp. o tekście?].

5. Naciśnij **OK**.

#### **Powiązane informacje**

• [Autouzupełnianie popularnych słów przy użyciu przypomnień tekstowych](#page-42-0)

<span id="page-44-0"></span> [Strona główna](#page-1-0) > [Edycja etykiety](#page-33-0) > [Autouzupełnianie popularnych słów przy użyciu przypomnień](#page-42-0) [tekstowych](#page-42-0) > Włącz lub wyłącz przypomnienia tekstowe

# **Włącz lub wyłącz przypomnienia tekstowe**

**Pokrewne Modele**: PT-D460BT

- 1. Naciśnij $(A)$
- 2. Naciśnij < lub >, aby wyświetlić [Ustawienia], a następnie naciśnij OK.
- 3. Naciśnij a lub b, aby wyświetlić [Przypom. o tekście], a następnie naciśnij **OK**.
- 4. Naciśnij a lub b, aby wybrać [Wł./Wył.], a następnie naciśnij **OK**.
- 5. Naciśnij przycisk a lub b, aby wybrać opcję [Wł.] lub [Wył.], a następnie naciśnij **OK**.

### **Powiązane informacje**

• [Autouzupełnianie popularnych słów przy użyciu przypomnień tekstowych](#page-42-0)

<span id="page-45-0"></span> [Strona główna](#page-1-0) > [Edycja etykiety](#page-33-0) > Wprowadź symbole

# **Wprowadź symbole**

- [Wprowadzanie symboli za pomocą funkcji symboli](#page-46-0)
- [Ustawianie historii symboli](#page-47-0)
- [Opcje symboli](#page-48-0)

<span id="page-46-0"></span> [Strona główna](#page-1-0) > [Edycja etykiety](#page-33-0) > [Wprowadź symbole](#page-45-0) > Wprowadzanie symboli za pomocą funkcji symboli

# **Wprowadzanie symboli za pomocą funkcji symboli**

- 1. Naciśnij  $# \boxtimes \star$
- 2. Naciśnij a lub b, aby wybrać kategorię, a następnie naciśnij **OK**.
- 3. Naciśnij **▲, ▼, ◀** lub ▶, aby wybrać symbol, a następnie naciśnij OK.

### **Powiązane informacje**

• [Wprowadź symbole](#page-45-0)

<span id="page-47-0"></span> [Strona główna](#page-1-0) > [Edycja etykiety](#page-33-0) > [Wprowadź symbole](#page-45-0) > Ustawianie historii symboli

# **Ustawianie historii symboli**

Historia symboli może przechowywać do 30 ostatnio używanych symboli. Domyślnie funkcja historii symboli jest ustawiona na [Wł.].

>> PT-D410 >> PT-D460BT

### **PT-D410**

- 1. Naciśnij Menu).
- 2. Naciśnij a lub b, aby wyświetlić [Historia symboli], a następnie naciśnij **OK**.
- 3. Naciśnij przycisk a lub b, aby wybrać opcję [Wł.] lub [Wył.], a następnie naciśnij **OK**.

### **PT-D460BT**

- 1. Naciśnij $(\blacktriangle)$
- 2. Naciśnij ◀ lub ▶, aby wyświetlić [Ustawienia], a następnie naciśnij OK.
- 3. Naciśnij a lub b, aby wyświetlić [Historia symboli], a następnie naciśnij **OK**.
- 4. Naciśnij przycisk a lub b, aby wybrać opcję [Wł.] lub [Wył.], a następnie naciśnij **OK**.

#### **Powiązane informacje**

• [Wprowadź symbole](#page-45-0)

<span id="page-48-0"></span> [Strona główna](#page-1-0) > [Edycja etykiety](#page-33-0) > [Wprowadź symbole](#page-45-0) > Opcje symboli

# **Opcje symboli**

# **PT-D410**

п

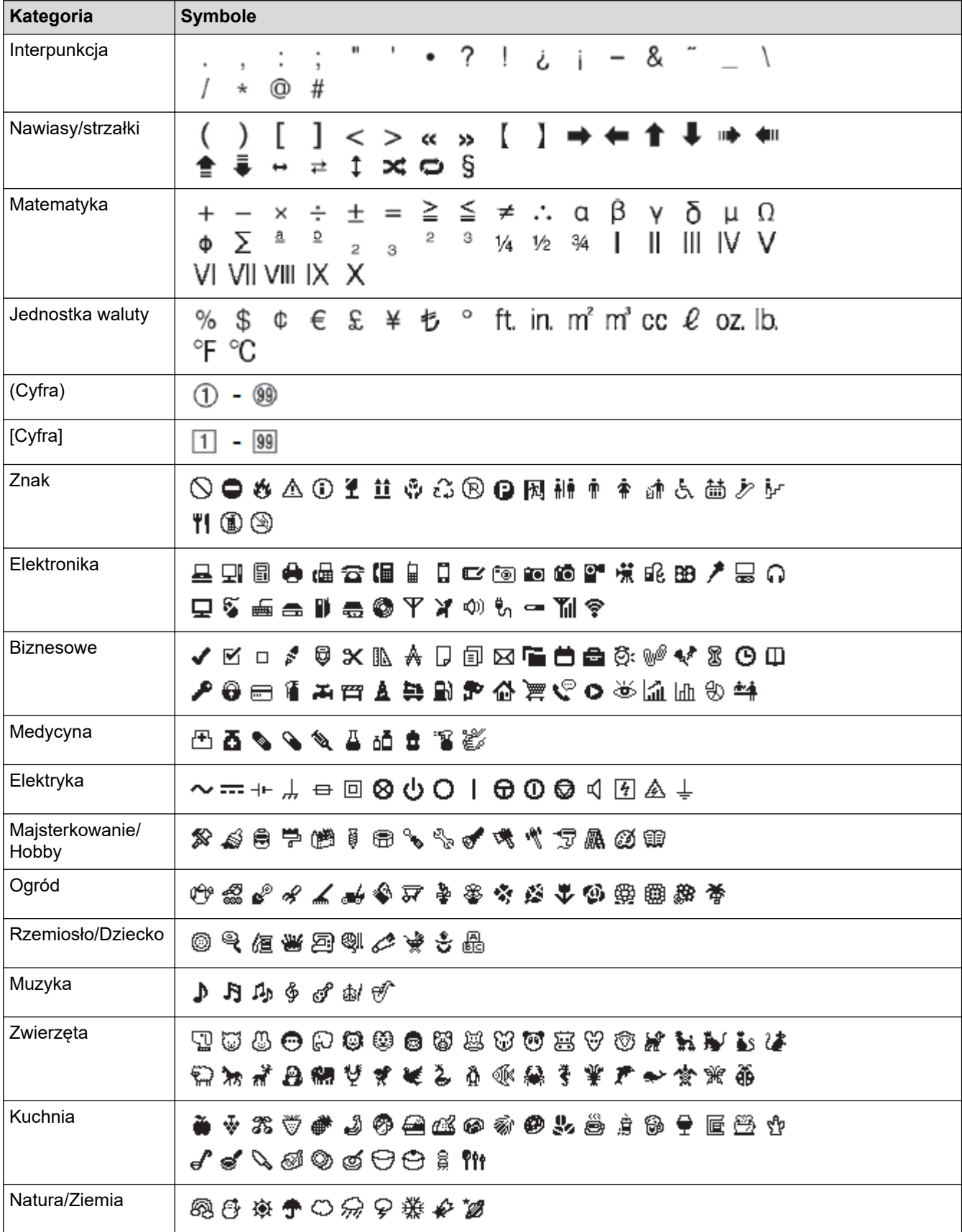

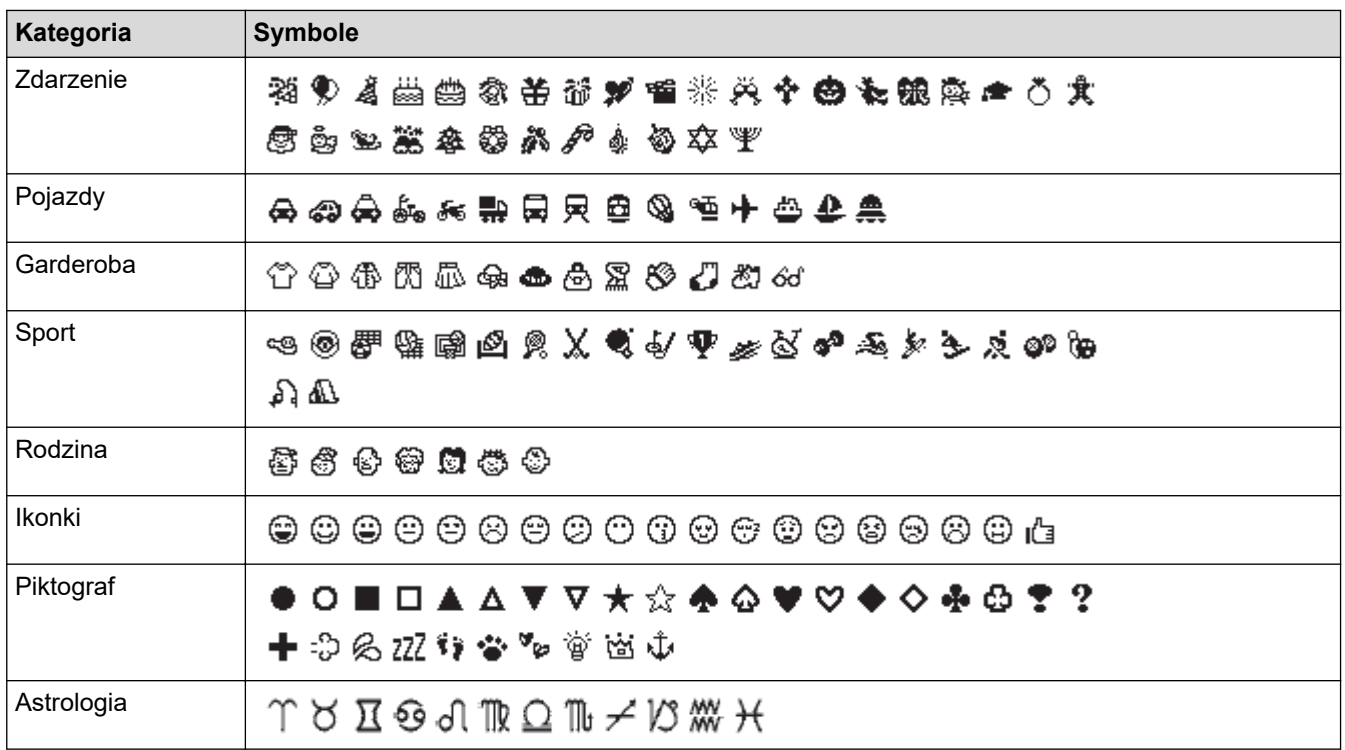

## **PT-D460BT**

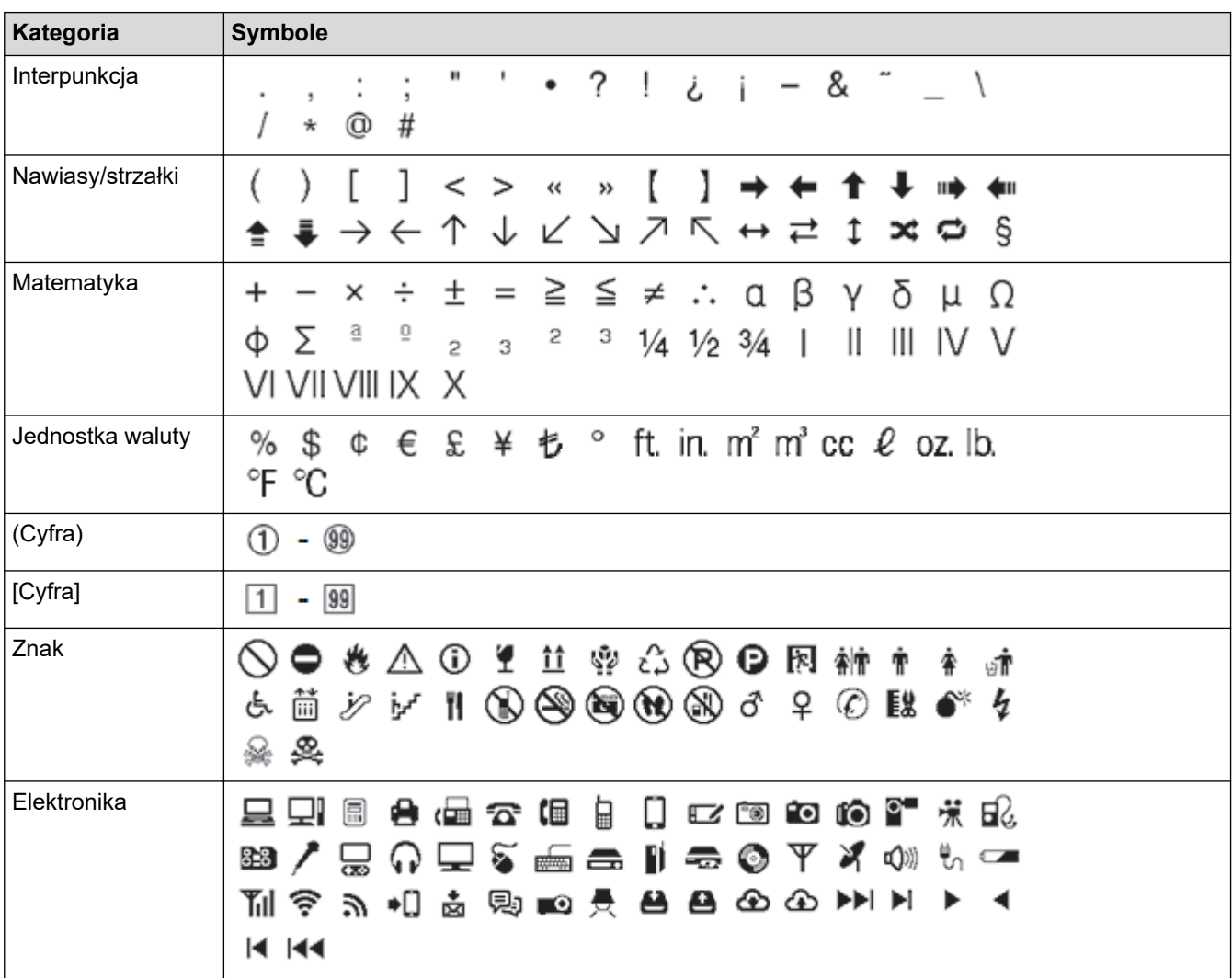

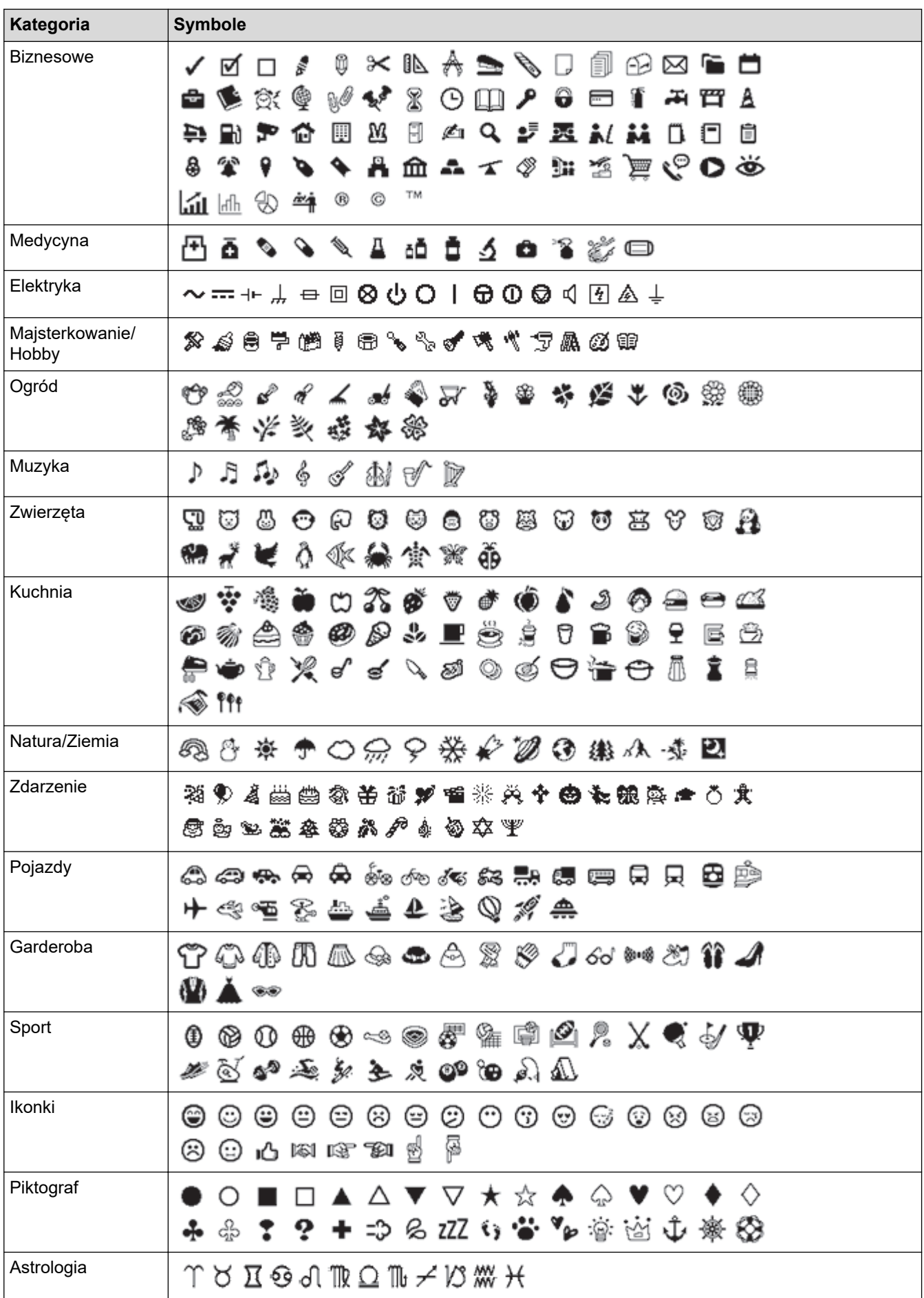

# **Powiązane informacje**

• [Wprowadź symbole](#page-45-0)

∣√

<span id="page-52-0"></span> [Strona główna](#page-1-0) > [Edycja etykiety](#page-33-0) > Wprowadzanie liter ze znakami diakrytycznymi

## **Wprowadzanie liter ze znakami diakrytycznymi**

>> PT-D410 >> PT-D460BT

### **PT-D410**

- 1. Wpisz żądany znak.
- 2. Naciśnij  $(AAA...)$
- 3. Naciśnij ◀ lub ▶, aby wybrać znak akcentowany, a następnie naciśnij **OK**.

Tryb wielkich liter może być używany z funkcją akcentów.

## **PT-D460BT**

Ø

- 1. Wpisz żądany znak.
- 2. Naciśnij  $(AAA...)$
- 3. Naciśnij a lub b, aby wybrać znak akcentowany, a następnie naciśnij **OK**.

# **Powiązane informacje**

- [Edycja etykiety](#page-33-0)
	- [Opcje znaków akcentowanych](#page-53-0)

<span id="page-53-0"></span> [Strona główna](#page-1-0) > [Edycja etykiety](#page-33-0) > [Wprowadzanie liter ze znakami diakrytycznymi](#page-52-0) > Opcje znaków akcentowanych

# **Opcje znaków akcentowanych**

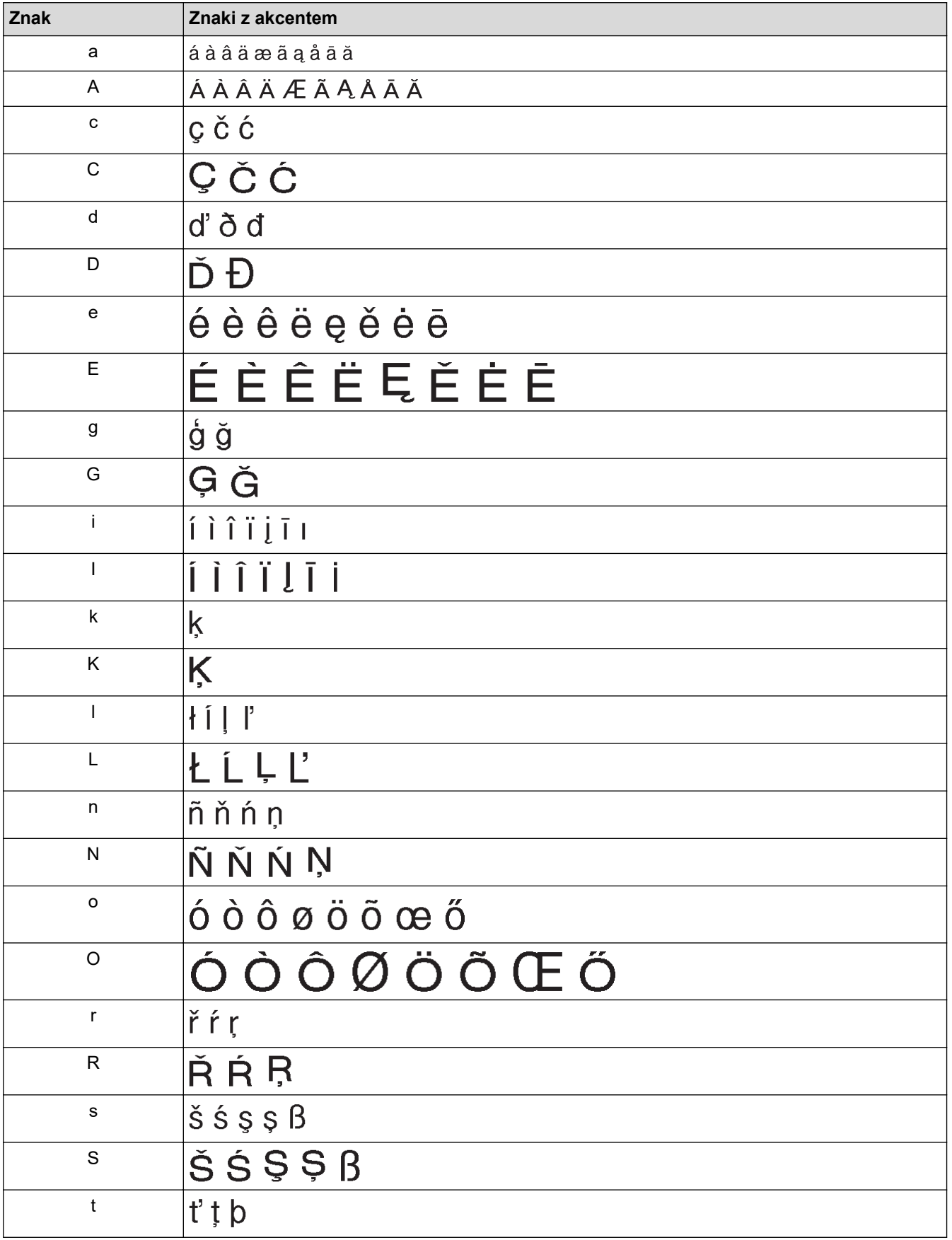

Znaki akcentowane wyświetlane na wyświetlaczu LCD zależą od języka.

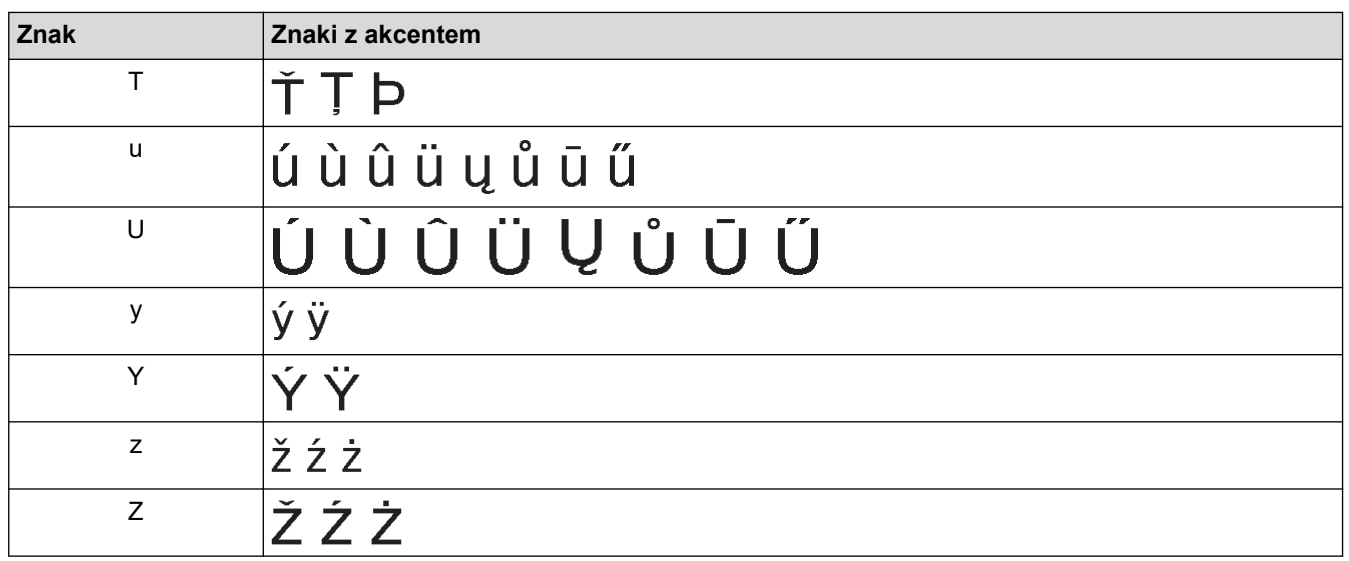

# **Powiązane informacje**

• [Wprowadzanie liter ze znakami diakrytycznymi](#page-52-0)

<span id="page-55-0"></span> [Strona główna](#page-1-0) > [Edycja etykiety](#page-33-0) > Ustawianie atrybutów znaków

## **Ustawianie atrybutów znaków**

Atrybuty znaków można ustawić według etykiety lub wiersza.

- [Zastosuj atrybuty czcionki do znaku](#page-56-0)
- [Zastosuj atrybuty znaków do wiersza tekstu](#page-57-0)
- [Opcje ustawień atrybutów](#page-59-0)
- [Ustawianie automatycznego dopasowania stylu](#page-61-0)

<span id="page-56-0"></span> [Strona główna](#page-1-0) > [Edycja etykiety](#page-33-0) > [Ustawianie atrybutów znaków](#page-55-0) > Zastosuj atrybuty czcionki do znaku

## **Zastosuj atrybuty czcionki do znaku**

Podczas formatowania tekstu możesz wyświetlić podgląd wybranych atrybutów czcionki na wyświetlaczu LCD.

```
>> PT-D410
>> PT-D460BT
```
### **PT-D410**

- 1. Wpisz żądany tekst.
- 2. Naciśnij  $(A\$
- 3. Naciśnij ▲ lub ▼, aby wybrać atrybut.
- 4. Naciśnij ◀ lub ▶, aby ustawić wartość tego atrybutu.

#### **PT-D460BT**

- 1. Wpisz żądany tekst.
- 2. Naciśnij $(A \triangle A)$
- 3. Naciśnij a lub b, aby wybrać atrybut, a następnie naciśnij **OK**.
- 4. Naciśnij a lub b, aby ustawić wartość tego atrybutu, a następnie naciśnij **OK**.
- 5. Naciśnij (Esc), aby powrócić do ekranu wprowadzania tekstu.

#### **Powiązane informacje**

• [Ustawianie atrybutów znaków](#page-55-0)

#### **Powiązane tematy:**

• [Opcje ustawień atrybutów](#page-59-0)

<span id="page-57-0"></span> [Strona główna](#page-1-0) > [Edycja etykiety](#page-33-0) > [Ustawianie atrybutów znaków](#page-55-0) > Zastosuj atrybuty znaków do wiersza tekstu

# **Zastosuj atrybuty znaków do wiersza tekstu**

Jeśli dodasz wiele wierszy do etykiety, możesz sformatować każdy wiersz tekstu oddzielnie.

>> PT-D410 >> PT-D460BT

### **PT-D410**

- 1. Wpisz wiersze znaków lub tekst, które chcesz umieścić na etykiecie.
- 2. Naciśnii ▲ lub ▼, aby przesunąć kursor do wiersza, którego atrybuty znaków chcesz zmienić.
- 3. Naciśnij  $\left(\begin{array}{cc} A \\ A \end{array}\right)$  oraz  $\left(\begin{array}{cc} A \ A \end{array}\right)$ , aby wyświetlić dostępne atrybuty formatowania.

Trzy czarne linie w prawym górnym rogu wyświetlacza LCD wskazują, że teraz stosowany jest atrybut tylko do tej konkretnej linii.

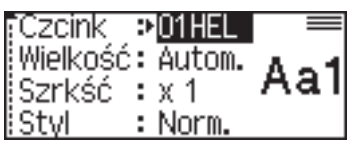

- 4. Naciśnii A lub V, aby wybrać atrybut.
- 5. Naciśnij d lub c, aby ustawić wartość tego atrybutu, a następnie naciśnij **OK**.
	- Gdy różne wartości atrybutów są ustawione dla każdego wiersza, wartość pojawia się jako \*\*\*\*\* po naciśnięciu  $(A \triangle A)$

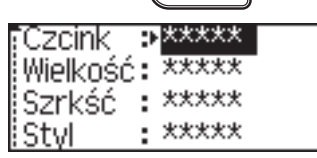

• Gdy dla każdego wiersza ustawione są różne wartości atrybutów, numery wierszy na ekranie wprowadzania tekstu są wyświetlane jako biały tekst na czarnym tle.

### **PT-D460BT**

- 1. Wpisz wiersze znaków lub tekst, które chcesz umieścić na etykiecie.
- 2. Naciśnij ▲ lub ▼, aby przesunąć kursor do wiersza, którego atrybuty znaków chcesz zmienić.
- 3. Naciśnij  $\left(\begin{array}{cc} A \\ A \end{array}\right)$  oraz  $\left(\begin{array}{cc} A \ A \end{array}\right)$  aby wyświetlić dostępne atrybuty formatowania.

Trzy czarne linie (1) po lewej stronie atrybutu znaku wskazują, że teraz stosowany jest atrybut tylko do tej konkretnej linii.

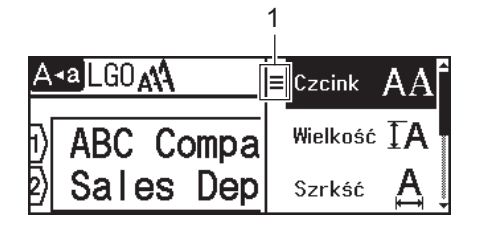

- 4. Naciśnij a lub b, aby wybrać atrybut, a następnie naciśnij **OK**.
- 5. Naciśnij a lub b, aby ustawić wartość tego atrybutu, a następnie naciśnij **OK**.
- 6. Naciśnij [Esc], aby powrócić do ekranu wprowadzania tekstu.

Ø Gdy dla każdej linii ustawione są różne wartości atrybutów, wartości każdej linii pojawiają się jako trzy czarne linie (1), zwane także "menu typu hamburger", po naciśnięciu  $\left(\begin{array}{c} A\& A\end{array}\right)$ 

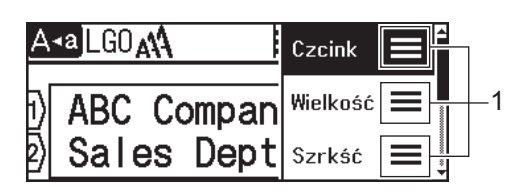

### **Powiązane informacje**

• [Ustawianie atrybutów znaków](#page-55-0)

#### **Powiązane tematy:**

• [Opcje ustawień atrybutów](#page-59-0)

<span id="page-59-0"></span> [Strona główna](#page-1-0) > [Edycja etykiety](#page-33-0) > [Ustawianie atrybutów znaków](#page-55-0) > Opcje ustawień atrybutów

# **Opcje ustawień atrybutów**

## **Czcionka**

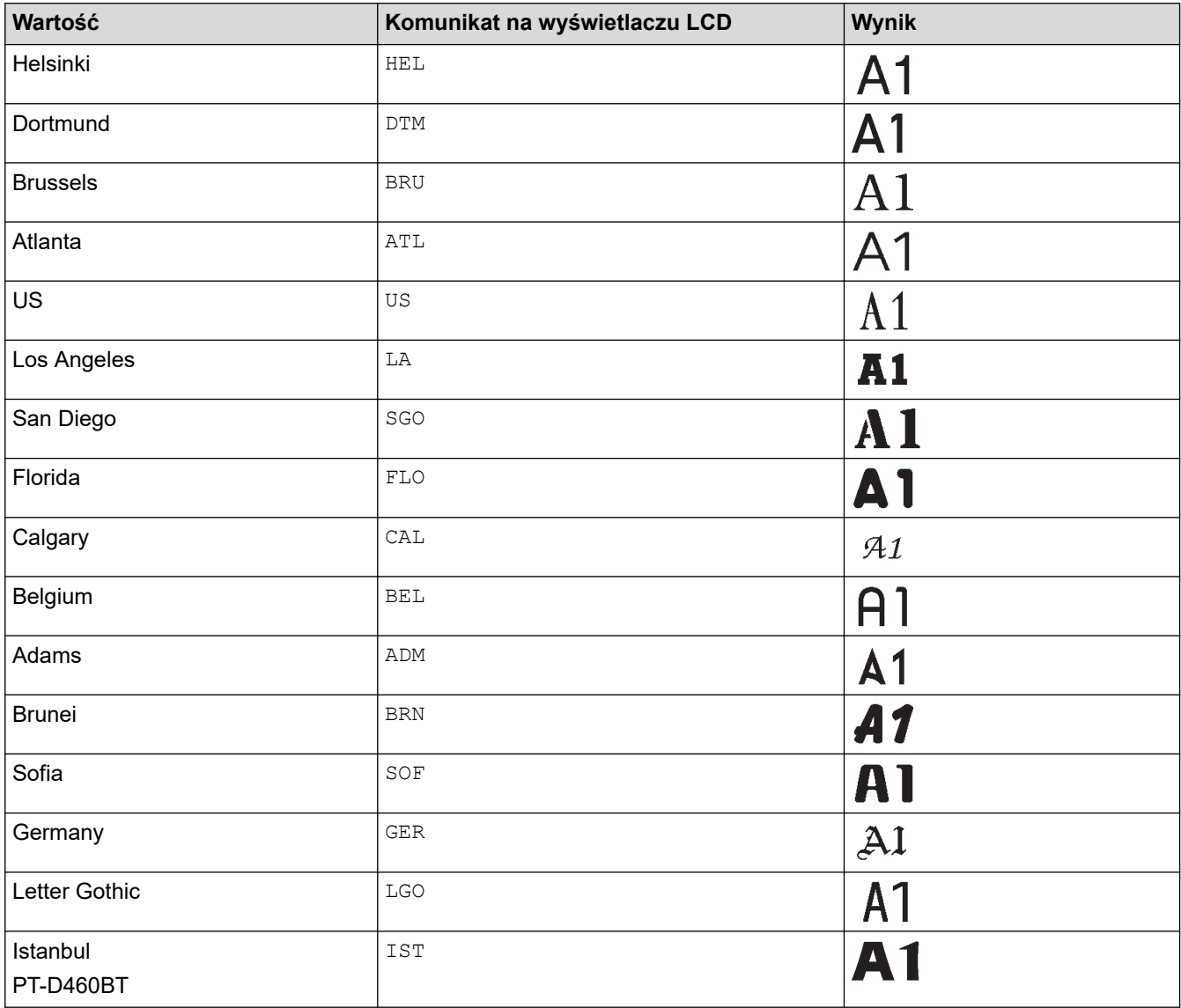

#### **Rozmiar czcionki**

#### **Dostępne rozmiary:**

Automatyczny, 6 pkt, 9 pkt, 12 pkt, 18 pkt, 24 pkt, 36 pkt, 42 pkt

Gdy wybrana zostanie wartość Autom., tekst zostanie automatycznie dostosowany tak, aby został wydrukowany w maksymalnym możliwym rozmiarze czcionki dostępnym w ustawieniach czcionki dla każdej szerokości taśmy.

## **Szerokość**

Ø

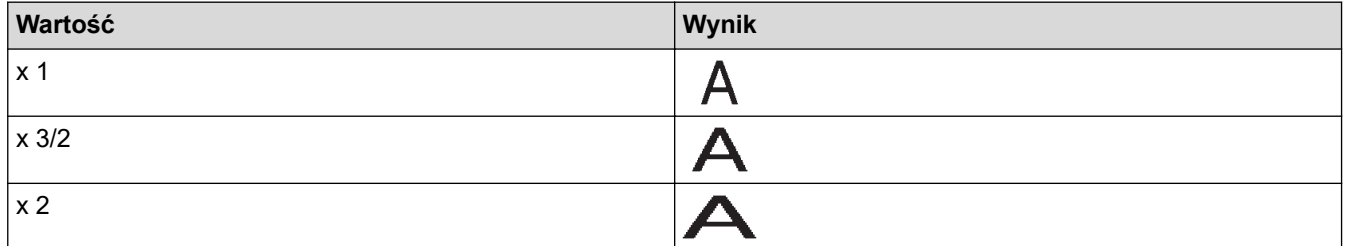

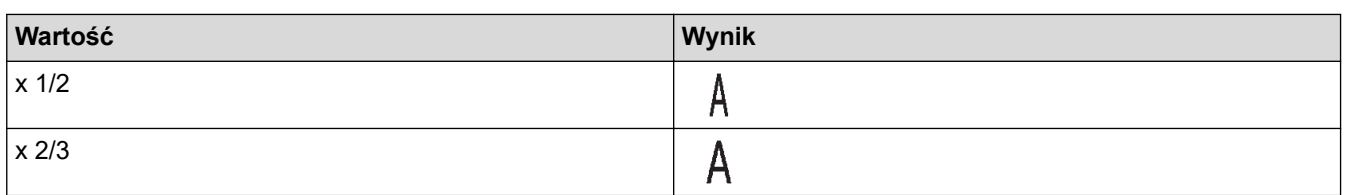

# **Styl czcionki**

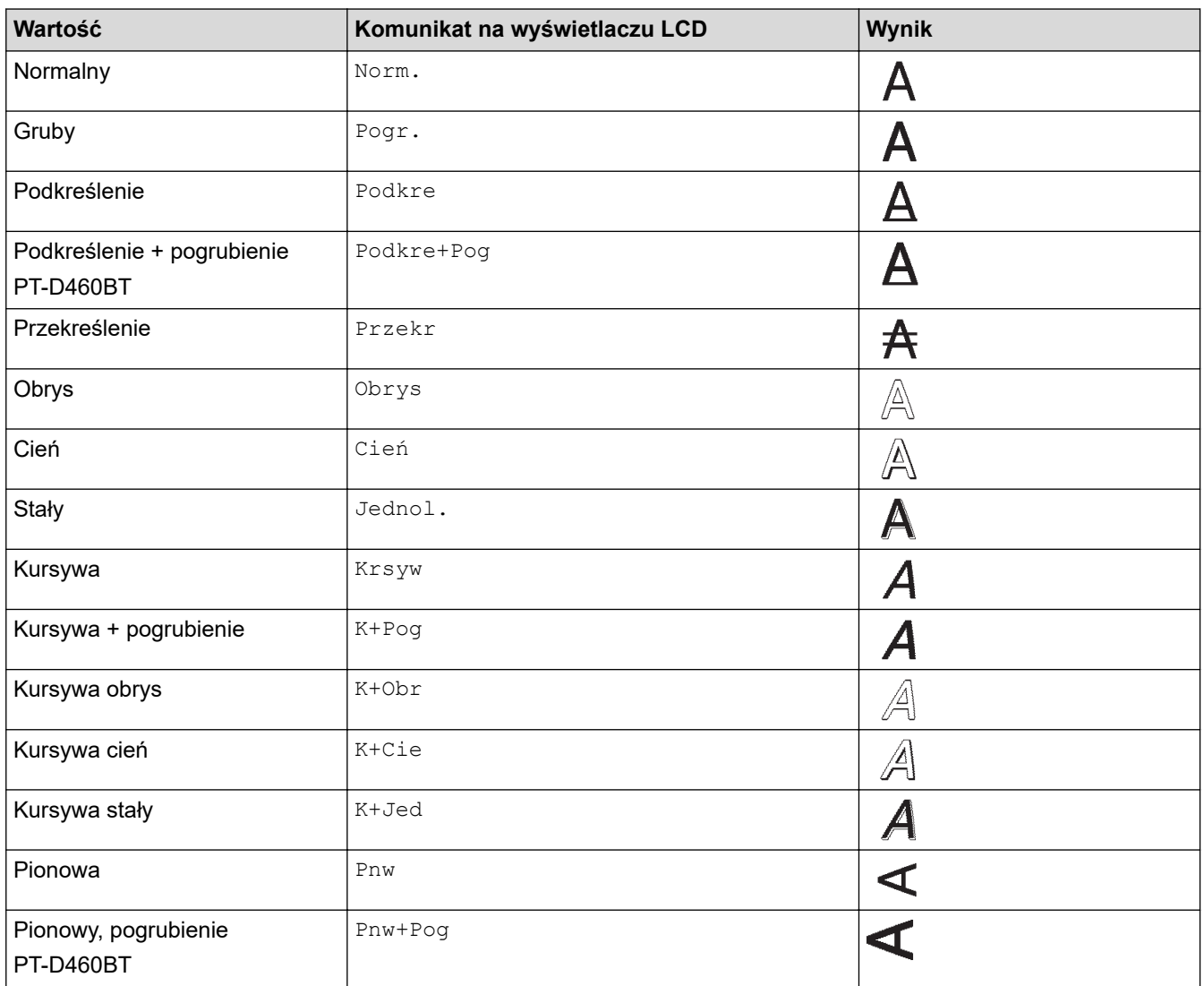

# **Wyrównanie**

√

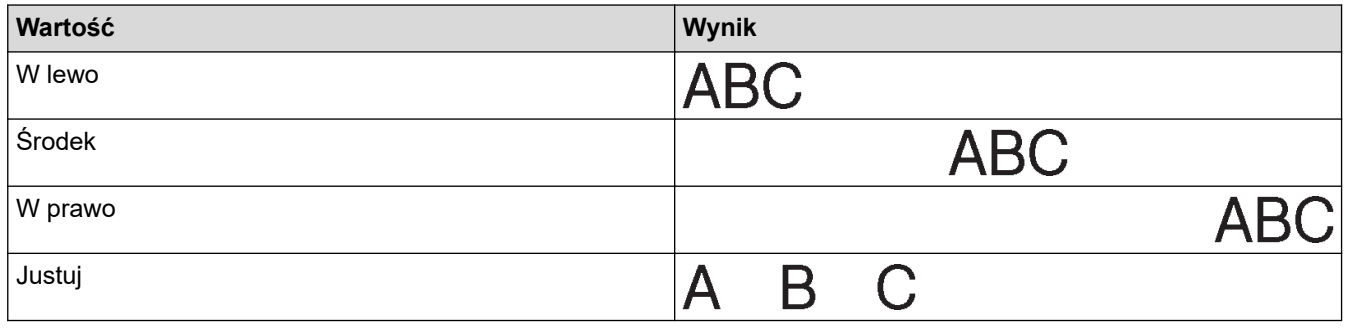

# **Powiązane informacje**

• [Ustawianie atrybutów znaków](#page-55-0)

<span id="page-61-0"></span> [Strona główna](#page-1-0) > [Edycja etykiety](#page-33-0) > [Ustawianie atrybutów znaków](#page-55-0) > Ustawianie automatycznego dopasowania stylu

## **Ustawianie automatycznego dopasowania stylu**

Możesz zmniejszyć rozmiar tekstu, aby zmieścił się na całej długości etykiety.

>> PT-D410 >> PT-D460BT

#### **PT-D410**

- 1. Naciśnij Menu).
- 2. Naciśnij a lub b, aby wyświetlić [Autom. dopasow. stylu], a następnie naciśnij **OK**.
- 3. Naciśnij ▲ lub ▼, aby wybrać jedną z następujących opcji:

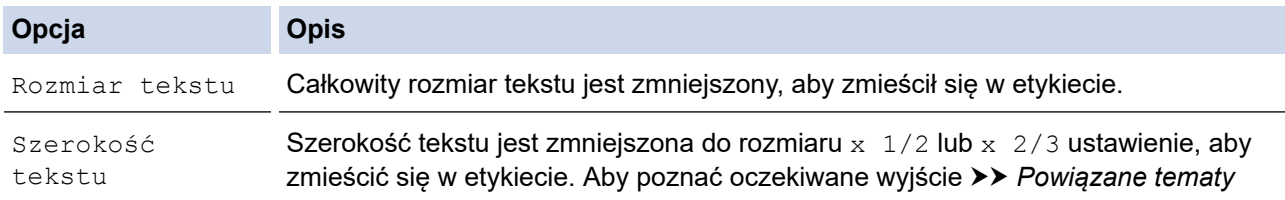

4. Naciśnij **OK**.

### **PT-D460BT**

- 1. Naciśnij $(A)$
- 2. Naciśnij ◀ lub ▶, aby wyświetlić [Ustawienia], a następnie naciśnij OK.
- 3. Naciśnij a lub b, aby wyświetlić [Autom. dopasow. stylu], a następnie naciśnij **OK**.
- 4. Naciśnij ▲ lub ▼, aby wybrać jedną z następujących opcji:

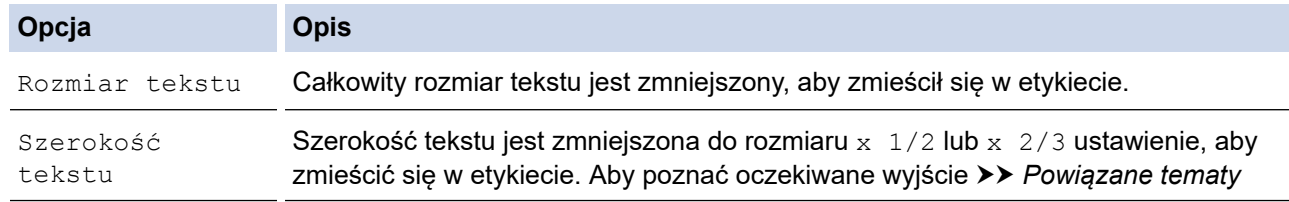

5. Naciśnij **OK**.

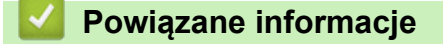

• [Ustawianie atrybutów znaków](#page-55-0)

#### **Powiązane tematy:**

• [Opcje ustawień atrybutów](#page-59-0)

<span id="page-62-0"></span> [Strona główna](#page-1-0) > [Edycja etykiety](#page-33-0) > Ustaw długość etykiety

## **Ustaw długość etykiety**

Etykiety mogą mieć długość od 30 mm do 300 mm. Po wybraniu [Autom.] długość etykiety jest automatycznie dostosowywana na podstawie ilości wprowadzonego tekstu.

>> PT-D410 >> PT-D460BT

#### **PT-D410**

- 1. Naciśnij  $\Box$
- 2. Naciśnij ▲ lub v, aby wybrać [Długość].
- 3. Naciśnij ◀ lub ▶, aby ustawić wartość, a następnie naciśnij OK.

#### **PT-D460BT**

- 1. Naciśnij  $\Box$
- 2. Naciśnij a lub b, aby wyświetlić [Długość], a następnie naciśnij **OK**.
- 3. Wykonaj jedną z następujących czynności:
	- Naciśnij a lub b, aby ustawić wartość, a następnie naciśnij **OK**.
	- Ustaw długość etykiety, wpisując żądaną długość za pomocą klawiszy numerycznych. Po zakończeniu naciśnij przycisk **OK**.
- 4. Naciśnij (Esc), aby powrócić do ekranu wprowadzania tekstu.

#### **Powiązane informacje**

- [Edycja etykiety](#page-33-0)
	- [Ustawianie ramek](#page-63-0)

#### **Powiązane tematy:**

- [Zmień długość tabulatora](#page-41-0)
- [Wybierz opcję cięcia](#page-88-0)

<span id="page-63-0"></span> [Strona główna](#page-1-0) > [Edycja etykiety](#page-33-0) > [Ustaw długość etykiety](#page-62-0) > Ustawianie ramek

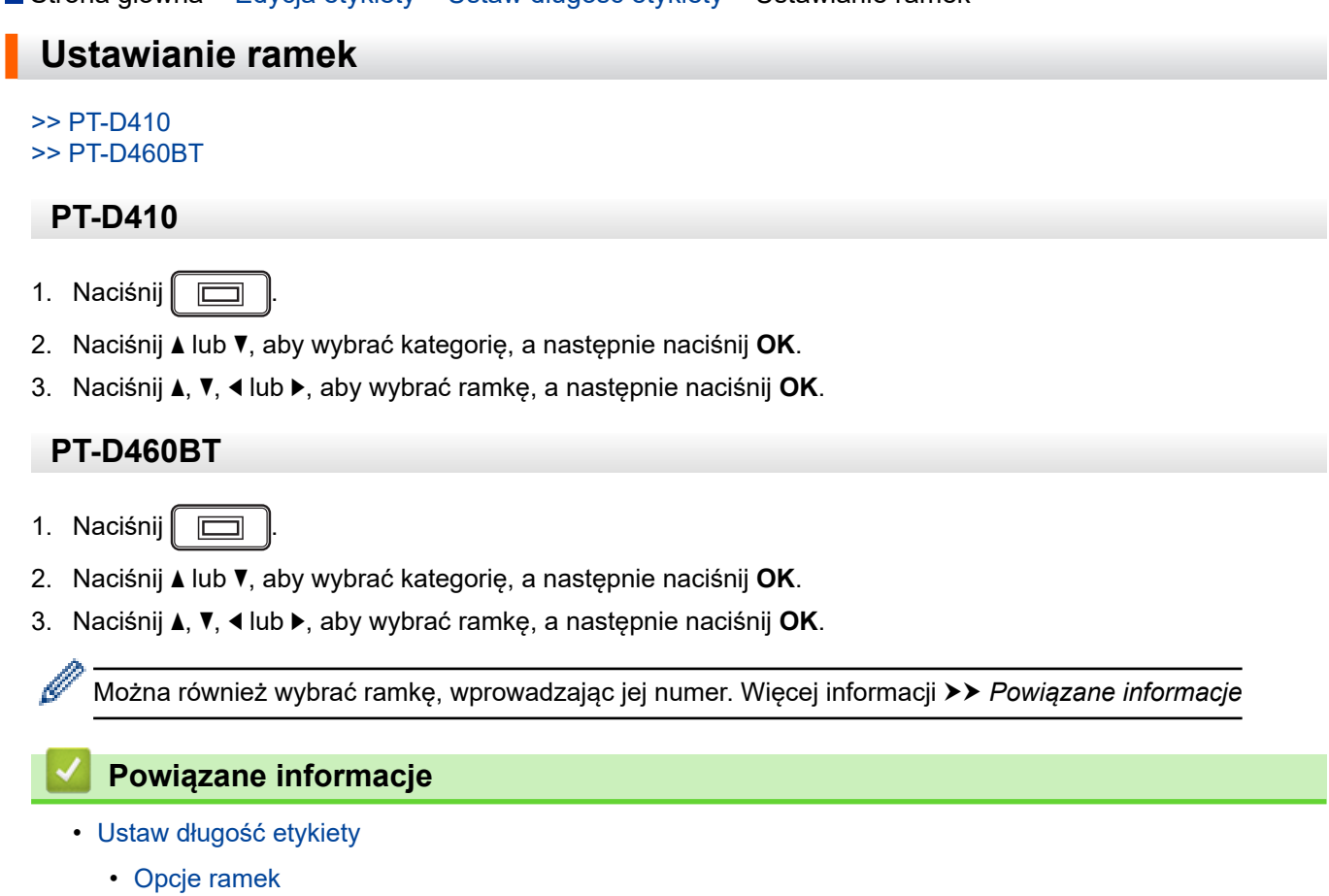

• [Opcje ramek](#page-65-0)

<span id="page-64-0"></span> [Strona główna](#page-1-0) > [Edycja etykiety](#page-33-0) > [Ustaw długość etykiety](#page-62-0) > [Ustawianie ramek](#page-63-0) > Opcje ramek

# **Opcje ramek**

#### **Pokrewne Modele**: PT-D410

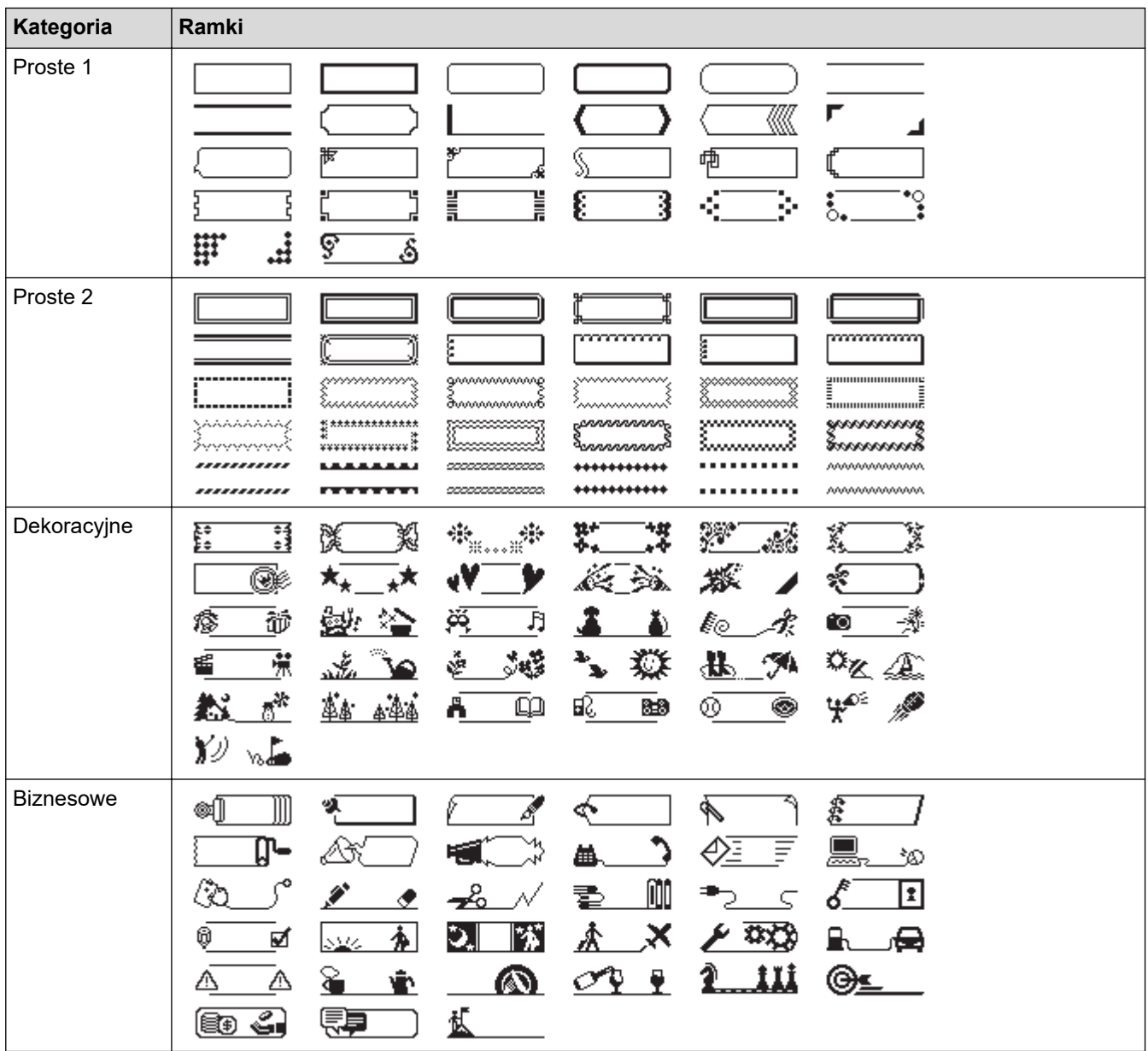

### **Powiązane informacje**

• [Ustawianie ramek](#page-63-0)

<span id="page-65-0"></span> [Strona główna](#page-1-0) > [Edycja etykiety](#page-33-0) > [Ustaw długość etykiety](#page-62-0) > [Ustawianie ramek](#page-63-0) > Opcje ramek

# **Opcje ramek**

#### **Pokrewne Modele**: PT-D460BT

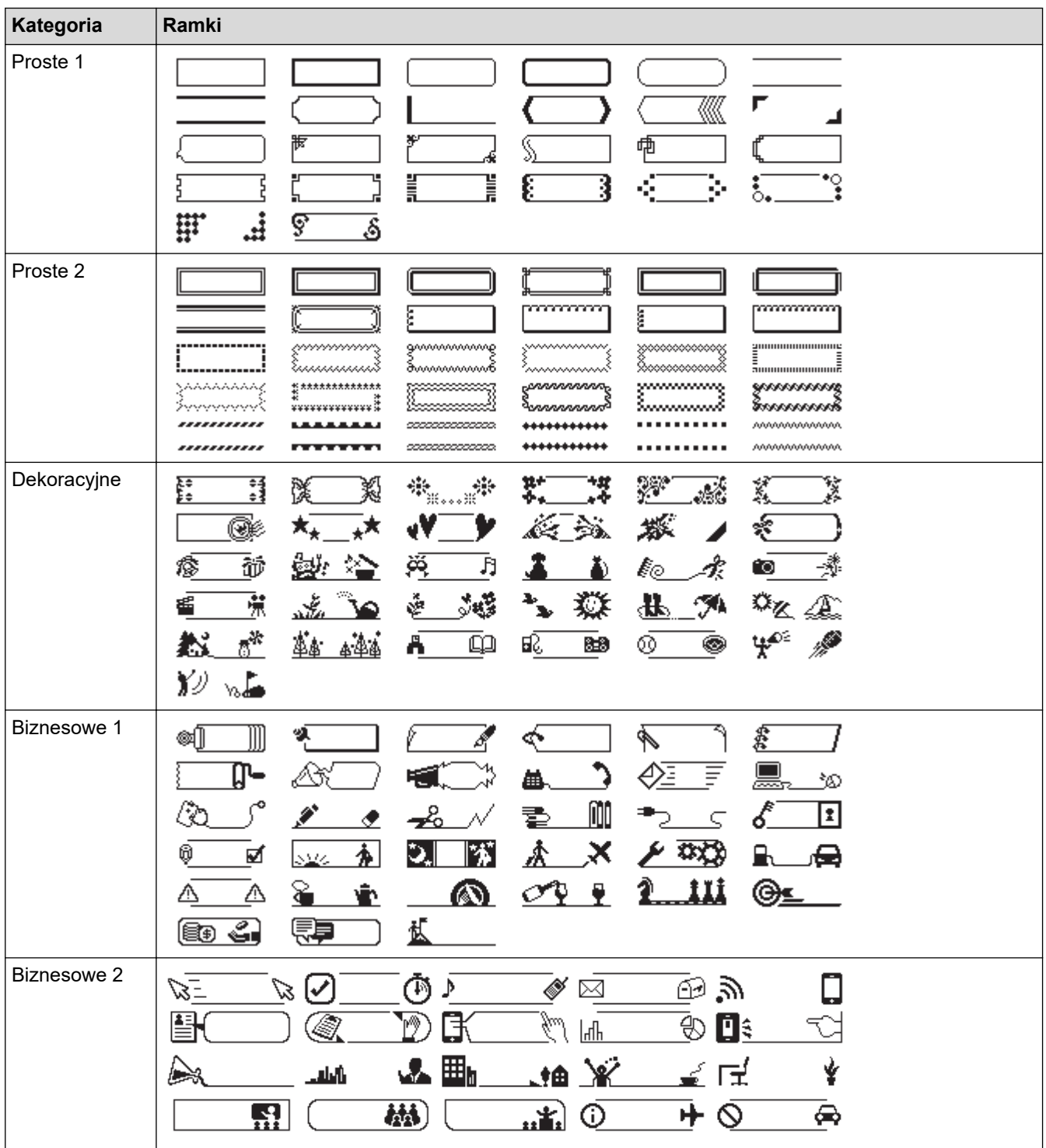

# **Powiązane informacje**

• [Ustawianie ramek](#page-63-0)

<span id="page-66-0"></span> [Strona główna](#page-1-0) > [Edycja etykiety](#page-33-0) > Korzystanie z układów automatycznego formatowania

# **Korzystanie z układów automatycznego formatowania**

- [Korzystanie z szablonów](#page-67-0)
- [Opcje szablonów](#page-69-0)
- [Opcje szablonów](#page-70-0)

<span id="page-67-0"></span> [Strona główna](#page-1-0) > [Edycja etykiety](#page-33-0) > [Korzystanie z układów automatycznego formatowania](#page-66-0) > Korzystanie z szablonów

# **Korzystanie z szablonów**

Wybierz układ z wstępnie załadowanych szablonów dołączonych do drukarki etykiet, wprowadź tekst, a następnie zastosuj dowolne formatowanie. Az előre betöltött sablonokat **>>** Powiązane tematy:Opcje szablonów.

Jeśli szerokość bieżącej kasety z taśmą nie odpowiada szerokości ustawionej dla wybranego szablonu, podczas próby wydrukowania etykiety zostanie wyświetlony komunikat o błędzie. Naciśnij (Esc) lub dowolny inny klawisz, aby usunąć komunikat o błędzie, a następnie włóż właściwą kasetę z taśmą lub wybierz inny szablon.

#### >> PT-D410 [>> PT-D460BT](#page-68-0)

Ø

### **PT-D410**

**Przykład — Aby dostosować i wydrukować wstępnie załadowany szablon o nazwie Etykieta aktywów 1:**

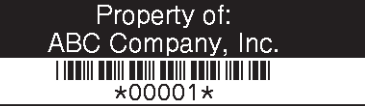

- 1. Naciśnij  $\triangle$
- 2. Naciśnij a lub b, aby wyświetlić [Szablony], a następnie naciśnij **OK**.
- 3. Naciśnij a lub b, aby wyświetlić [Zarządz. mieniem], a następnie naciśnij **OK**.
- 4. Naciśnij a lub b, aby wyświetlić [Zakładka zasobu 1], a następnie naciśnij **OK**.
- 5. Naciśnij a, b, d lub c, aby wybrać atrybut tekstu, a następnie naciśnij **OK**.
- 6. Naciśnij **∆, V, ∢** lub ▶, aby wybrać atrybut kodu kreskowego, a następnie naciśnij OK.
- 7. Wpisz żądany tekst, a następnie naciśnij **OK**.
- 8. Wprowadź tekst do następnego pola, a następnie naciśnij **OK**.
- 9. Wprowadź dane kodu kreskowego, a następnie naciśnij OK. Więcej informacji >> Powiązane tematy: Tworzenie etykiety z kodem kreskowym.
- 10. Wykonaj jedną z następujących czynności:
	- Wybierz [Drukuj], a następnie naciśnij **OK**.
	- Naciśnij ▲ lub ▼, aby wybrać jedną z poniższych opcji:

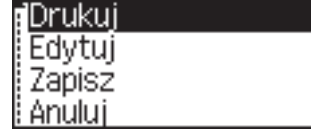

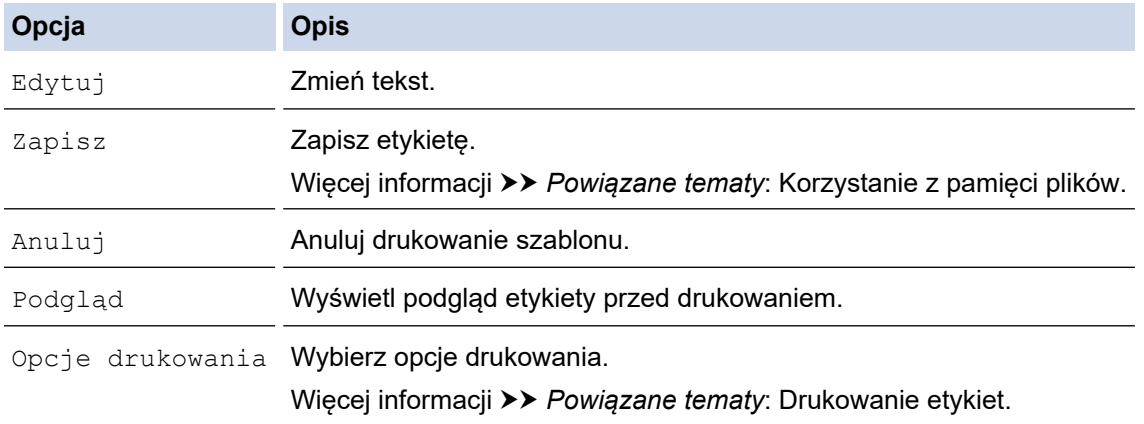

<span id="page-68-0"></span>11. Naciśnij ▲ lub ▼, aby wybrać liczbę etykiet, które chcesz wydrukować, a następnie naciśnij  $\left(\begin{array}{c} \equiv \end{array}\right)$ lub **OK**.

### **PT-D460BT**

**Przykład — Aby dostosować i wydrukować wstępnie załadowany szablon o nazwie Etykieta aktywów 1:**

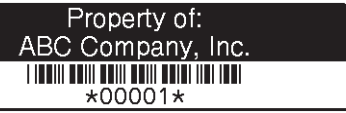

- 1. Naciśnij **A**
- 2. Naciśnij ◀ lub ▶, aby wyświetlić [Autom. Format], a następnie naciśnij OK.
- 3. Naciśnij a lub b, aby wyświetlić [Szablony], a następnie naciśnij **OK**.
- 4. Naciśnij a lub b, aby wyświetlić [Zarządz. mieniem], a następnie naciśnij **OK**.
- 5. Naciśnij a lub b, aby wyświetlić [Zakładka zasobu 1], a następnie naciśnij **OK**.
- 6. Wpisz żądany tekst, a następnie naciśnij **OK**.
- 7. Wprowadź tekst do następnego pola, a następnie naciśnij **OK**.
- 8. Naciśnij **∆, V, ∢** lub ▶, aby wybrać atrybut kodu kreskowego, a następnie naciśnij OK.
- 9. Wprowadź dane kodu kreskowego, a następnie naciśnij OK. Więcej informacji >> Powiązane tematy: Tworzenie etykiety z kodem kreskowym.
- 10. Wykonaj jedną z następujących czynności:
	- Wybierz [Drukuj], a następnie naciśnij **OK**.
	- Naciśnij ▲ lub ▼, aby wybrać jedną z poniższych opcji:

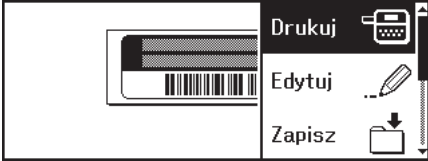

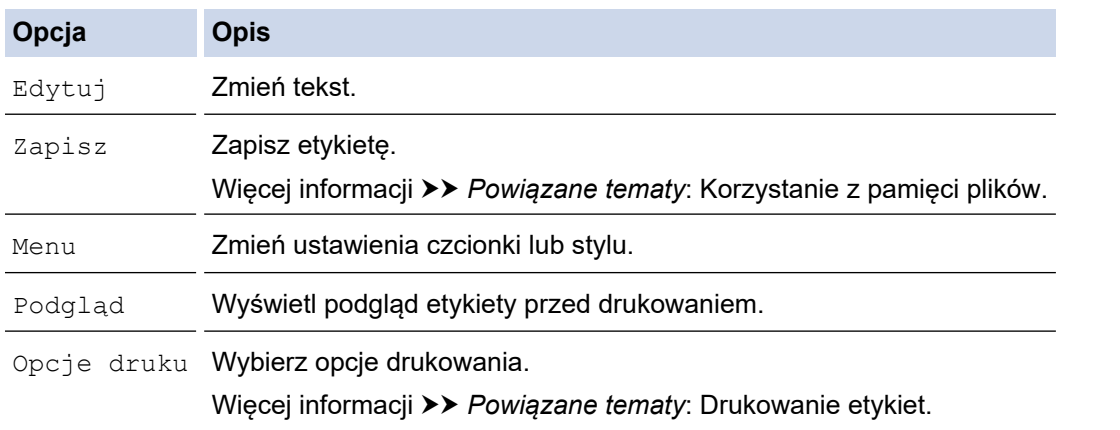

11. Naciśnij ▲ lub ▼, aby wybrać liczbę etykiet, które chcesz wydrukować, a następnie naciśnij  $\left(\begin{array}{c} \Box \end{array}\right)$ lub **OK**.

#### **Powiązane informacje**

• [Korzystanie z układów automatycznego formatowania](#page-66-0)

#### **Powiązane tematy:**

- [Tworzenie etykiety z kodem kreskowym](#page-78-0)
- [Korzystanie z pamięci plików](#page-92-0)
- [Drukowanie etykiet](#page-85-0)
- [Opcje szablonów](#page-69-0)
- [Opcje szablonów](#page-70-0)

<span id="page-69-0"></span> [Strona główna](#page-1-0) > [Edycja etykiety](#page-33-0) > [Korzystanie z układów automatycznego formatowania](#page-66-0) > Opcje szablonów

# **Opcje szablonów**

#### **Pokrewne Modele**: PT-D410

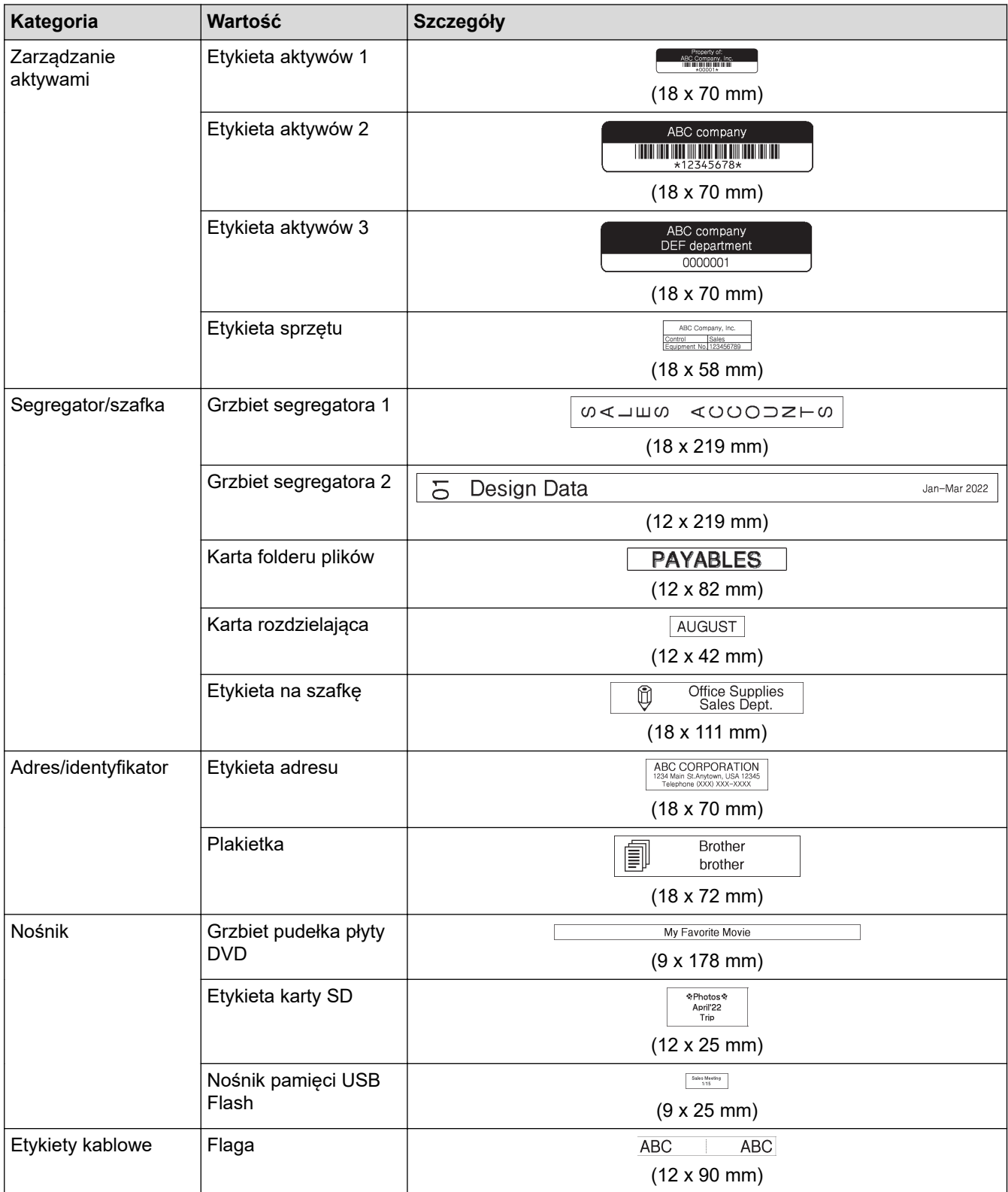

 **Powiązane informacje**

• [Korzystanie z układów automatycznego formatowania](#page-66-0)

<span id="page-70-0"></span> [Strona główna](#page-1-0) > [Edycja etykiety](#page-33-0) > [Korzystanie z układów automatycznego formatowania](#page-66-0) > Opcje szablonów

# **Opcje szablonów**

#### **Pokrewne Modele**: PT-D460BT

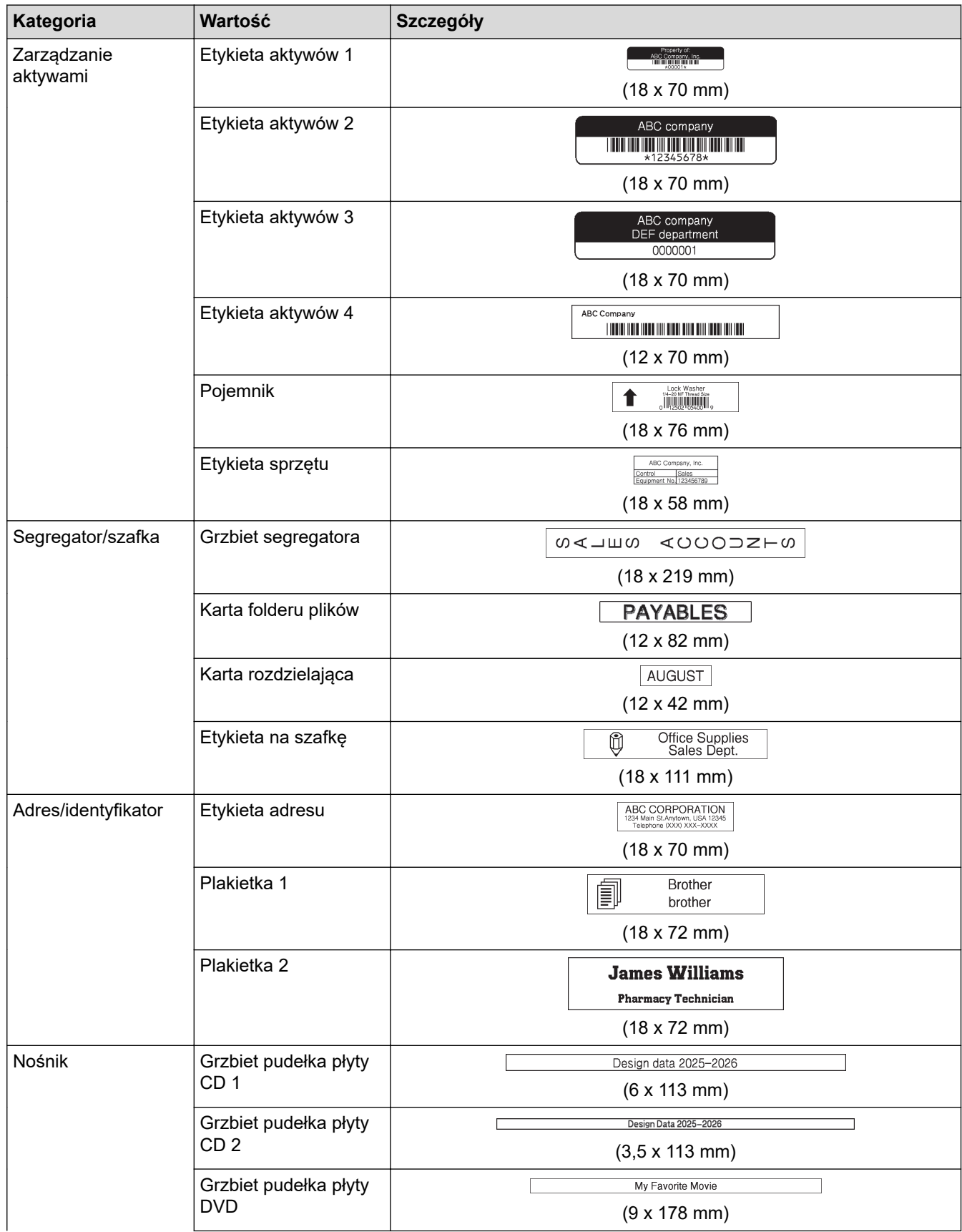

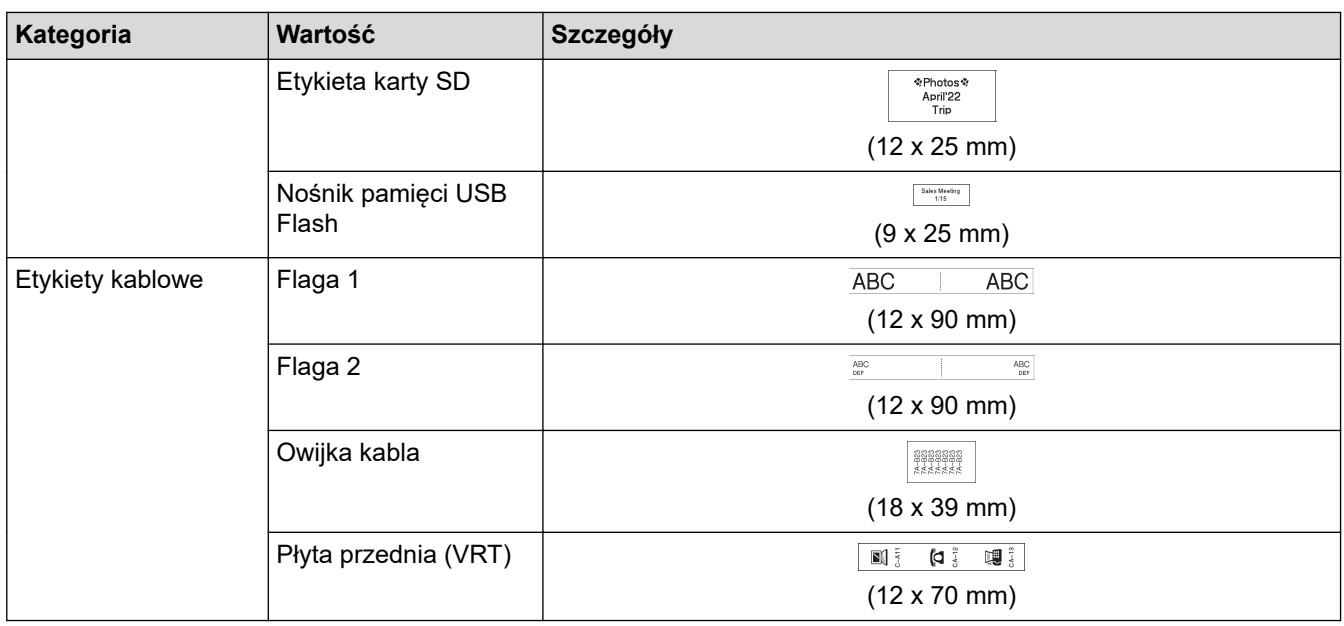

# **Powiązane informacje**

• [Korzystanie z układów automatycznego formatowania](#page-66-0)
<span id="page-72-0"></span> [Strona główna](#page-1-0) > [Edycja etykiety](#page-33-0) > Korzystanie z układów blokowych

## **Korzystanie z układów blokowych**

Możesz wybrać różne układy bloków w zależności od rozmiaru taśmy, aby rozmieścić linie tekstu na etykiecie. Wybierz jedną z opcji układu bloku, wprowadź tekst, a następnie w razie potrzeby zastosuj formatowanie tekstu. Aby zobaczyć, jakie opcje są dostępne dla używanej taśmy **> > Powiązane informacje:Opcje układu blokowego.** 

[>> PT-D410](#page-67-0) [>> PT-D460BT](#page-73-0)

### **PT-D410**

#### **Przykład — Etykieta aktywów 1:**

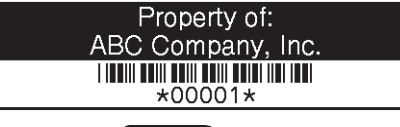

- 1. Naciśnij  $\mathbb{R}$
- 2. Naciśnij a lub b, aby wyświetlić [Układy blokowe], a następnie naciśnij **OK**.
- 3. Naciśnij a lub b, aby wybrać żądaną szerokość taśmy, a następnie naciśnij **OK**.
- 4. Naciśnij a lub b, aby wybrać żądany układ blokowy, a następnie naciśnij **OK**.
- 5. Naciśnij a, b, d lub c, aby wybrać atrybut tekstu, a następnie naciśnij **OK**.
- 6. Wpisz żądany tekst, a następnie naciśnij **OK**.
- 7. Powtórz te kroki dla każdego pola tekstowego, a następnie naciśnij **OK**.
- 8. Naciśnij **OK** aby wyświetlić menu drukowania.
- 9. Wykonaj jedną z następujących czynności:
	- Wybierz [Drukuj], a następnie naciśnij **OK**.
	- Naciśnij ▲ lub ▼, aby wybrać jedną z poniższych opcji:

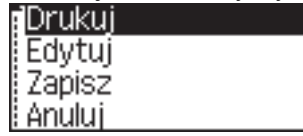

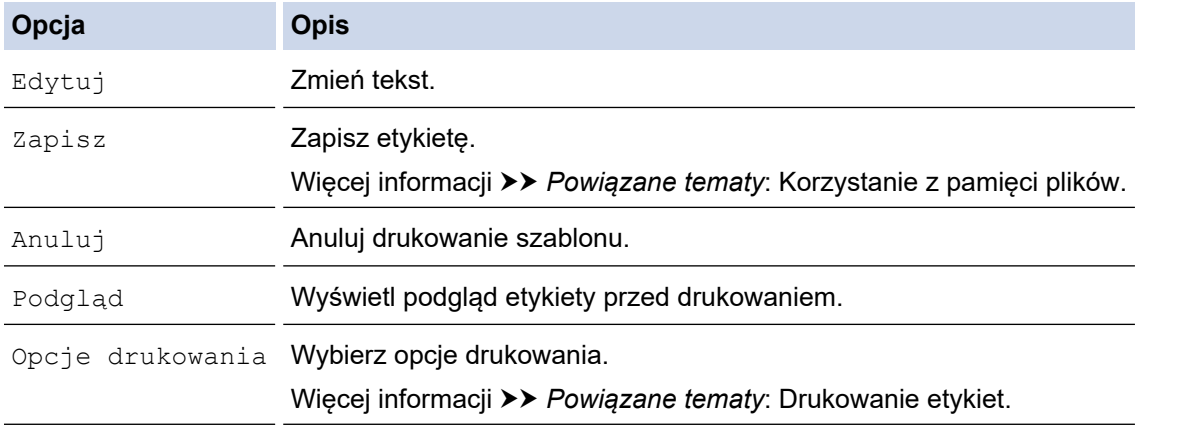

10. Naciśnij ▲ lub ▼, aby wybrać liczbę etykiet, które chcesz wydrukować, a następnie naciśnij  $\left[\Box\right]$  lub **OK**.

Jeśli szerokość bieżącej kasety z taśmą nie odpowiada szerokości ustawionej dla wybranego układu, podczas próby wydrukowania etykiety zostanie wyświetlony komunikat o błędzie. Naciśnij (Esc) lub dowolny inny klawisz, aby usunąć komunikat o błędzie, a następnie włóż właściwą kasetę z taśmą.

### <span id="page-73-0"></span>**PT-D460BT**

- 1. Naciśnij  $\left( \bigwedge \right)$
- 2. Naciśnij ◀ lub ▶, aby wyświetlić [Autom. Format], a następnie naciśnij OK.
- 3. Naciśnij a lub b, aby wyświetlić [Układy blokowe], a następnie naciśnij **OK**.
- 4. Naciśnij a lub b, aby wybrać żądaną szerokość taśmy, a następnie naciśnij **OK**.
- 5. Naciśnij a lub b, aby wybrać żądany układ blokowy, a następnie naciśnij **OK**.
- 6. Wpisz żądany tekst, a następnie naciśnij **OK**.
- 7. Powtórz te kroki dla każdego pola tekstowego, a następnie naciśnij **OK**.
- 8. Naciśnij **OK** aby wyświetlić menu drukowania.
- 9. Wykonaj jedną z następujących czynności:
	- Wybierz [Drukuj], a następnie naciśnij **OK**.
	- Naciśnij ▲ lub ▼, aby wybrać jedną z poniższych opcji:

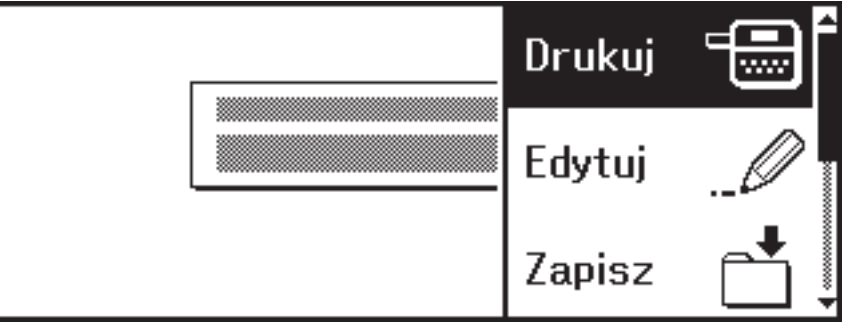

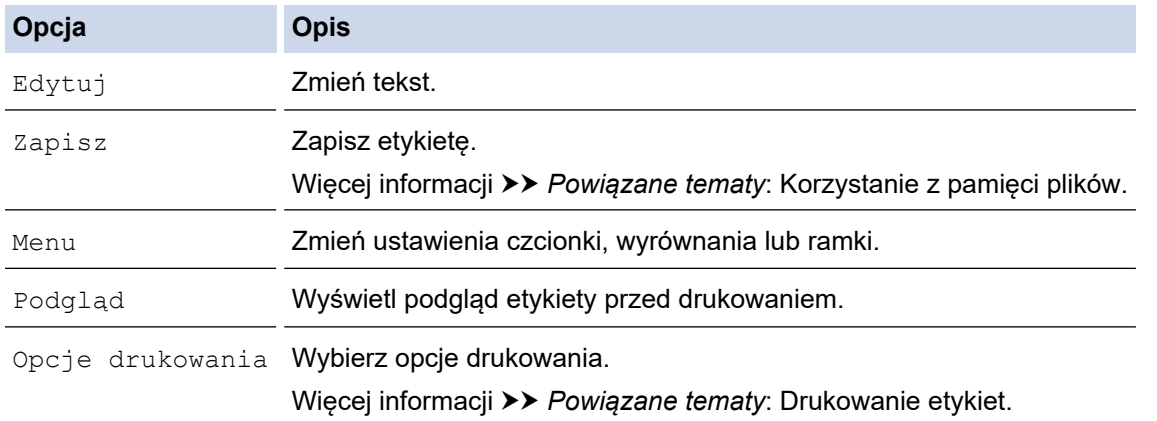

10. Naciśnij ▲ lub ▼, aby wybrać liczbę etykiet, które chcesz wydrukować, a następnie naciśnij  $\left[\begin{array}{c}1\equiv\end{array}\right]$ lub **OK**.

Jeśli szerokość bieżącej kasety z taśmą nie odpowiada szerokości ustawionej dla wybranego układu, podczas próby wydrukowania etykiety zostanie wyświetlony komunikat o błędzie. Naciśnij (Esc) lub dowolny inny klawisz, aby usunąć komunikat o błędzie, a następnie włóż właściwą kasetę z taśmą.

#### **Powiązane informacje**

• [Edycja etykiety](#page-33-0)

Ø

- [Opcje układu blokowego](#page-74-0)
- [Opcje układu blokowego](#page-76-0)

#### **Powiązane tematy:**

- [Korzystanie z pamięci plików](#page-92-0)
- [Drukowanie etykiet](#page-85-0)

<span id="page-74-0"></span> [Strona główna](#page-1-0) > [Edycja etykiety](#page-33-0) > [Korzystanie z układów blokowych](#page-72-0) > Opcje układu blokowego

# **Opcje układu blokowego**

#### **Pokrewne Modele**: PT-D410

## **Taśma 18 mm**

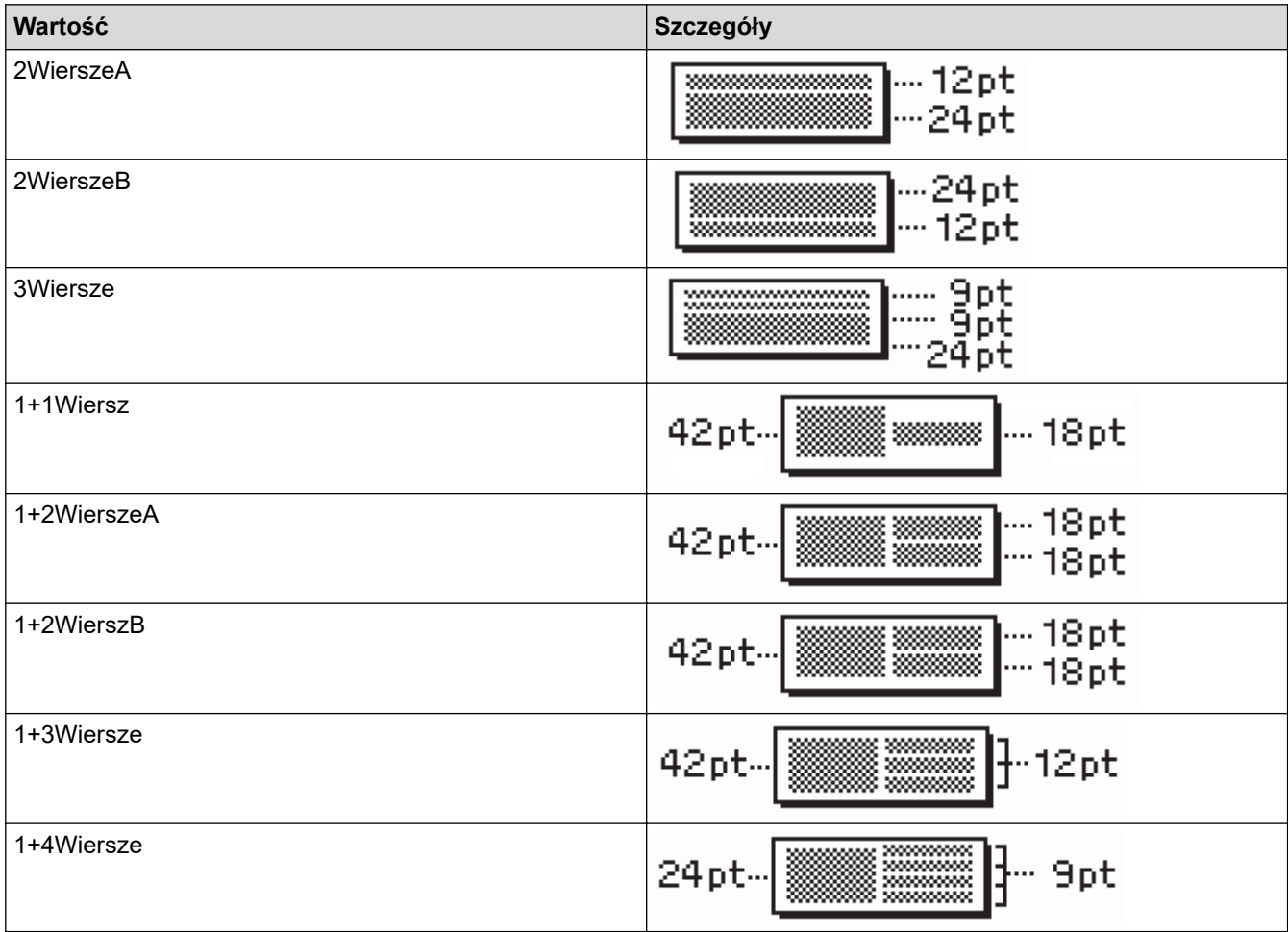

## **Taśma 12 mm**

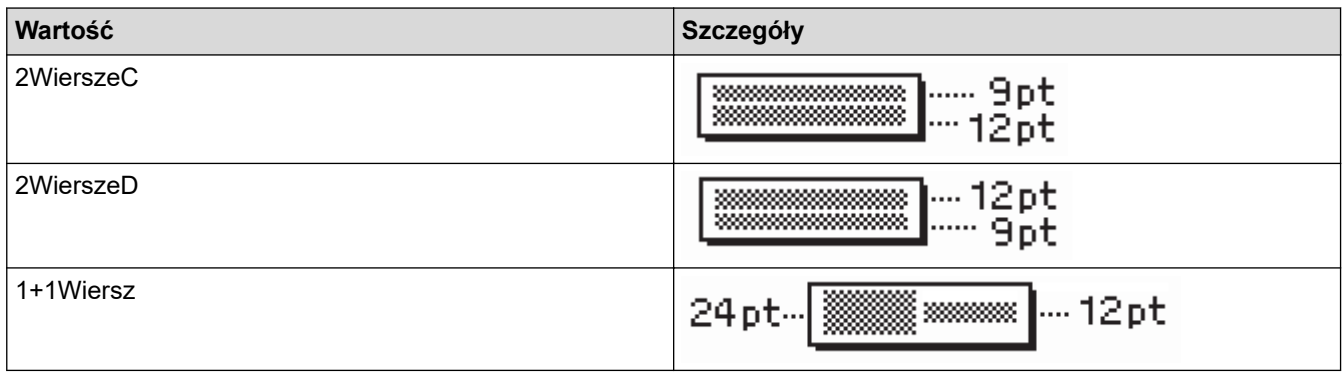

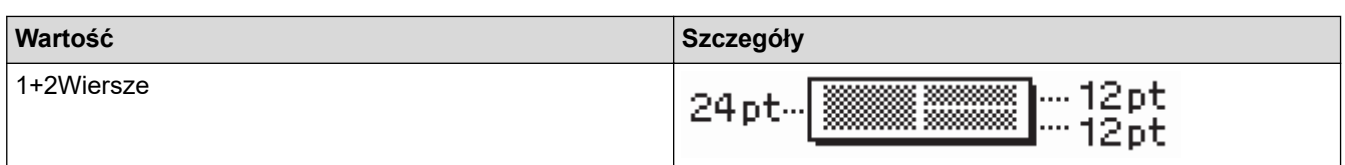

## **Taśma 9 mm**

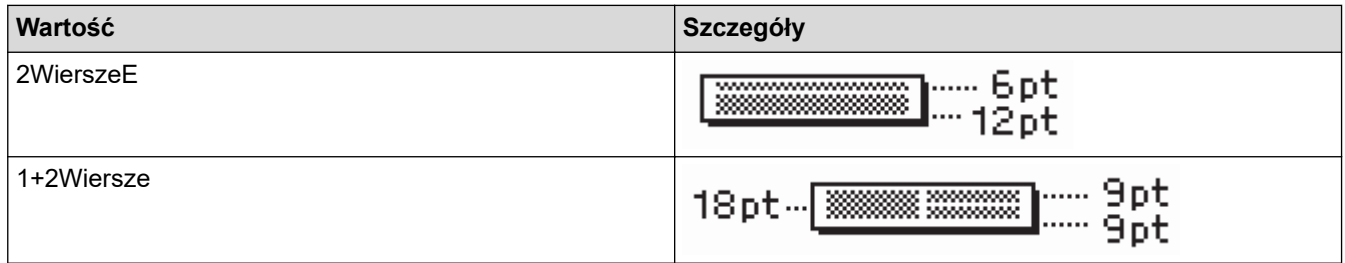

## **Taśma 6 mm**

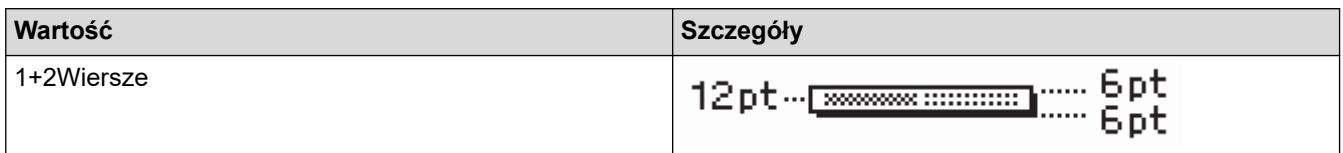

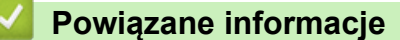

• [Korzystanie z układów blokowych](#page-72-0)

<span id="page-76-0"></span> [Strona główna](#page-1-0) > [Edycja etykiety](#page-33-0) > [Korzystanie z układów blokowych](#page-72-0) > Opcje układu blokowego

# **Opcje układu blokowego**

**Pokrewne Modele**: PT-D460BT

## **Taśma 18 mm**

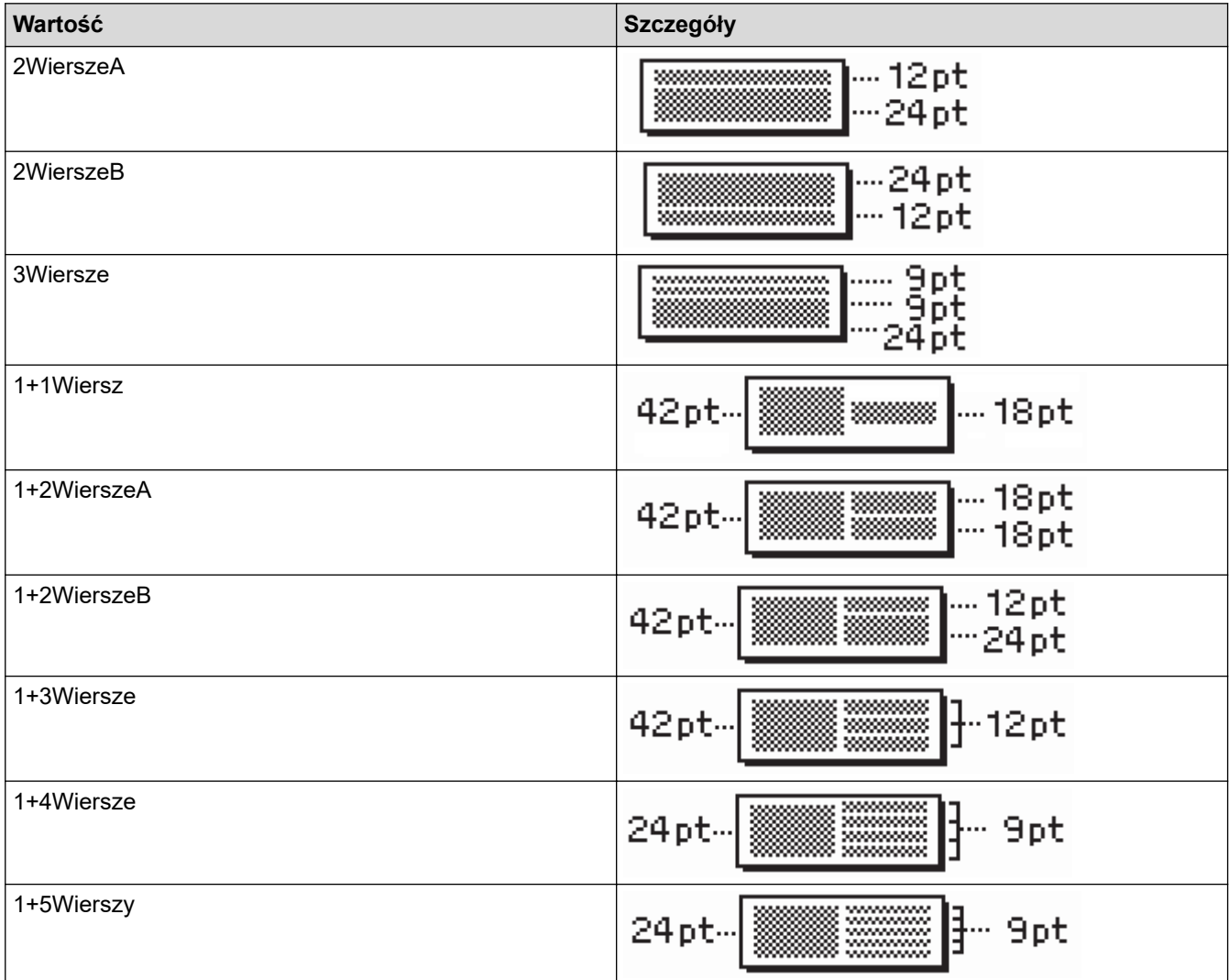

## **Taśma 12 mm**

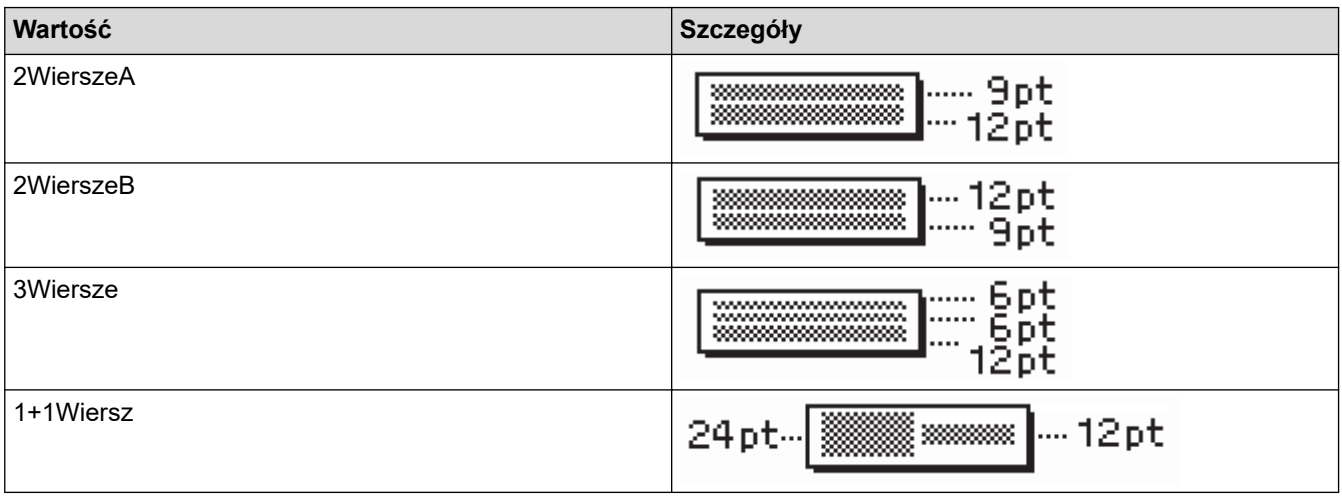

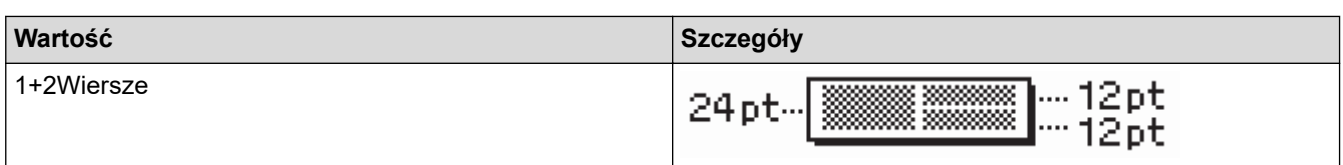

## **Taśma 9 mm**

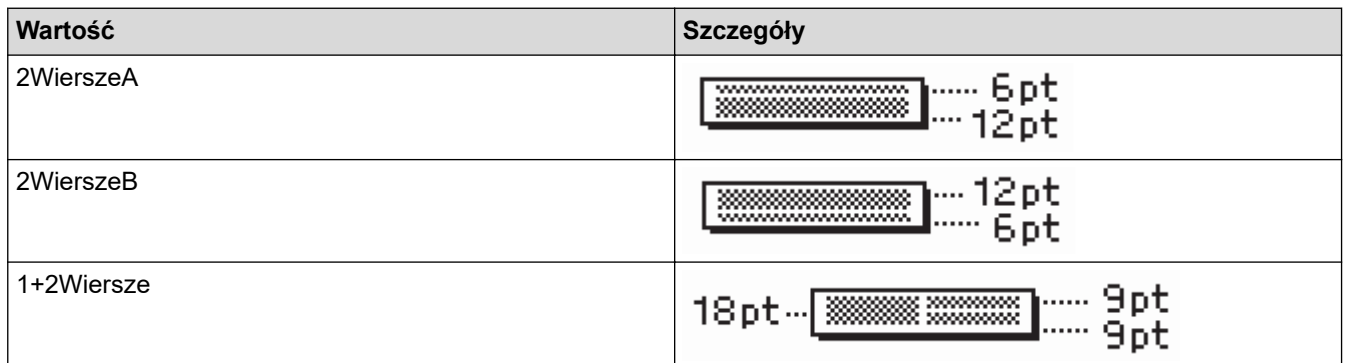

# **Taśma 6 mm**

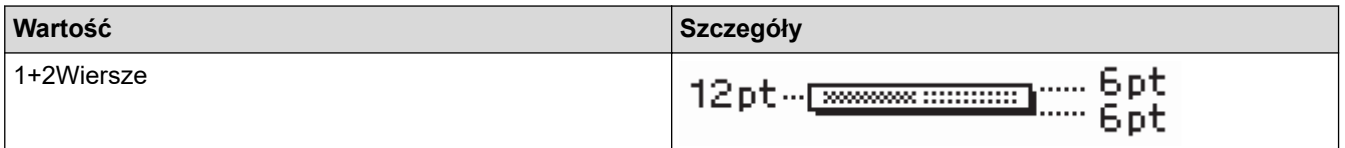

# **Powiązane informacje**

• [Korzystanie z układów blokowych](#page-72-0)

<span id="page-78-0"></span> [Strona główna](#page-1-0) > [Edycja etykiety](#page-33-0) > Tworzenie etykiety z kodem kreskowym

## **Tworzenie etykiety z kodem kreskowym**

- [Twórz i drukuj kody kreskowe](#page-79-0)
- [Edytuj lub usuń kod kreskowy i dane kodu kreskowego](#page-82-0)

<span id="page-79-0"></span> [Strona główna](#page-1-0) > [Edycja etykiety](#page-33-0) > [Tworzenie etykiety z kodem kreskowym](#page-78-0) > Twórz i drukuj kody kreskowe

## **Twórz i drukuj kody kreskowe**

Drukarka etykiet nie jest przeznaczona wyłącznie do tworzenia etykiet z kodami kreskowymi. Zawsze należy sprawdzać, czy etykiety z kodami kreskowymi są czytelne dla czytników kodów kreskowych.

Aby uzyskać najlepsze rezultaty, należy wydrukować etykiety z kodami kreskowymi czarnym tuszem na białej taśmie. Niektóre czytniki kodów kreskowych mogą nie odczytywać kodów kreskowych na etykietach utworzonych na kolorowej taśmie lub przy użyciu kolorowego atramentu.

Na etykiecie można wydrukować do pięciu kodów kreskowych.

## **INFORMACJA**

- Tam, gdzie to możliwe, należy używać ustawienia [Duża] dla opcji [Szrkść]. Niektóre czytniki kodów kreskowych mogą nie odczytywać kodów kreskowych na etykietach utworzonych przy ustawieniu [Mała].
- Ciągłe drukowanie dużej liczby etykiet z kodami kreskowymi może spowodować przegrzanie głowicy drukującej, co może wpłynąć na jakość druku.
- Symbole są dostępne tylko dla protokołów CODE39, CODE128, CODABAR lub GS1-128.
- Atrybut "C.Digit" (cyfra kontrolna) jest dostępny tylko dla protokołów CODE39, I-2/5 i CODABAR.

#### >> PT-D410 >> PT-D460BT

#### **PT-D410**

- 1. Naciśnij Menu
- 2. Naciśnij a lub b, aby wyświetlić [Konfig. kodu kreskwg], a następnie naciśnij **OK**.
- 3. Naciśnij ▲ lub ▼, aby wybrać atrybut.
- 4. Naciśnij d lub c, aby ustawić wartość tego atrybutu, a następnie naciśnij **OK**.
- 5. Wprowadź dane kodu kreskowego. Więcej informacji >> Powiązane tematy
- 6. Naciśnij  $# \boxtimes \star$
- 7. Naciśnij a lub b, aby wybrać znak, a następnie naciśnij **OK**.
- 8. Naciśnij **OK**.

#### **PT-D460BT**

- 1. Naciśnij **III**
- 2. Naciśnij **A, V, ∢** lub ▶, aby wybrać atrybut, a następnie naciśnij OK.
- 3. Wprowadź dane kodu kreskowego. Więcej informacji >> *Powiązane tematy*
- 4. Naciśnij  $\# \boxtimes \star$
- 5. Naciśnij a lub b, aby wybrać znak, a następnie naciśnij **OK**.
- 6. Naciśnij **OK**.

#### **Powiązane informacje**

- [Tworzenie etykiety z kodem kreskowym](#page-78-0)
	- [Opcje kodów kreskowych](#page-80-0)

<span id="page-80-0"></span> [Strona główna](#page-1-0) > [Edycja etykiety](#page-33-0) > [Tworzenie etykiety z kodem kreskowym](#page-78-0) > [Twórz i drukuj kody](#page-79-0) [kreskowe](#page-79-0) > Opcje kodów kreskowych

# **Opcje kodów kreskowych**

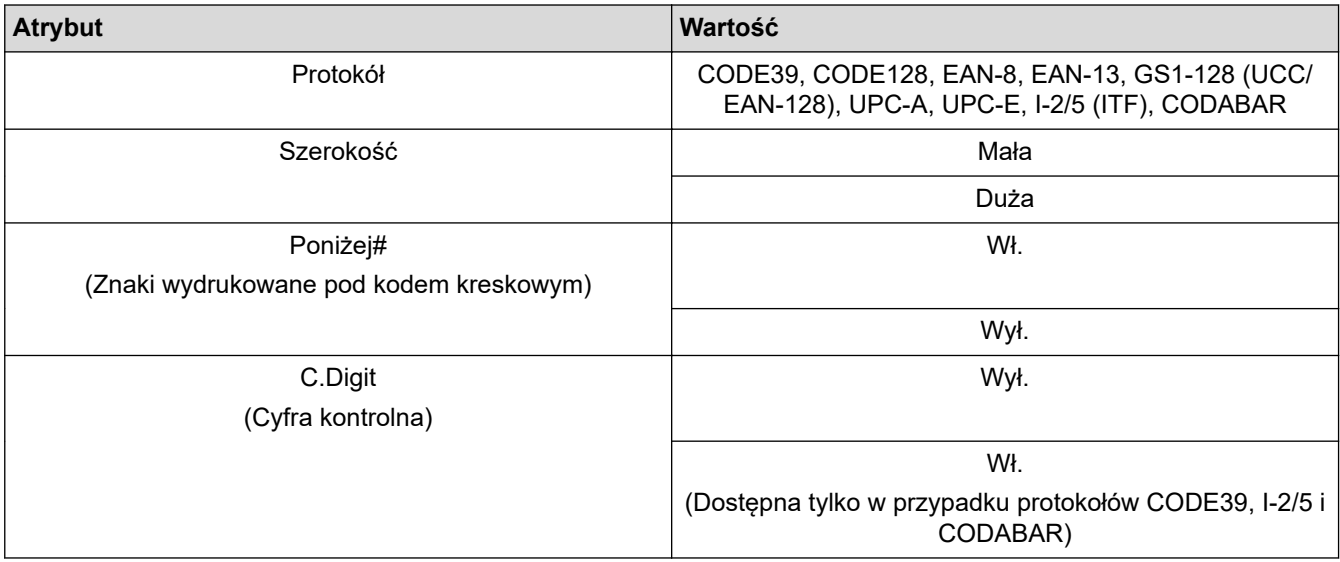

# **Opcje znaków specjalnych**

## **CODE39**

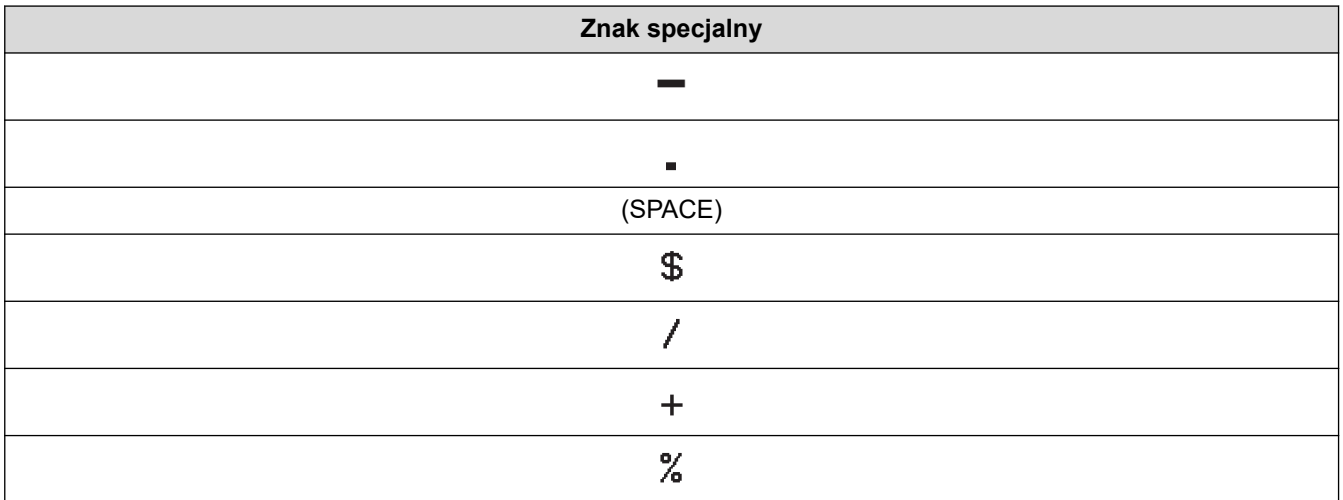

## **CODABAR**

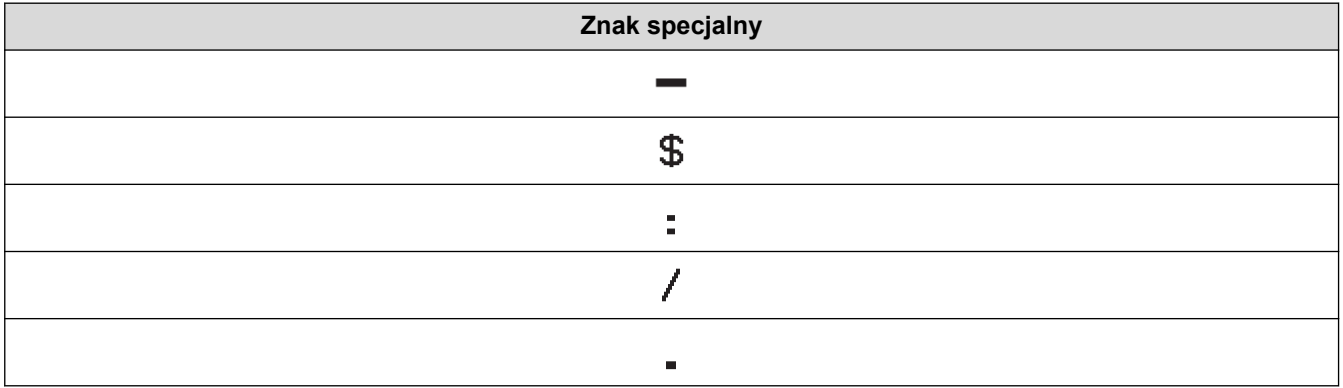

**Znak specjalny**

### $\ddot{}$

# **CODE128, GS1-128 (UCC/EAN-128)**

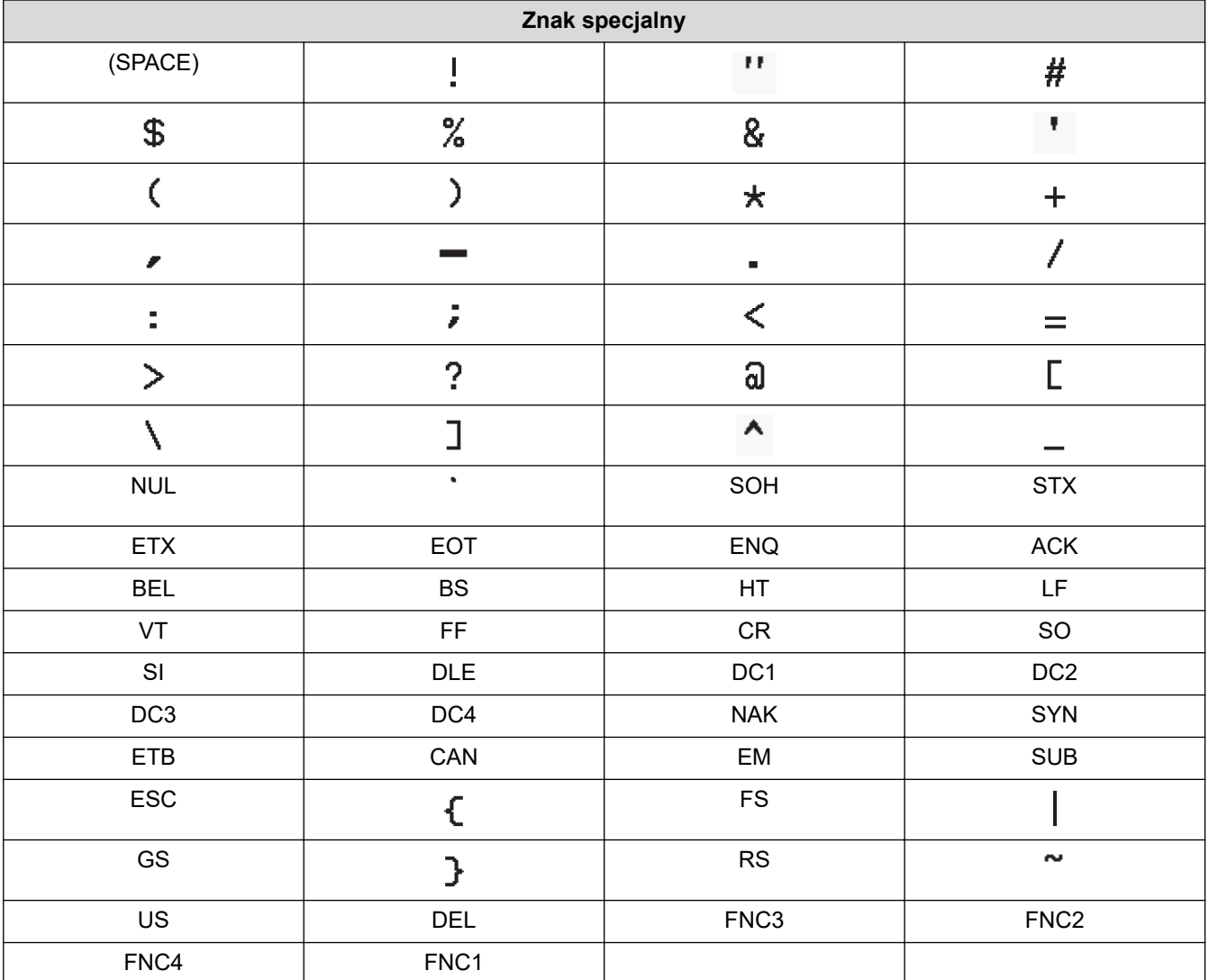

# **Powiązane informacje**

• [Twórz i drukuj kody kreskowe](#page-79-0)

<span id="page-82-0"></span> [Strona główna](#page-1-0) > [Edycja etykiety](#page-33-0) > [Tworzenie etykiety z kodem kreskowym](#page-78-0) > Edytuj lub usuń kod kreskowy i dane kodu kreskowego

## **Edytuj lub usuń kod kreskowy i dane kodu kreskowego**

- >> Usuń kod kreskowy z etykiety
- >> Edytuj dane kodu kreskowego

#### **Usuń kod kreskowy z etykiety**

- 1. Ustaw kursor po prawej stronie kodu kreskowego na ekranie wprowadzania danych.
- 2. Naciśnij $\left( \frac{1}{2} \right)$

#### **Edytuj dane kodu kreskowego**

#### >> PT-D410

#### >> PT-D460BT

#### **PT-D410**

- 1. Aby edytować atrybuty kodu kreskowego i dane kodu kreskowego, umieść kursor pod kodem kreskowym na ekranie wprowadzania danych.
- 2. Naciśnij (Menu), aby otworzyć ekran konfiguracji kodu kreskowego.
- 3. Naciśnij a lub b, aby wyświetlić [Konfig. kodu kreskwg], a następnie naciśnij **OK**.

### **PT-D460BT**

- 1. Aby edytować atrybuty kodu kreskowego i dane kodu kreskowego, umieść kursor po lewej stronie kodu kreskowego na ekranie wprowadzania danych.
- 2. Naciśnij  $\left( \prod_{i=1}^{\infty} \right)$ , aby otworzyć ekran konfiguracji kodu kreskowego.

#### **Powiązane informacje**

• [Tworzenie etykiety z kodem kreskowym](#page-78-0)

<span id="page-83-0"></span> [Strona główna](#page-1-0) > Drukowanie etykiet

## **Drukowanie etykiet**

- [Wyświetlanie podglądu etykiet](#page-84-0)
- [Drukowanie etykiet](#page-85-0)
- [Wybierz opcję cięcia](#page-88-0)
- [Dostosuj długość etykiety](#page-91-0)

<span id="page-84-0"></span> [Strona główna](#page-1-0) > [Drukowanie etykiet](#page-83-0) > Wyświetlanie podglądu etykiet

## **Wyświetlanie podglądu etykiet**

Możesz wyświetlić podgląd etykiet przed drukowaniem, aby upewnić się, że są poprawne.

```
>> PT-D410
>> PT-D460BT
```
## **PT-D410**

- 1. Naciśnij $\lceil \mathcal{Q} \rceil$
- 2. Wykonaj jedną z następujących czynności:
	- Naciśnij < lub  $\blacktriangleright$ , aby przewinąć podgląd w lewo lub w prawo.
	- Naciśnij A lub V, aby powiększyć i pomniejszyć podgląd.

### **PT-D460BT**

- 1. Naciśnij $\left[ \mathbb{Q}\right]$
- 2. Wykonaj jedną z następujących czynności:
	- Naciśnij <, b, A lub V, aby przewinąć podgląd w lewo, w prawo, w górę lub w dół.
	- Naciśnij  $(\alpha)$  oraz <, ►, A lub ▼, aby przewinąć bezpośrednio do lewej, prawej, górnej lub dolnej granicy.
	- Naciśnij  $\mathbb Q$ , aby powiększyć i pomniejszyć podgląd.

#### **Powiązane informacje**

• [Drukowanie etykiet](#page-83-0)

<span id="page-85-0"></span> [Strona główna](#page-1-0) > [Drukowanie etykiet](#page-83-0) > Drukowanie etykiet

## **Drukowanie etykiet**

Aby odciąć etykietę, naciśnij dźwignię odcinarki taśmy w lewym górnym rogu drukarki etykiet.

## **INFORMACJA**

- Aby zapobiec uszkodzeniu taśmy, nie dotykaj ani nie naciskaj dźwigni odcinarki, gdy na wyświetlaczu LCD widoczny jest komunikat [Druk... Kopie] lub [Wysuw.taś... Pro. czekać].
- Nie ciągnij etykiety, gdy drukarka etykiet wysuwa ją ze szczeliny wylotowej taśmy. Spowoduje to wysunięcie taśmy barwiącej wraz z taśmą, przez co taśma będzie bezużyteczna.
- Nie blokuj szczeliny wyjścia taśmy podczas drukowania. Może to spowodować zacięcie taśmy.
- 1. Po utworzeniu etykiety naciśnij  $\left( \Box \right)$
- 2. Naciśnij **▲** lub **▼**, aby zmienić liczbę kopii, a następnie naciśnij  $\left[\begin{array}{c} \equiv \\ \equiv \end{array}\right]$  lub **OK**.

• Liczbę kopii można również określić za pomocą przycisków numerycznych.

Jeśli wymagana jest tylko jedna kopia etykiety, naciśnij klawisz [  $\Box$  ] bez wybierania liczby kopii.

#### **Powiązane informacje**

- [Drukowanie etykiet](#page-83-0)
	- [Drukowanie sekwencyjne](#page-86-0)
	- [Drukowanie lustrzane](#page-87-0)

<span id="page-86-0"></span> [Strona główna](#page-1-0) > [Drukowanie etykiet](#page-83-0) > [Drukowanie etykiet](#page-85-0) > Drukowanie sekwencyjne

## **Drukowanie sekwencyjne**

Użyj tej funkcji, aby tworzyć etykiety z sekwencyjnie ułożonymi cyframi lub literami z jednego formatu etykiety.

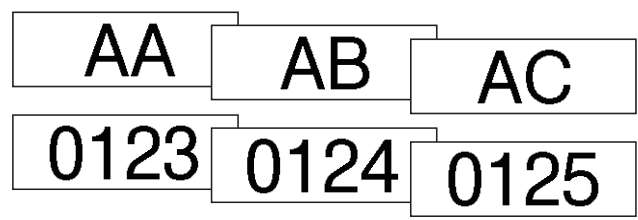

#### >> PT-D410 >> PT-D460BT

#### **PT-D410**

- 1. Naciśnij $\left( \begin{array}{c} A \\ \end{array} \right)$ oraz $\left( \begin{array}{c} \Box \end{array} \right)$
- 2. Naciśnij a lub b, aby wyświetlić [Numerowanie], a następnie naciśnij **OK**.
- 3. Naciśnij ◀ lub ▶, aby wybrać punkt początkowy, a następnie naciśnij OK.
- 4. Naciśnij ◀ lub ▶, aby wybrać punkt końcowy, a następnie naciśnij OK.
- 5. Naciśnij ▲ lub ▼, aby wybrać liczbę etykiet, które chcesz wydrukować, a następnie naciśnij  $\left[\begin{array}{c} \equiv \end{array}\right]$ lub **OK**.

#### **PT-D460BT**

- 1. Naciśnij $\left(\begin{array}{cc} 1 & 0 \end{array}\right)$ oraz $\left(\begin{array}{cc} 0 & 0 \end{array}\right)$
- 2. Naciśnij a lub b, aby wyświetlić [Numer], a następnie naciśnij **OK**.
- 3. Naciśnij d lub c, aby wybrać punkt początkowy, a następnie naciśnij **OK**.
- 4. Naciśnij ◀ lub ▶, aby wybrać punkt końcowy, a następnie naciśnij OK.
- 5. Naciśnij ▲ lub ▼, aby wybrać liczbę etykiet, które chcesz wydrukować, a następnie naciśnij  $\left(\begin{array}{c} \Box \end{array}\right)$ lub **OK**.

#### **Powiązane informacje**

• [Drukowanie etykiet](#page-85-0)

<span id="page-87-0"></span> [Strona główna](#page-1-0) > [Drukowanie etykiet](#page-83-0) > [Drukowanie etykiet](#page-85-0) > Drukowanie lustrzane

### **Drukowanie lustrzane**

>> PT-D410 >> PT-D460BT

#### **PT-D410**

Użyj przezroczystej taśmy w [Odbicie], dzięki czemu etykiety mogą być poprawnie odczytane z przeciwnej strony po przymocowaniu do szkła, okien lub innych przezroczystych powierzchni.

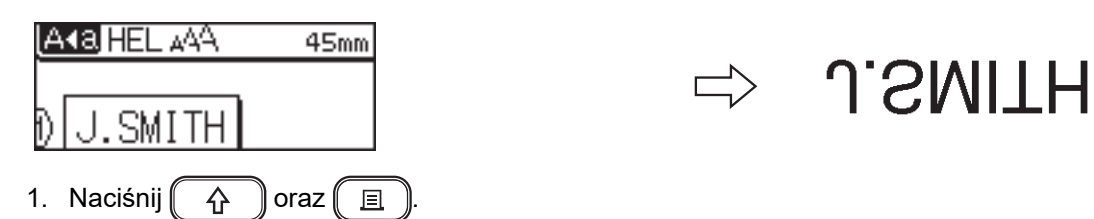

- 2. Naciśnij a lub b, aby wybrać [Odbicie], a następnie naciśnij **OK**.
- 3. Naciśnij $\left( \Box \Box \right)$  lub **OK**.

#### **PT-D460BT**

Użyj przezroczystej taśmy w [Odbicie], dzięki czemu etykiety mogą być poprawnie odczytane z przeciwnej strony po przymocowaniu do szkła, okien lub innych przezroczystych powierzchni.

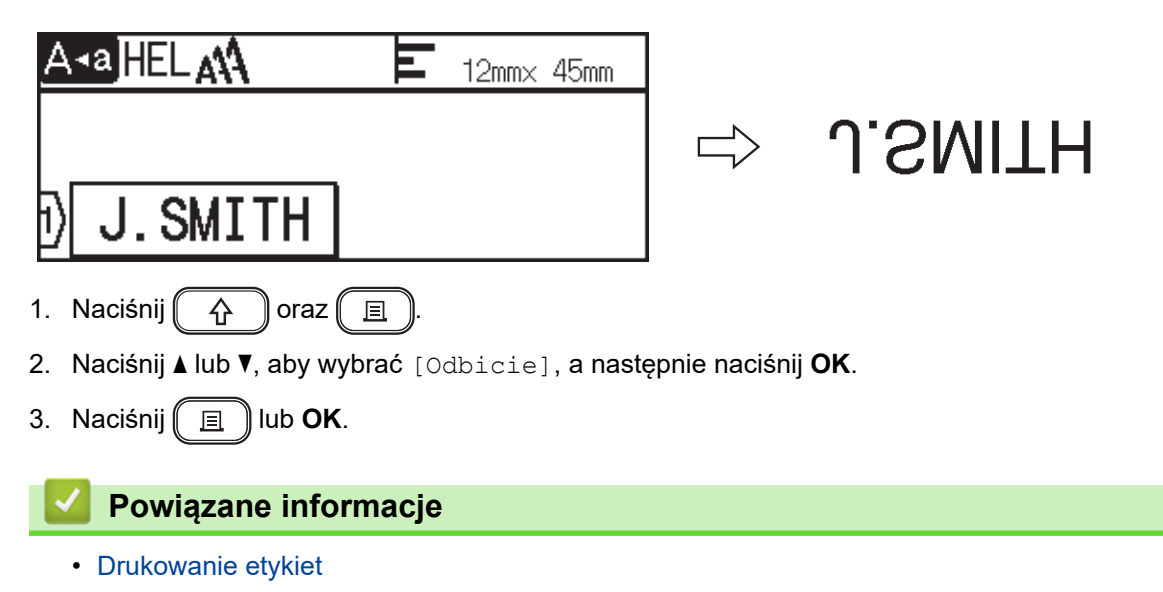

<span id="page-88-0"></span> [Strona główna](#page-1-0) > [Drukowanie etykiet](#page-83-0) > Wybierz opcję cięcia

## **Wybierz opcję cięcia**

Wybierz jedną z kilku wbudowanych opcji, aby określić, w jaki sposób drukarka etykiet ma ciąć etykiety.

```
>> PT-D410
>> PT-D460BT
```
#### **PT-D410**

1. Naciśnij  $\Box$ 

- 2. Naciśnij ▲ lub v, aby wybrać [Opc. cie.].
- 3. Naciśnij < lub >, aby wybrać opcję [Mały marg.], [Duży marg.], [Drk ciągły], [Brak cięcia] lub [Taśma spec.], a następnie naciśnij **OK**.

#### **PT-D460BT**

- 1. Naciśnij  $\Box$
- 2. Naciśnij a lub b, aby wyświetlić [Opc. cie.], a następnie naciśnij **OK**.
- 3. Naciśnij Alub V, aby wybrać opcję [Mały marg.], [Duży marg.], [Druk ciągły], [Brak cięcia] lub [Taśma spec.], a następnie naciśnij **OK**.

#### **Powiązane informacje**

- [Drukowanie etykiet](#page-83-0)
	- [Opcje odcinania taśmy](#page-89-0)

<span id="page-89-0"></span> [Strona główna](#page-1-0) > [Drukowanie etykiet](#page-83-0) > [Wybierz opcję cięcia](#page-88-0) > Opcje odcinania taśmy

## **Opcje odcinania taśmy**

W tabeli Opcje ilustracje reprezentują części etykiety, jak pokazano w kolumnie Przykład.

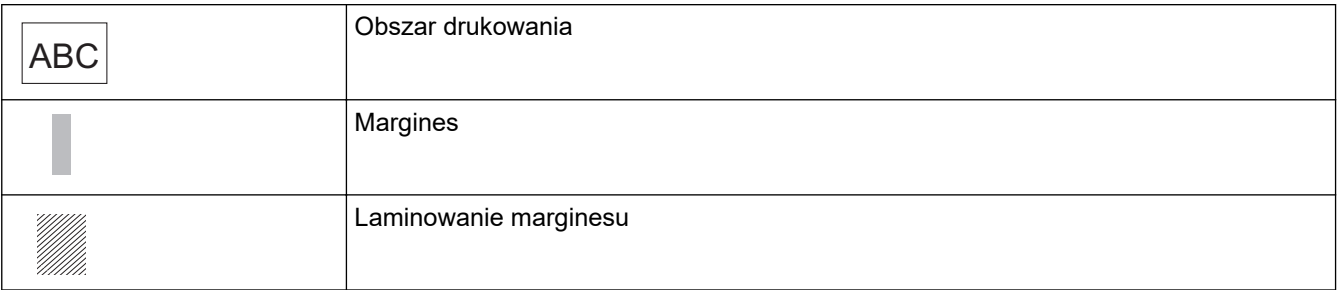

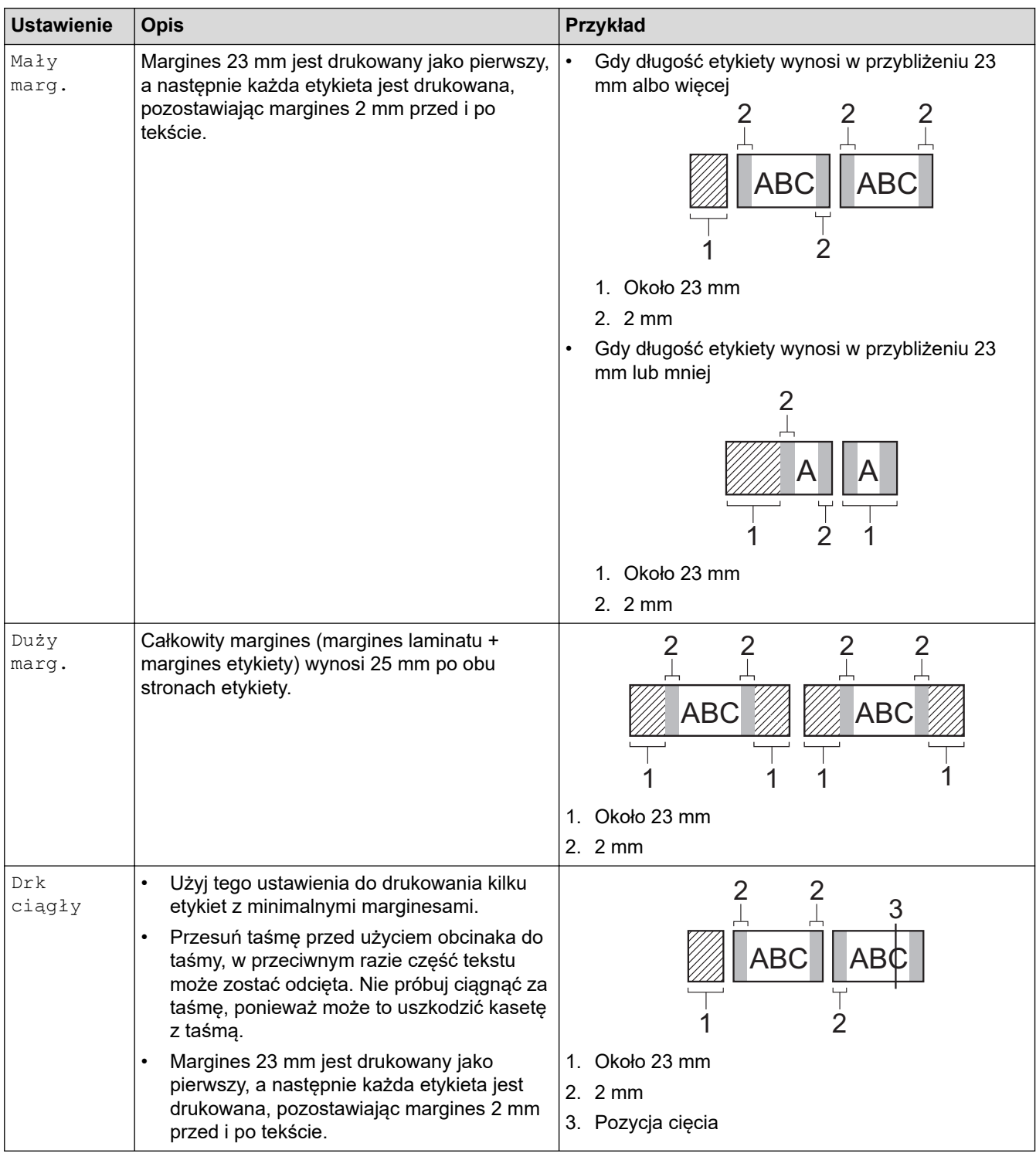

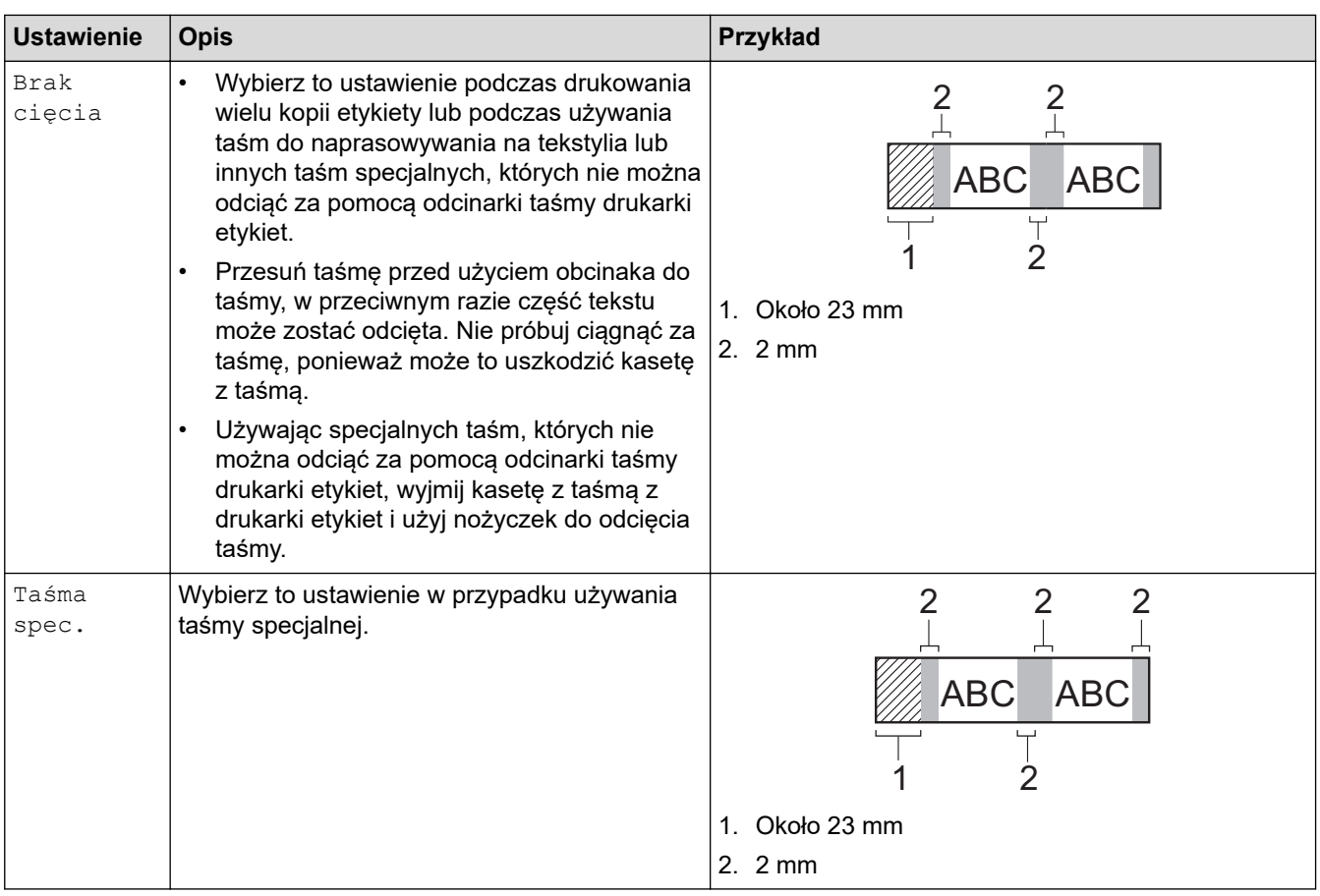

• Gdy opcja odcinania jest ustawiona na [Brak cięcia] lub [Drk ciągły], pozycja odcinania jest ustawiana w środku obszaru drukowania po wydrukowaniu ostatniej etykiety. Kiedy [Rozp. wysuw.?] pojawi się na wyświetlaczu LCD, naciśnij **OK** w celu podania taśmy. Naciśnij (Esc), aby powrócić do ekranu wprowadzania tekstu.

• Gdy opcja cięcia jest ustawiona na [Mały marg.], [Duży marg.] lub [Drk ciągły], komunikat [Utnij taśmę lub naciśnij Enter by kontynuować] pojawia się po wydrukowaniu, a drukarka etykiet przechodzi w tryb wstrzymania cięcia. Naciskając dźwignię odcinarki taśmy, możesz odciąć taśmę w ustawionej pozycji [Opc. cie.].

#### **Powiązane informacje**

• [Wybierz opcję cięcia](#page-88-0)

<span id="page-91-0"></span> [Strona główna](#page-1-0) > [Drukowanie etykiet](#page-83-0) > Dostosuj długość etykiety

## **Dostosuj długość etykiety**

Gdy kaseta z taśmą jest prawie pusta, długość drukowanej etykiety może być mniej dokładna. W takim przypadku ręcznie dostosuj długość etykiety.

Około 1% całkowitej długości etykiety jest dostosowywane o jeden poziom.

#### >> PT-D410 >> PT-D460BT

Q

#### **PT-D410**

- 1. Naciśnij *[Menu*].
- 2. Naciśnij a lub b, aby wyświetlić [Dostosowanie], a następnie naciśnij **OK**.
- 3. Naciśnij  $\blacktriangle$  lub  $\nabla$ , aby wybrać [Długość etyk.].
- 4. Naciśnij d lub c, aby wyświetlić [-3 +3], a następnie naciśnij **OK**.

#### **PT-D460BT**

- 1. Naciśnij **A**
- 2. Naciśnij ◀ lub ▶, aby wyświetlić [Ustawienia], a następnie naciśnij OK.
- 3. Naciśnij a lub b, aby wyświetlić [Dostosowanie], a następnie naciśnij **OK**.
- 4. Naciśnij a lub b, aby wyświetlić [Długość etyk.], a następnie naciśnij **OK**.
- 5. Naciśnij d lub c, aby wyświetlić [-3 +3], a następnie naciśnij **OK**.

#### **Powiązane informacje**

• [Drukowanie etykiet](#page-83-0)

<span id="page-92-0"></span> [Strona główna](#page-1-0) > Korzystanie z pamięci plików

## **Korzystanie z pamięci plików**

- [Zapisywanie plików etykiet](#page-93-0)
- [Wydrukuj, otwórz i usuń zapisaną etykietę](#page-94-0)

<span id="page-93-0"></span> [Strona główna](#page-1-0) > [Korzystanie z pamięci plików](#page-92-0) > Zapisywanie plików etykiet

## **Zapisywanie plików etykiet**

Można zapisać do 50 etykiet i użyć ich później w celu wydrukowania. Każdy plik etykiety może zawierać maksymalnie 80 (PT-D410) lub 280 (PT-D460BT) znaków. Można również edytować i nadpisywać zapisane etykiety.

>> PT-D410 >> PT-D460BT

### **PT-D410**

- 1. Wprowadź tekst i sformatuj etykietę.
- 2. Naciśnij $\begin{bmatrix} \mathbf{r} \end{bmatrix}$
- 3. Naciśnij a lub b, aby wyświetlić [Zapisz], a następnie naciśnij **OK**.
- 4. Naciśnij a lub b, aby wybrać plik, a następnie naciśnij **OK**.

#### **PT-D460BT**

- 1. Wprowadź tekst i sformatuj etykietę.
- 2. Naciśnij **1**
- 3. Naciśnij a lub b, aby wybrać plik, a następnie naciśnij **OK**.

#### **Powiązane informacje**

• [Korzystanie z pamięci plików](#page-92-0)

<span id="page-94-0"></span> [Strona główna](#page-1-0) > [Korzystanie z pamięci plików](#page-92-0) > Wydrukuj, otwórz i usuń zapisaną etykietę

## **Wydrukuj, otwórz i usuń zapisaną etykietę**

#### >> PT-D410 >> PT-D460BT

#### **PT-D410**

- 1. Naciśnij  $\left( \Box \rightarrow \Box \right)$
- 2. Wykonaj jedną z poniższych czynności:

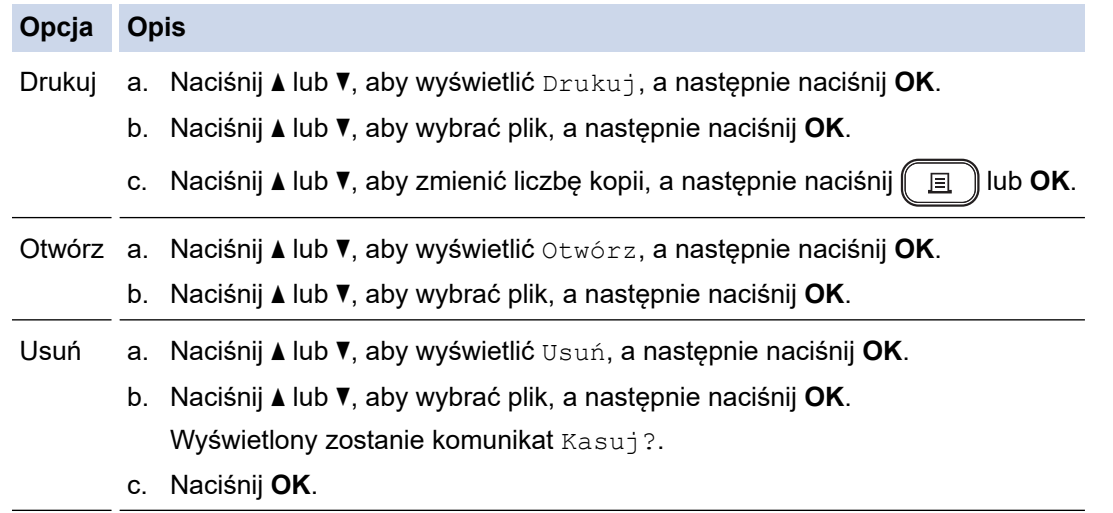

#### **PT-D460BT**

- 1. Naciśnij  $\left( \bigcup_{n=1}^{\infty} \right)$
- 2. Naciśnij ◀ lub ▶, aby wyświetlić [Plik], a następnie naciśnij OK.
- 3. Naciśnij a lub b, aby wybrać plik, a następnie naciśnij **OK**.
- 4. Wykonaj jedną z poniższych czynności:

# **Opcja Opis** Drukuj a. Naciśnij a lub b, aby wyświetlić Drukuj, a następnie naciśnij **OK**. b. Naciśnij **▲** lub **▼**, aby zmienić liczbę kopii, a następnie naciśnij  $\left[\begin{array}{c} \Box \end{array}\right]$  lub **OK**. Otwórz Naciśnij a lub b, aby wyświetlić Otwórz, a następnie naciśnij **OK**. Usuń a. Naciśnij a lub b, aby wyświetlić Usuń, a następnie naciśnij **OK**. b. Naciśnij **OK**. Wyświetlony zostanie komunikat Kasuj?. c. Naciśnij **OK**. Aby usunąć zapisaną etykietę z ekranu wyboru pliku, wybierz etykietę za pomocą  $\blacktriangle$  lub  $\nabla$ , a następnie naciśnij  $\left[\infty\right]$

#### **Powiązane informacje**

• [Korzystanie z pamięci plików](#page-92-0)

<span id="page-95-0"></span> [Strona główna](#page-1-0) > Tworzenie i drukowanie etykiet przy użyciu komputera

## **Tworzenie i drukowanie etykiet przy użyciu komputera**

- [Twórz etykiety za pomocą aplikacji P-touch Editor \(Windows\)](#page-96-0)
- [Twórz etykiety i drukuj za pomocą aplikacji P-touch Editor \(Mac\)](#page-97-0)
- [Drukowanie etykiet przy użyciu sterownika drukarki \(Windows\)](#page-99-0)

<span id="page-96-0"></span> [Strona główna](#page-1-0) > [Tworzenie i drukowanie etykiet przy użyciu komputera](#page-95-0) > Twórz etykiety za pomocą aplikacji P-touch Editor (Windows)

## **Twórz etykiety za pomocą aplikacji P-touch Editor (Windows)**

Aby używać drukarki etykiet z komputerem z systemem Windows, zainstaluj aplikację P-touch Editor i sterownik drukarki na swoim komputerze.

Aby uzyskać najnowsze sterowniki i oprogramowanie, przejdź do witryny swojego modelu **Pobieranie** na stronie Brother support pod adresem [support.brother.com](https://support.brother.com/).

- 1. Uruchamianie aplikacji P-touch Editor  $\mathcal P$ .
	- **Windows 11:**

Kliknij **Start** > **Brother P-touch** > **P-touch Editor** lub kliknij dwukrotnie ikonę **P-touch Editor** na pulpicie. \*W zależności od systemu operacyjnego komputera folder Brother P-touch może, ale nie musi, zostać utworzony.

• **Windows 10:**

Kliknij **Start** > **Brother P-touch** > **P-touch Editor** lub kliknij dwukrotnie ikonę **P-touch Editor** na pulpicie.

• **Windows 8.1:**

Kliknij ikonę **P-touch Editor** na ekranie **Aplikacje** lub kliknij dwukrotnie ikonę **P-touch Editor** na pulpicie.

- 2. Wykonaj jedną z następujących czynności:
	- Aby otworzyć istniejący układ, kliknij **Otwórz** (4).
	- Aby utworzyć nowy układ, kliknij kartę **Nowa etykieta** i przycisk **Nowa etykieta** (1).
	- Aby utworzyć nowy układ przy użyciu gotowego układu, kliknij **Nowa etykieta** i kliknij przycisk kategorii (2), wybierz szablon, a następnie kliknij **Utwórz** (3).

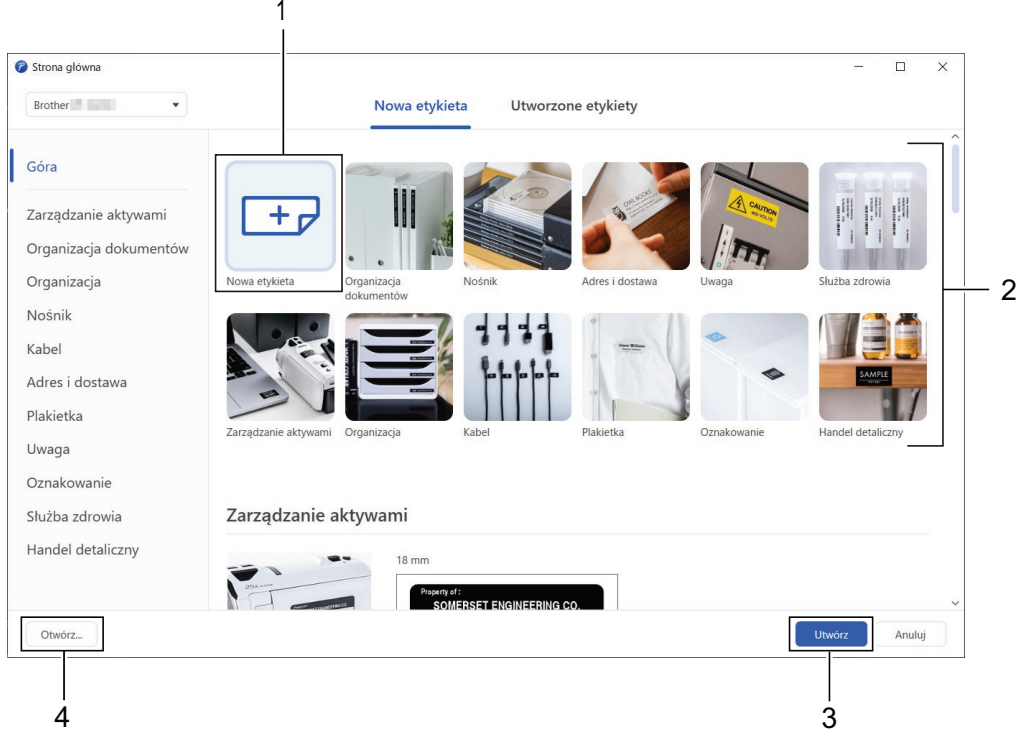

#### **Powiązane informacje**

• [Tworzenie i drukowanie etykiet przy użyciu komputera](#page-95-0)

<span id="page-97-0"></span> [Strona główna](#page-1-0) > [Tworzenie i drukowanie etykiet przy użyciu komputera](#page-95-0) > Twórz etykiety i drukuj za pomocą aplikacji P-touch Editor (Mac)

## **Twórz etykiety i drukuj za pomocą aplikacji P-touch Editor (Mac)**

Pobierz i zainstaluj aplikację P-touch Editor ze sklepu App Store na komputerze Mac.

Aby używać drukarki etykiet z komputerem Mac, zainstaluj aplikację P-touch Editor.

- 1. Kliknij dwukrotnie **Macintosh HD** > **Applications (Aplikacje)**, a następnie kliknij dwukrotnie ikonę **Brother P-touch Editor**.
- 2. Po uruchomieniu aplikacji P-touch Editor kliknij **New (Nowy)**, aby wybrać szablon, utworzyć nowy układ lub otworzyć istniejący układ.

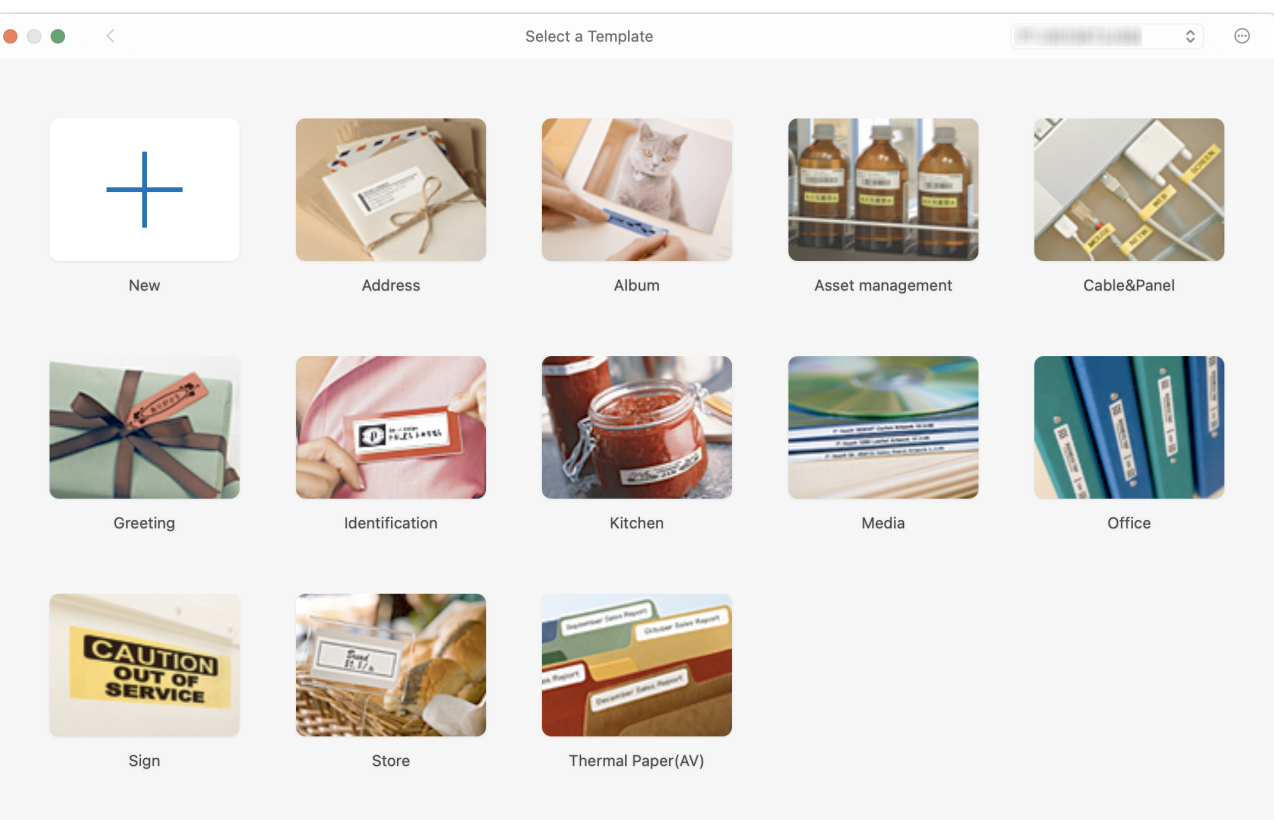

- 3. Wybierz ustawienia drukowania.
- 4. Kliknij ikonę **Print (Drukuj)**.

### **Powiązane informacje**

- [Tworzenie i drukowanie etykiet przy użyciu komputera](#page-95-0)
	- [Okno główne programu P-touch Editor \(Mac\)](#page-98-0)

<span id="page-98-0"></span> [Strona główna](#page-1-0) > [Tworzenie i drukowanie etykiet przy użyciu komputera](#page-95-0) > [Twórz etykiety i drukuj za pomocą](#page-97-0) [aplikacji P-touch Editor \(Mac\)](#page-97-0) > Okno główne programu P-touch Editor (Mac)

## **Okno główne programu P-touch Editor (Mac)**

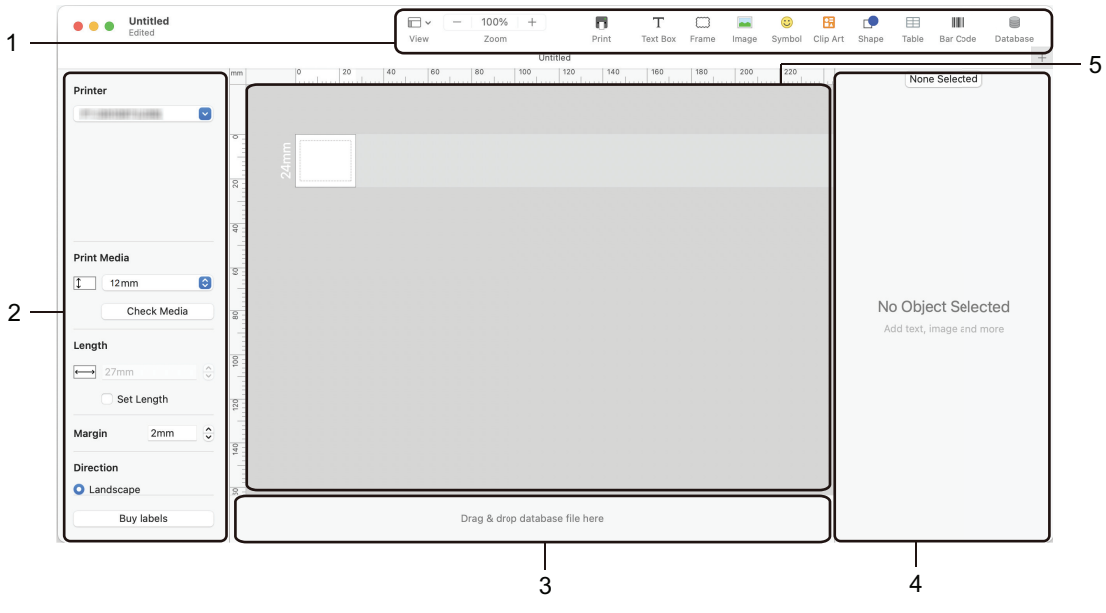

- 1. Pasek narzędzi
- 2. Inspektor obiektu
- 3. Obszar połączenia z bazą danych
- 4. Inspektor etykiet
- 5. Okno układu

#### **Powiązane informacje**

• [Twórz etykiety i drukuj za pomocą aplikacji P-touch Editor \(Mac\)](#page-97-0)

<span id="page-99-0"></span> [Strona główna](#page-1-0) > [Tworzenie i drukowanie etykiet przy użyciu komputera](#page-95-0) > Drukowanie etykiet przy użyciu sterownika drukarki (Windows)

## **Drukowanie etykiet przy użyciu sterownika drukarki (Windows)**

Upewnij się, że zainstalowano sterownik drukarki.

Aby uzyskać najnowsze sterowniki i oprogramowanie, przejdź do witryny swojego modelu **Pobieranie** na stronie Brother support pod adresem [support.brother.com.](https://support.brother.com/)

- 1. Podłączanie drukarki etykiet do komputera.
- 2. Otwórz dokument, który chcesz wydrukować.
- 3. Wybierz polecenie drukowania w aplikacji.
- 4. Wybierz drukarkę etykiet, a następnie kliknij przycisk właściwości lub preferencji drukarki. Zostanie wyświetlone okno sterownika drukarki.
- 5. W razie potrzeby zmień ustawienia sterownika drukarki.
- 6. Kliknij **OK**.
- 7. Wykonaj operację drukowania.

#### **Powiązane informacje**

- [Tworzenie i drukowanie etykiet przy użyciu komputera](#page-95-0)
- **Powiązane tematy:**
- [Podłącz drukarkę etykiet do komputera za pomocą kabla USB](#page-32-0)
- [Włącz lub wyłącz Bluetooth](#page-24-0)
- [Zainstaluj sterownik drukarki i oprogramowanie na komputerze \(Windows\)](#page-29-0)

<span id="page-100-0"></span> [Strona główna](#page-1-0) > Drukowanie etykiet przy użyciu urządzeń mobilnych

# **Drukowanie etykiet przy użyciu urządzeń mobilnych**

**Pokrewne Modele**: PT-D460BT

- [Zainstaluj aplikację Brother iPrint&Label](#page-101-0)
- [Twórz etykiety i drukuj za pomocą urządzeń mobilnych](#page-102-0)

<span id="page-101-0"></span> [Strona główna](#page-1-0) > [Drukowanie etykiet przy użyciu urządzeń mobilnych](#page-100-0) > Zainstaluj aplikację Brother iPrint&Label

# **Zainstaluj aplikację Brother iPrint&Label**

**Pokrewne Modele**: PT-D460BT

Użyj aplikacji Brother iPrint&Label, aby drukować bezpośrednio z iPhone'a, iPada, iPoda touch i urządzeń mobilnych z systemem Android™.

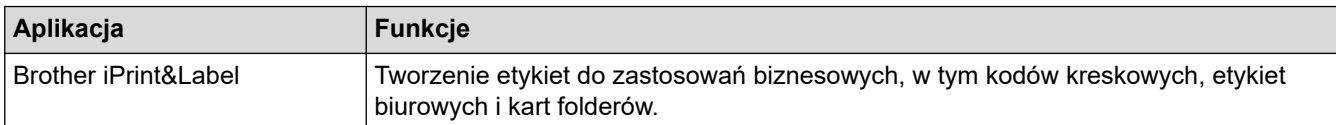

Więcej informacji na temat aplikacji mobilnych dostępnych dla posiadanej drukarki można znaleźć na stronie <https://support.brother.com/g/d/f5f9>

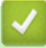

#### **Powiązane informacje**

• [Drukowanie etykiet przy użyciu urządzeń mobilnych](#page-100-0)

<span id="page-102-0"></span> [Strona główna](#page-1-0) > [Drukowanie etykiet przy użyciu urządzeń mobilnych](#page-100-0) > Twórz etykiety i drukuj za pomocą urządzeń mobilnych

# **Twórz etykiety i drukuj za pomocą urządzeń mobilnych**

**Pokrewne Modele**: PT-D460BT

Upewnij się, że drukarka etykiet jest podłączona do urządzenia mobilnego przez Bluetooth lub za pomocą kabla USB.

- 1. Uruchom aplikację do drukowania etykiet na urządzeniu mobilnym.
- 2. Wybierz szablon lub projekt etykiety.

Można też wybrać i wydrukować wcześniej zaprojektowaną etykietę lub obraz.

3. Wybierz menu drukowania w aplikacji do drukowania etykiet.

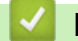

Ø

#### **Powiązane informacje**

• [Drukowanie etykiet przy użyciu urządzeń mobilnych](#page-100-0)

<span id="page-103-0"></span> [Strona główna](#page-1-0) > Rutynowa konserwacja

# **Rutynowa konserwacja**

• [Konserwacja](#page-104-0)

<span id="page-104-0"></span> [Strona główna](#page-1-0) > [Rutynowa konserwacja](#page-103-0) > Konserwacja

### **Konserwacja**

Zawsze wyjmuj baterie i odłączaj zasilacz sieciowy przed czyszczeniem drukarki etykiet.

>> Wyczyść urządzenie

D

>> Czyszczenie głowicy drukującej

>> Czyszczenie odcinarki taśmy

#### **Wyczyść urządzenie**

- 1. Wytrzyj kurz i ślady z drukarki etykiet za pomocą miękkiej, suchej szmatki.
- 2. Do plam trudnych do usunięcia użyj wilgotnej szmatki.

Nie używaj rozcieńczalników do farb, benzenu, alkoholu ani innych rozpuszczalników organicznych. Mogą one zdeformować lub uszkodzić obudowę drukarki etykiet.

#### **Czyszczenie głowicy drukującej**

Smugi lub niska jakość znaków na wydrukowanych etykietach zazwyczaj wskazują na zabrudzenie głowicy drukującej.

Wyczyść głowicę drukującą za pomocą bawełnianego wacika lub opcjonalnej kasety do czyszczenia głowicy drukującej (TZe-CL4).

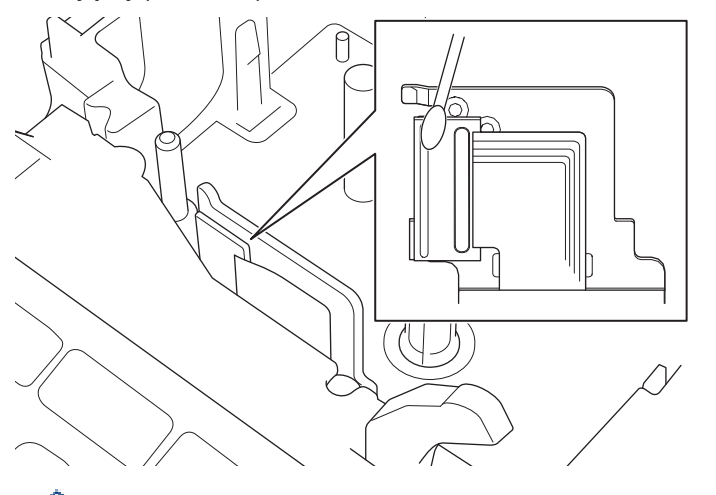

Nie dotykaj głowicy drukującej gołymi dłońmi.

- Przeczytaj i postępuj zgodnie z instrukcjami dołączonymi do kasety czyszczącej głowicę drukującą.

#### **Czyszczenie odcinarki taśmy**

Na skutek częstego używania na ostrzu odcinarki może zgromadzić się klej z taśmy samoprzylepnej, powodując stępienie krawędzi ostrza, co może prowadzić do zakleszczenia taśmy w odcinarce.

Raz do roku wyczyść ostrze odcinarki, używając do tego wacika bawełnianego zwilżonego alkoholem izopropylowym (wcierając alkohol).

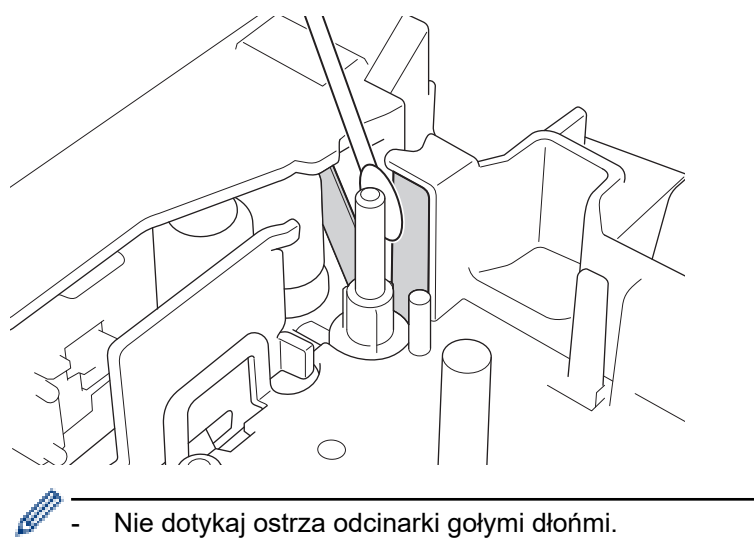

- Używaj alkoholu izopropylowego zgodnie z zaleceniami producenta.

## **Powiązane informacje**

• [Rutynowa konserwacja](#page-103-0)

<span id="page-106-0"></span> [Strona główna](#page-1-0) > Rozwiązywanie problemów

## **Rozwiązywanie problemów**

- [Jeśli masz problemy z drukarką etykiet](#page-107-0)
- [Komunikaty o błędzie i konserwacyjne](#page-110-0)
- [Sprawdź informacje o wersji](#page-111-0)
- [Zresetuj drukarkę etykiet](#page-112-0)

<span id="page-107-0"></span> [Strona główna](#page-1-0) > [Rozwiązywanie problemów](#page-106-0) > Jeśli masz problemy z drukarką etykiet

## **Jeśli masz problemy z drukarką etykiet**

W tym rozdziale omówiono sposoby rozwiązywania typowych problemów, które mogą wystąpić podczas korzystania z drukarki etykiet.

Jeśli nadal masz problemy >> Powiązane informacje Jeśli po przeczytaniu tematów nie możesz rozwiązać problemu, odwiedź stronę Brother support pod adresem [support.brother.com.](https://support.brother.com/)

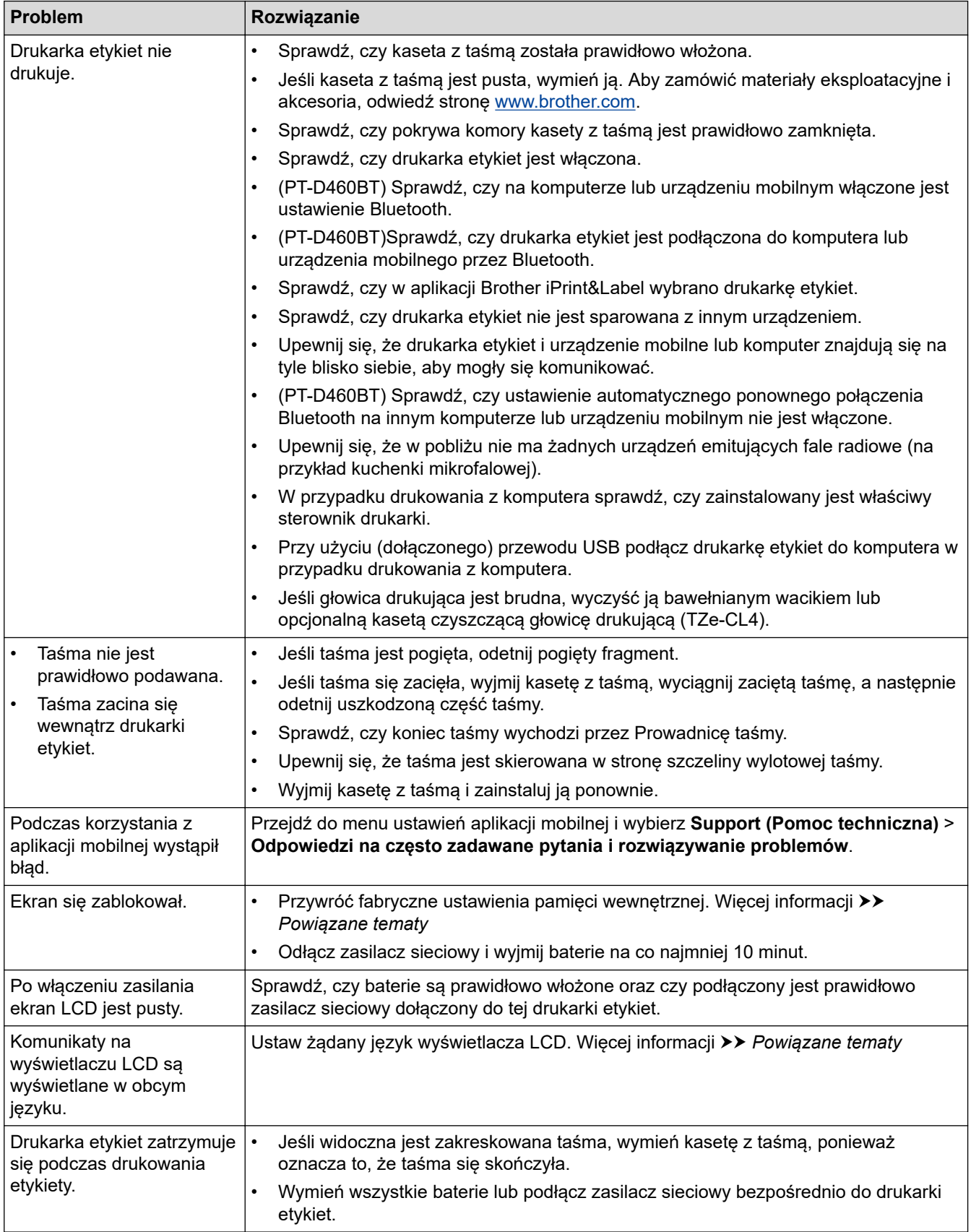
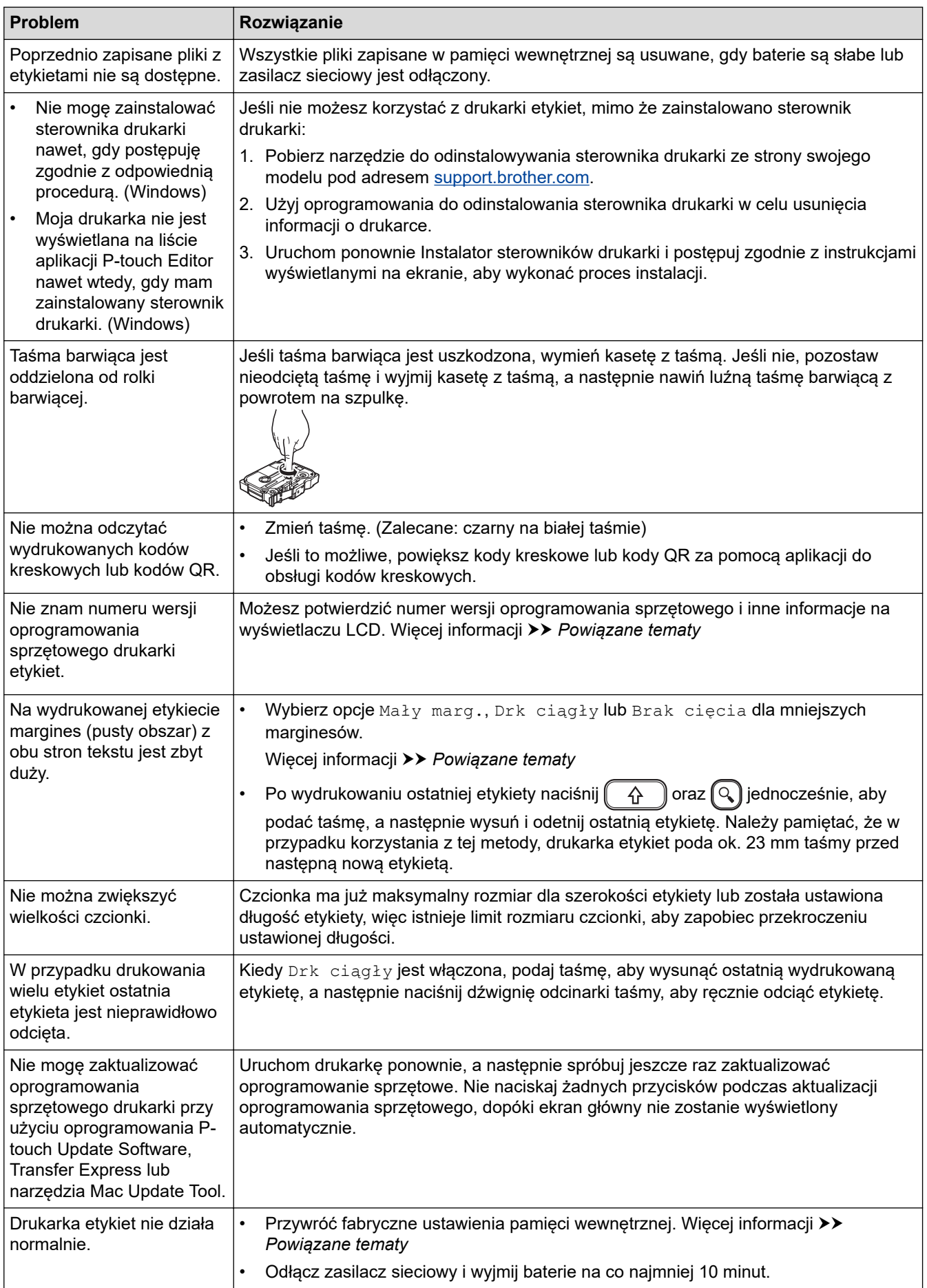

# **Powiązane informacje**

• [Rozwiązywanie problemów](#page-106-0)

✓

### **Powiązane tematy:**

- [Zresetuj drukarkę etykiet](#page-112-0)
- [Ustaw język](#page-20-0)
- [Sprawdź informacje o wersji](#page-111-0)
- [Opcje odcinania taśmy](#page-89-0)

 [Strona główna](#page-1-0) > [Rozwiązywanie problemów](#page-106-0) > Komunikaty o błędzie i konserwacyjne

# **Komunikaty o błędzie i konserwacyjne**

#### >> PT-D410 >> PT-D460BT

### **PT-D410**

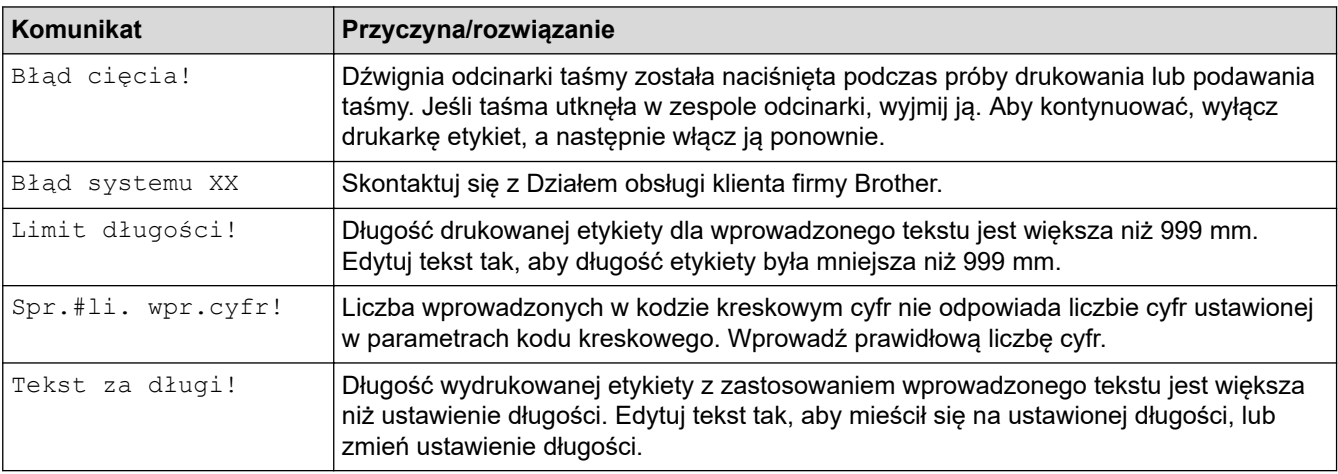

### **PT-D460BT**

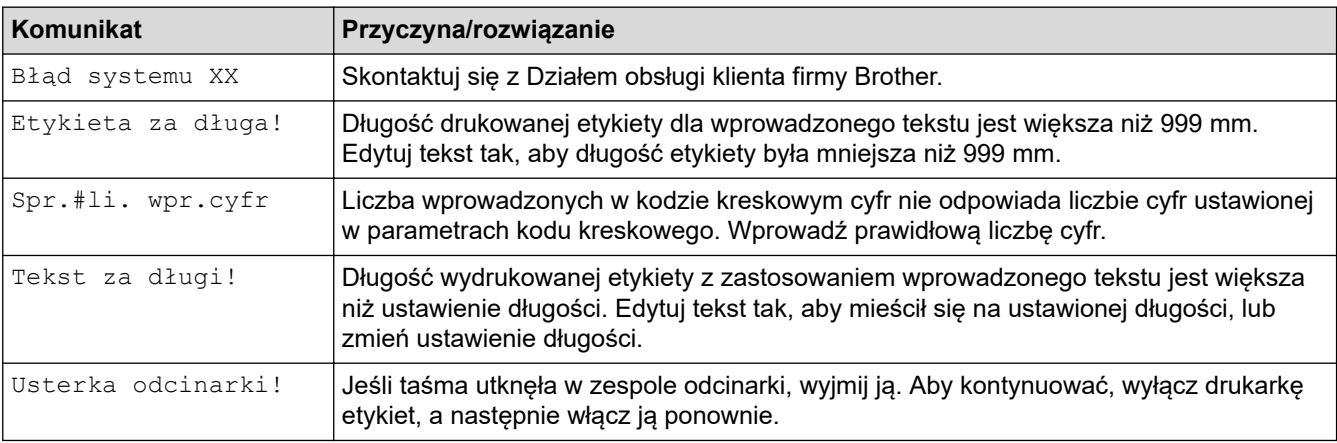

# **Powiązane informacje**

• [Rozwiązywanie problemów](#page-106-0)

<span id="page-111-0"></span> [Strona główna](#page-1-0) > [Rozwiązywanie problemów](#page-106-0) > Sprawdź informacje o wersji

## **Sprawdź informacje o wersji**

Możesz potwierdzić numer wersji oprogramowania sprzętowego i inne informacje na wyświetlaczu LCD. Te informacje mogą być potrzebne, jeśli zadzwonisz do firmy Brother w sprawie pytania lub gwarancji.

>> PT-D410 >> PT-D460BT

### **PT-D410**

- 1. Naciśnij Menu).
- 2. Naciśnij a lub b, aby wyświetlić [Informacje o wersji], a następnie naciśnij **OK**.

### **PT-D460BT**

- 1. Naciśnij $(\blacktriangle)$
- 2. Naciśnij < lub >, aby wyświetlić [Ustawienia], a następnie naciśnij OK.
- 3. Naciśnij a lub b, aby wyświetlić [Informacje o wersji], a następnie naciśnij **OK**.

### **Powiązane informacje**

• [Rozwiązywanie problemów](#page-106-0)

<span id="page-112-0"></span> [Strona główna](#page-1-0) > [Rozwiązywanie problemów](#page-106-0) > Zresetuj drukarkę etykiet

## **Zresetuj drukarkę etykiet**

Zresetuj pamięć wewnętrzną drukarki etykiet, aby wyczyścić wszystkie zapisane pliki etykiet lub jeśli drukarka etykiet nie działa prawidłowo.

- [Zresetuj drukarkę do ustawień fabrycznych](#page-113-0)
- [Resetuj za pomocą wyświetlacza LCD](#page-114-0)

<span id="page-113-0"></span> [Strona główna](#page-1-0) > [Rozwiązywanie problemów](#page-106-0) > [Zresetuj drukarkę etykiet](#page-112-0) > Zresetuj drukarkę do ustawień fabrycznych

# **Zresetuj drukarkę do ustawień fabrycznych**

**Pokrewne Modele**: PT-D410

# **INFORMACJA**

Cały tekst, ustawienia formatu, ustawienia opcji i zapisane pliki etykiet są usuwane po zresetowaniu drukarki etykiet.

Ustawienia języka i jednostek miary są również usuwane.

- 1. Wyłącz drukarkę etykiet.
- 2. Naciśnij i przytrzymaj $\begin{pmatrix} \alpha & \beta \end{pmatrix}$ oraz $\begin{pmatrix} R & \beta \end{pmatrix}$
- 3. Przytrzymując  $(A)$  oraz  $(R)$ , naciśnij  $(\bigcirc)$  jednokrotnie, a potem zwolnij  $(A)$  oraz  $(R)$

# **INFORMACJA**

Zwolnij  $\Box$ ) przed zwolnieniem pozostałych klawiszy.

### **Powiązane informacje**

• [Zresetuj drukarkę etykiet](#page-112-0)

<span id="page-114-0"></span> [Strona główna](#page-1-0) > [Rozwiązywanie problemów](#page-106-0) > [Zresetuj drukarkę etykiet](#page-112-0) > Resetuj za pomocą wyświetlacza LCD

# **Resetuj za pomocą wyświetlacza LCD**

#### **Pokrewne Modele**: PT-D460BT

- 1. Naciśnij $\left| \bigcap_{i=1}^n A_i \right|$
- 2. Naciśnij < lub >, aby wyświetlić [Ustawienia], a następnie naciśnij OK.
- 3. Naciśnij a lub b, aby wyświetlić [Resetuj], a następnie naciśnij **OK**.
- 4. Naciśnij a lub b, aby wyświetlić metodę resetowania, a następnie naciśnij **OK**.

Pojawi się komunikat z prośbą o potwierdzenie opcji resetowania.

5. Naciśnij **OK**.

Ø

W przypadku użycia opcji resetowania [Resetu wsz. ustawienia] lub [Ustawienia fabryczne] po zresetowaniu konieczne będzie ponowne ustawienie preferowanego języka domyślnego.

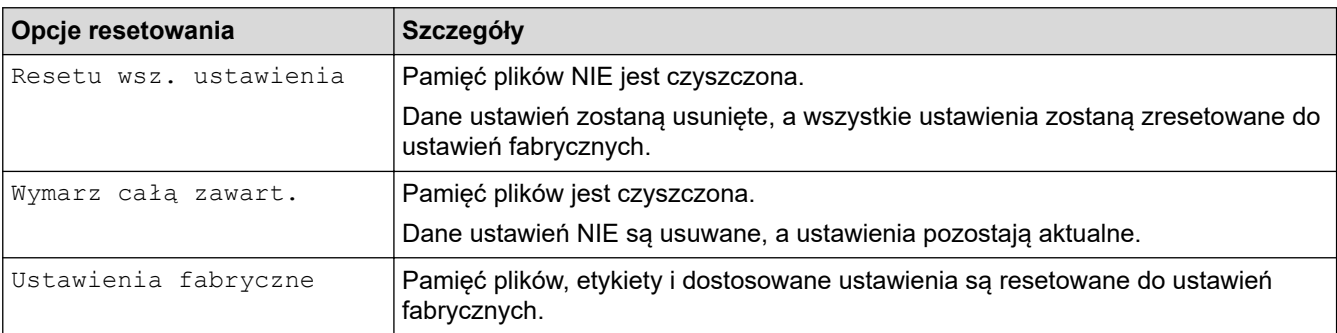

### **Powiązane informacje**

• [Zresetuj drukarkę etykiet](#page-112-0)

<span id="page-115-0"></span> [Strona główna](#page-1-0) > Dodatek

# **Dodatek**

- [Specyfikacja](#page-116-0)
- [Pomoc i obsługa klienta firmy Brother](#page-118-0)

# <span id="page-116-0"></span>**Specyfikacja**

- >> Drukowanie
- >> Rozmiar
- >> Interfejs
- >> Środowisko
- >> Zasilanie
- >> Nośnik
- [>> Pamięć](#page-117-0)
- [>> Kompatybilne systemy operacyjne](#page-117-0)

### **Drukowanie**

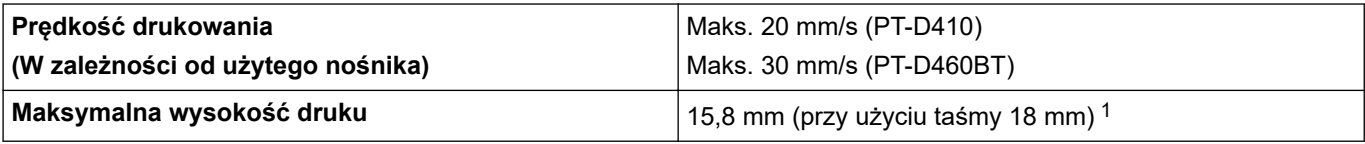

1 Rzeczywisty rozmiar znaków może być mniejszy niż maksymalna wysokość druku.

### **Rozmiar**

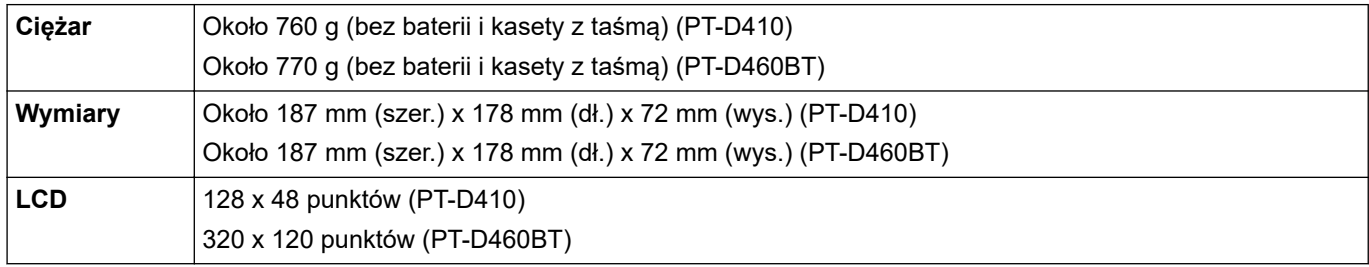

### **Interfejs**

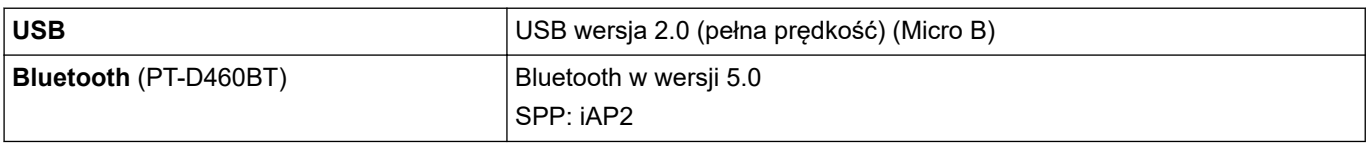

# **Środowisko**

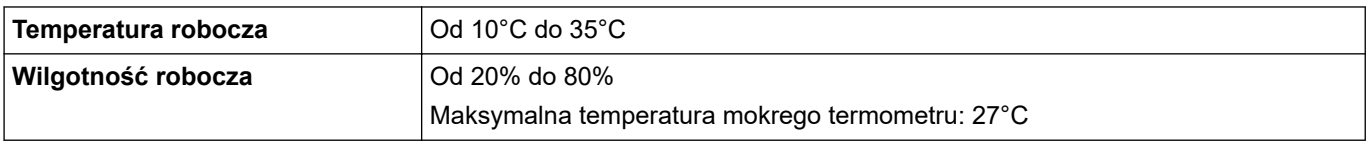

### **Zasilanie**

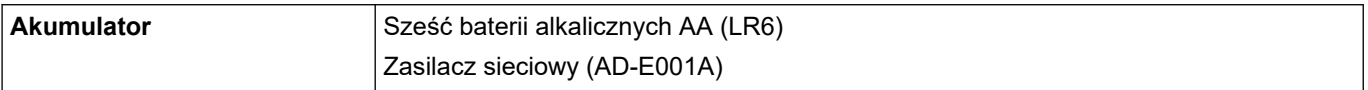

## **Nośnik**

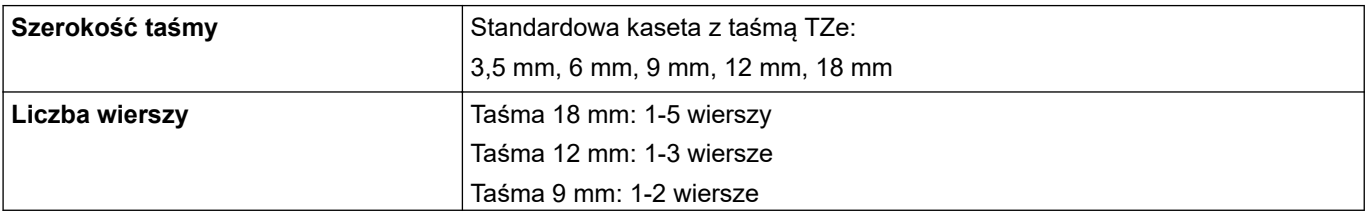

<span id="page-117-0"></span>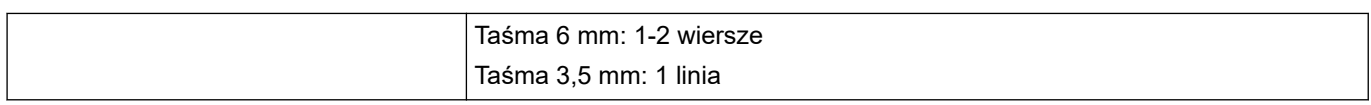

# **Pamięć**

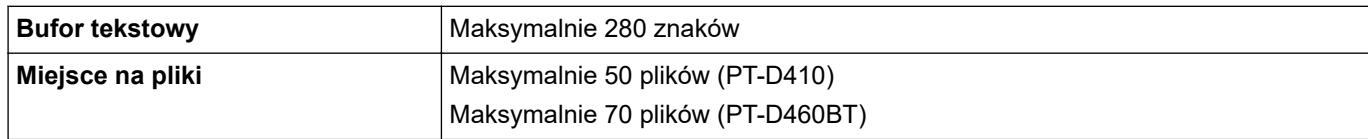

### **Kompatybilne systemy operacyjne**

Aktualna lista kompatybilnego oprogramowania znajduje się na stronie [support.brother.com](https://support.brother.com/).

# **Powiązane informacje**

• [Dodatek](#page-115-0)

<span id="page-118-0"></span> [Strona główna](#page-1-0) > [Dodatek](#page-115-0) > Pomoc i obsługa klienta firmy Brother

## **Pomoc i obsługa klienta firmy Brother**

Jeśli potrzebujesz pomocy w zakresie użytkowania produktu Brother, odwiedź stronę [support.brother.com,](https://support.brother.com/) zawierającą często zadawane pytania oraz wskazówki dotyczące rozwiązywania problemów. Możesz również poprawić wydajność swojego urządzenia, pobierając najnowsze aplikacje, sterowniki oraz oprogramowanie sprzętowe. Warto pobrać też dokumentację użytkownika, aby się dowiedzieć, jak maksymalnie wykorzystać możliwości posiadanego produktu Brother.

Więcej informacji dotyczących produktów i wsparcia można znaleźć na stronie internetowej lokalnego przedstawiciela firmy Brother. Aby uzyskać dane kontaktowe lokalnego przedstawiciela firmy Brother i zarejestrować nowy produkt, odwiedź stronę [www.brother.com.](https://global.brother/en/gateway)

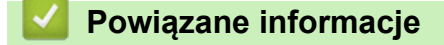

• [Dodatek](#page-115-0)

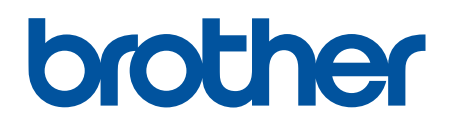

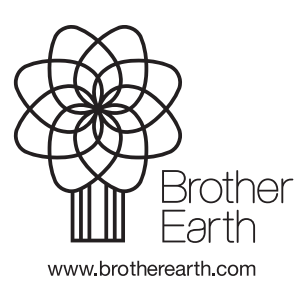

POL Wersja 0